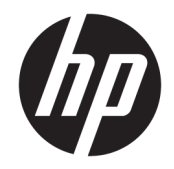

# Color LaserJet MFP E87640, E87650, E87660 LaserJet MFP E82540, E82550, E82560

Руководство по установке на объекте

#### Лицензия и авторские права

© Copyright 2017 HP Development Company, L.P.

Копирование, адаптация или перевод без предварительного письменного разрешения запрещены, за исключением случаев, разрешенных законом об авторских правах.

Информация, содержащаяся в этом документе, может быть изменена без предварительного уведомления.

Гарантии на изделия и услуги HP устанавливаются в специальных гарантийных положениях, прилагаемых к таким изделиям и услугам. Ничто из сказанного в настоящем документе не должно истолковываться как дополнительная гарантия. HP не несет ответственности за технические или редакторские ошибки или упущения, содержащиеся в настоящем документе.

Edition 5, 4/2019

#### Информация о товарных знаках

Adobe® , Acrobat® и PostScript® являются зарегистрированными товарными знаками Adobe Systems Incorporated.

Microsoft®, Windows®, Windows XP® и Windows Vista® являются зарегистрированными в США товарными знаками Microsoft Corporation.

Знаки ENERGY STAR и ENERGY STAR являются зарегистрированными в США товарными знаками.

# Содержание

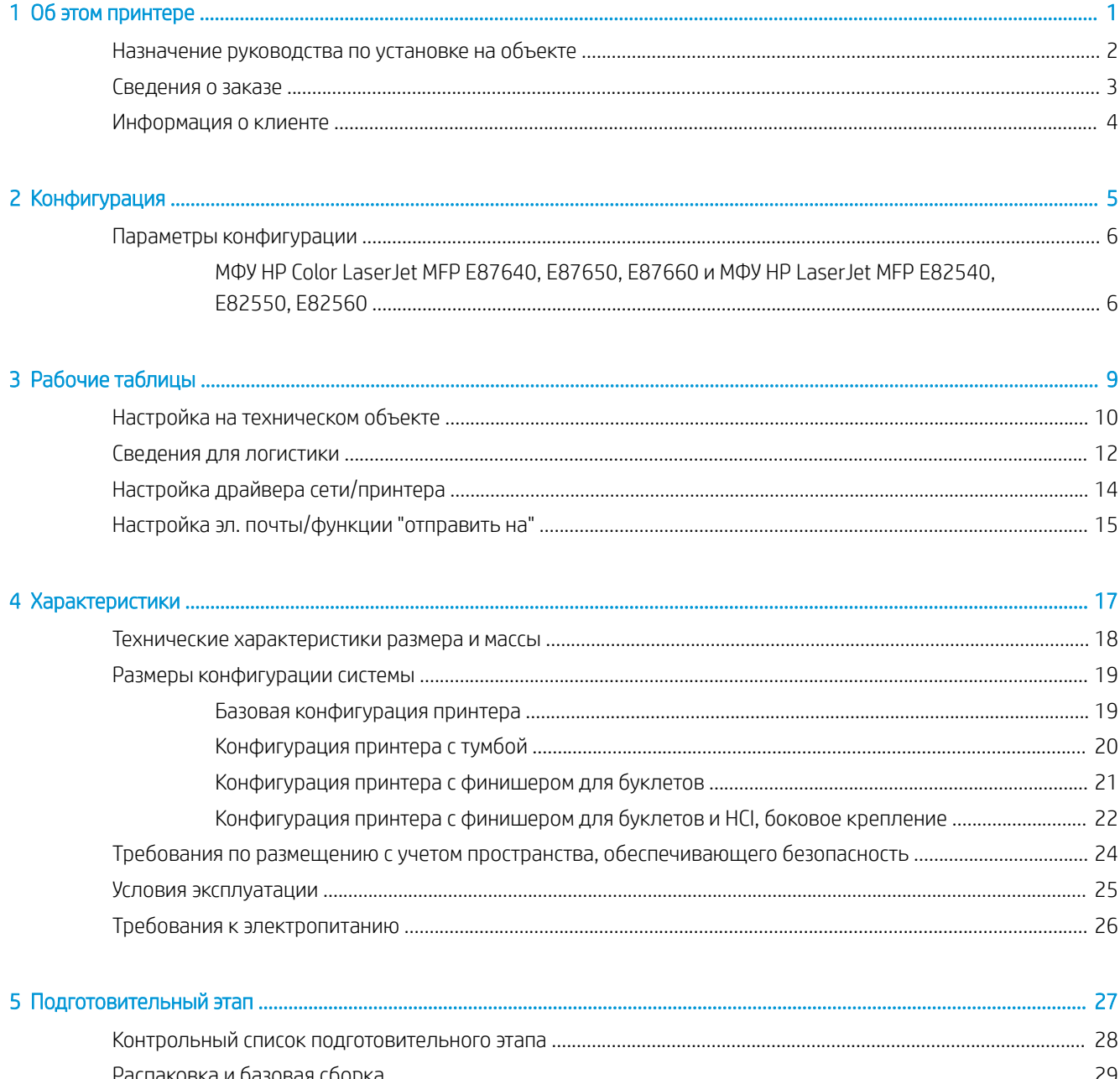

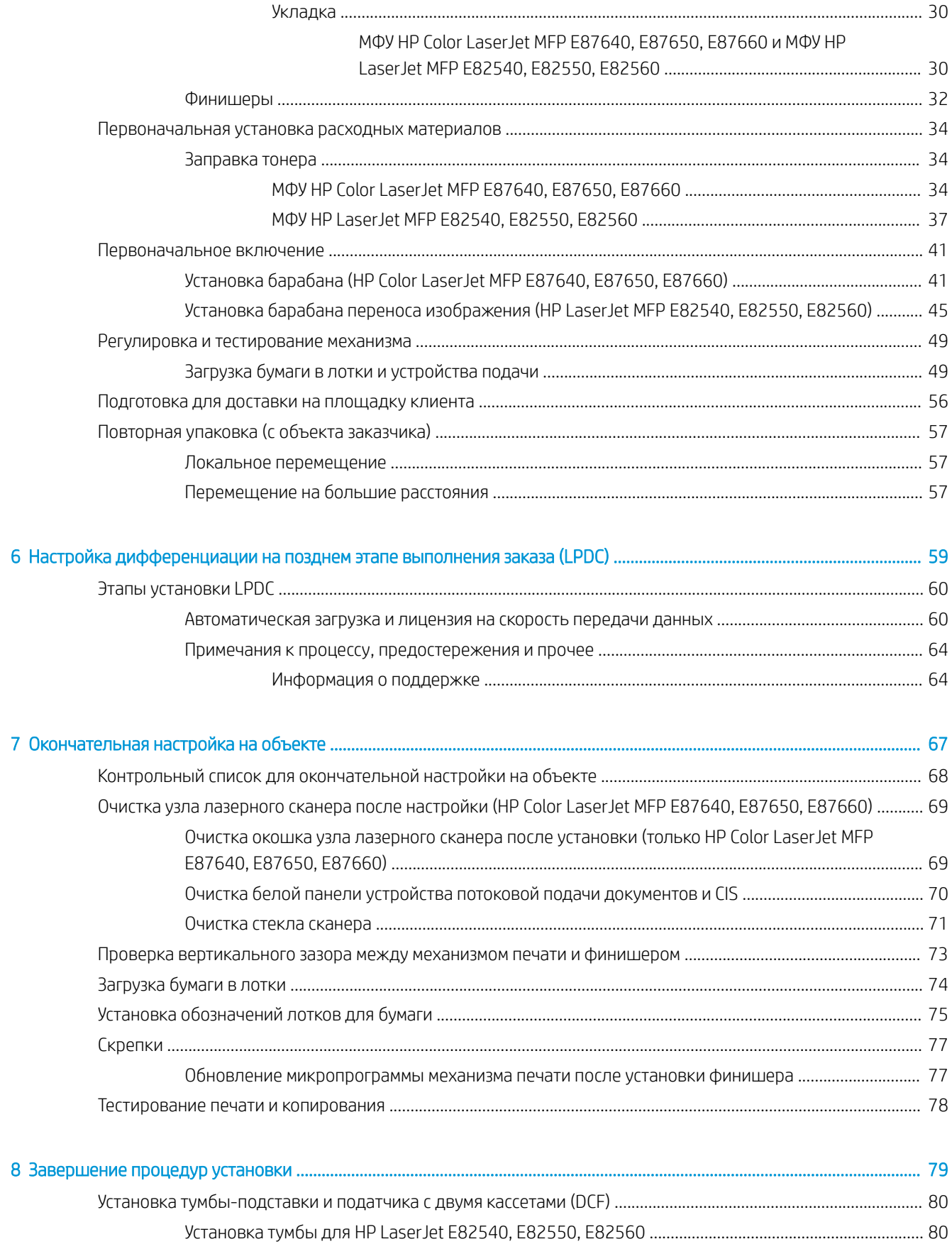

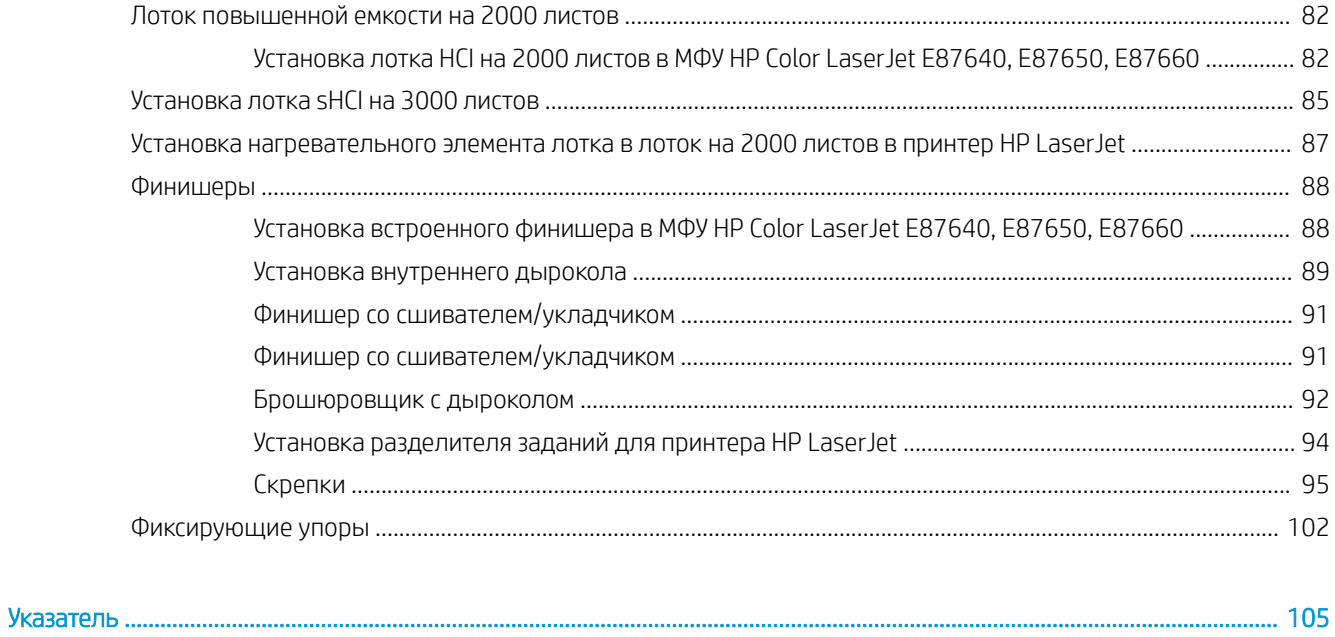

# <span id="page-6-0"></span>1 Об этом принтере

- [Назначение руководства по установке на объекте](#page-7-0)
- [Сведения о заказе](#page-8-0)
- [Информация о клиенте](#page-9-0)

### <span id="page-7-0"></span>Назначение руководства по установке на объекте

Данное руководство по установке на объекте поможет выполнить предварительную оценку объекта заказчика для настройки и подготовки устройства к установке. Соберите всю необходимую информацию и заранее устраните все проблемы, чтобы объект был готов к установке. Данный рабочий журнал содержит информацию, которая поможет установить соответствие объекта требованиям к электропитанию, рабочим условиям, сети, пространству, подготовительному этапу и настройке.

Существуют формы сведений, содержащие обязательные вопросы и контрольные пункты, на которые должен ответить заказчик или технический специалист на объекте. Чтобы избежать некачественного обслуживания клиента, не следует выполнять развертывание принтера без получения ответов на эти вопросы. Если заказчик отказывается предоставить информацию, технический специалист должен объяснить ему возможные последствия для процесса поставки и установки. Крайне важно проверить, что объект заказчика имеет достаточную площадь для установки и обслуживания принтера.

Некоторые вопросы к заказчику и контрольные пункты отмечены как необязательные, тем не менее рабочий журнал следует заполнить максимально полно.

### <span id="page-8-0"></span>Сведения о заказе

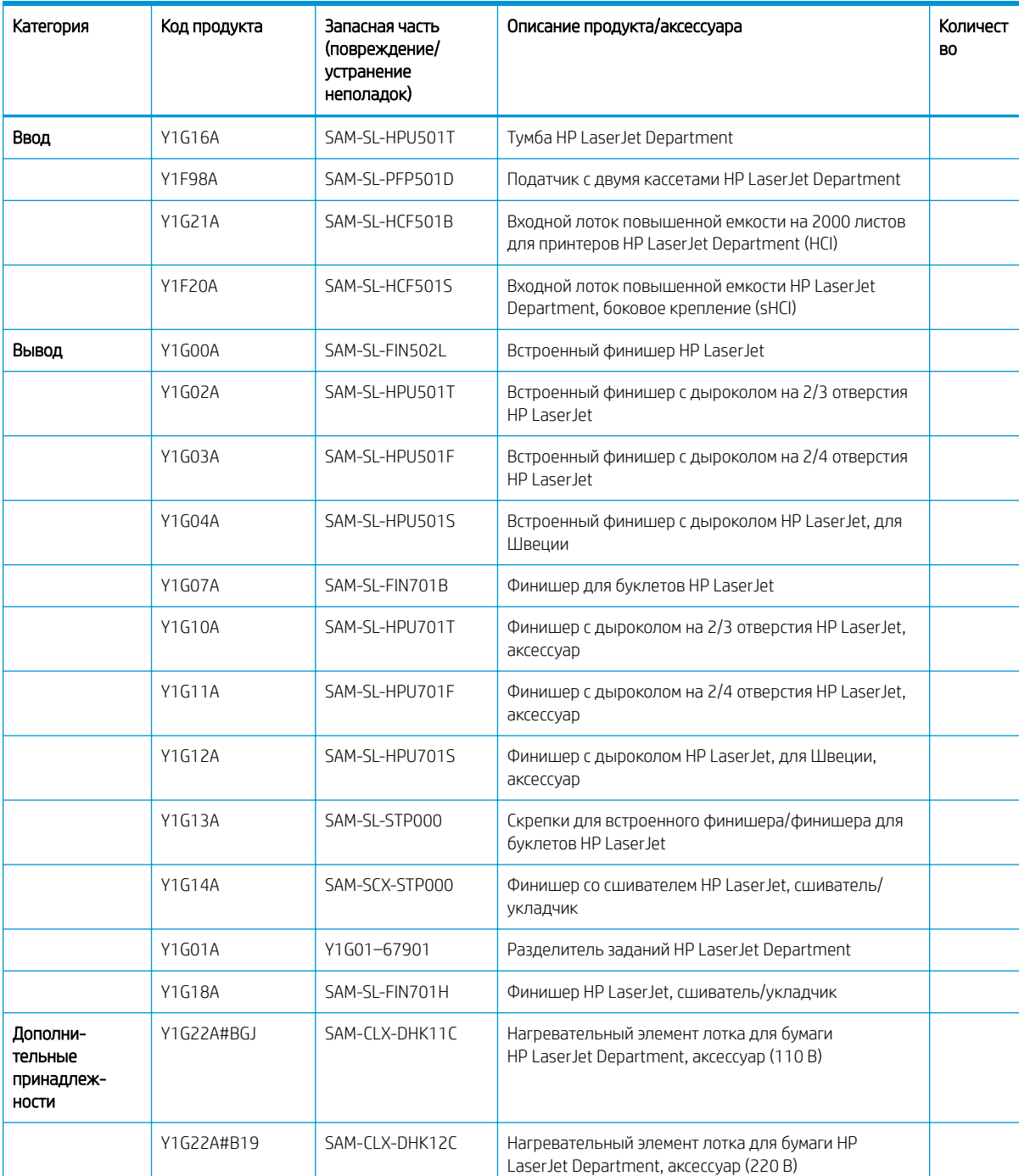

#### Таблица 1-1 Продукты и аксессуары

# <span id="page-9-0"></span>Информация о клиенте

#### Таблица 1-2 Информация о клиенте

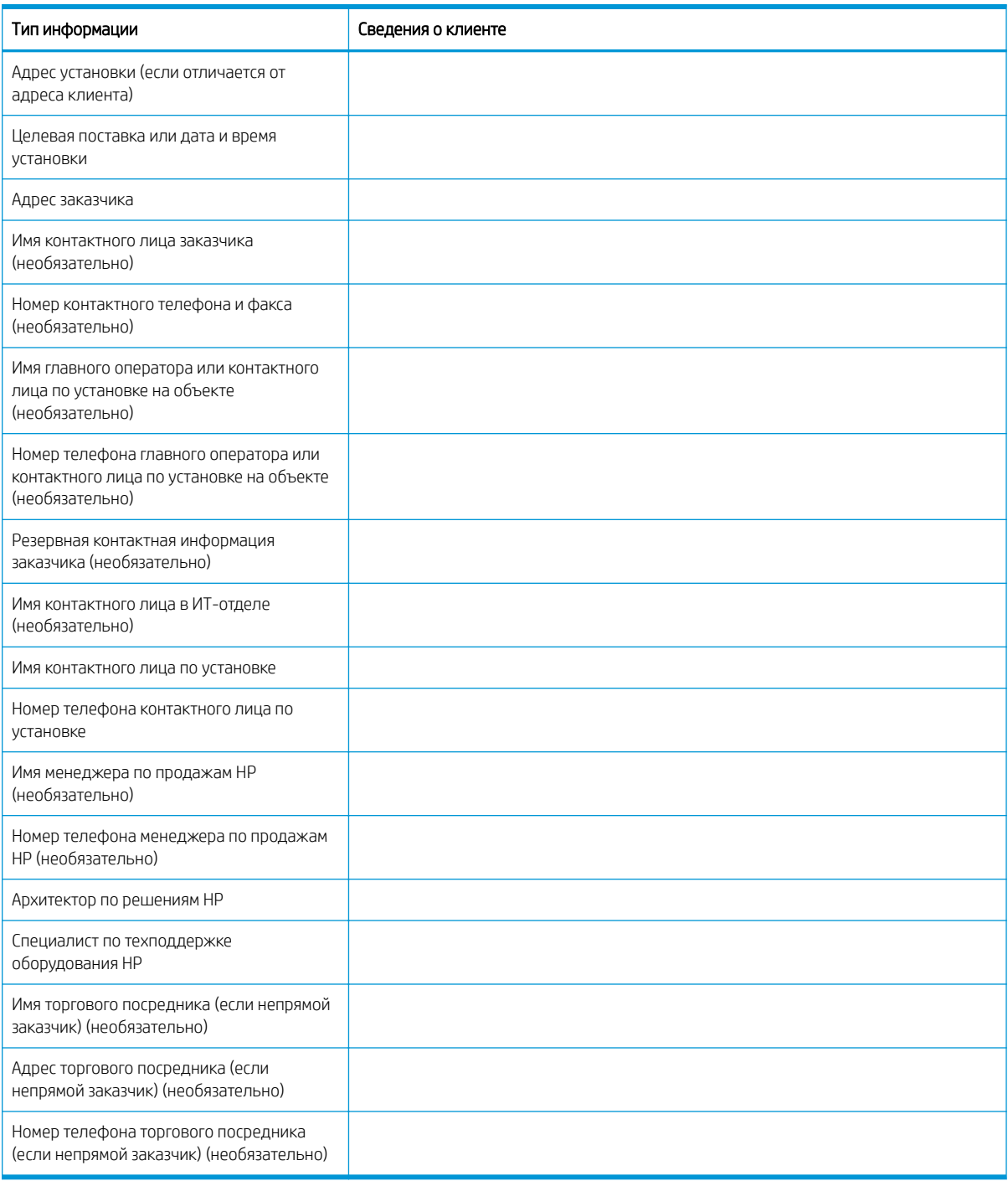

# <span id="page-10-0"></span>2 Конфигурация

● [Параметры конфигурации](#page-11-0)

## <span id="page-11-0"></span>Параметры конфигурации

### МФУ HP Color LaserJet MFP E87640, E87650, E87660 и МФУ HP LaserJet MFP E82540, E82550, E82560

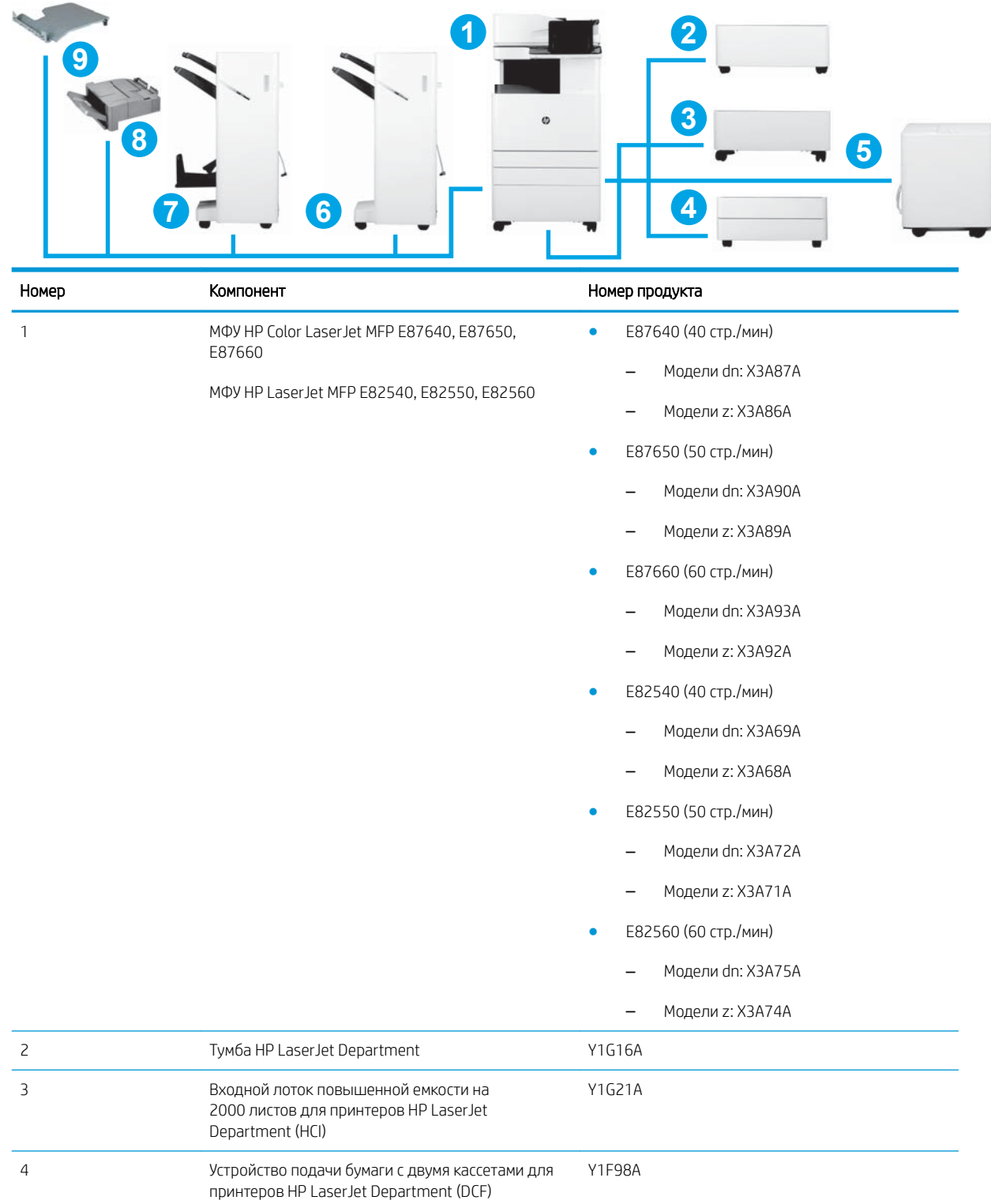

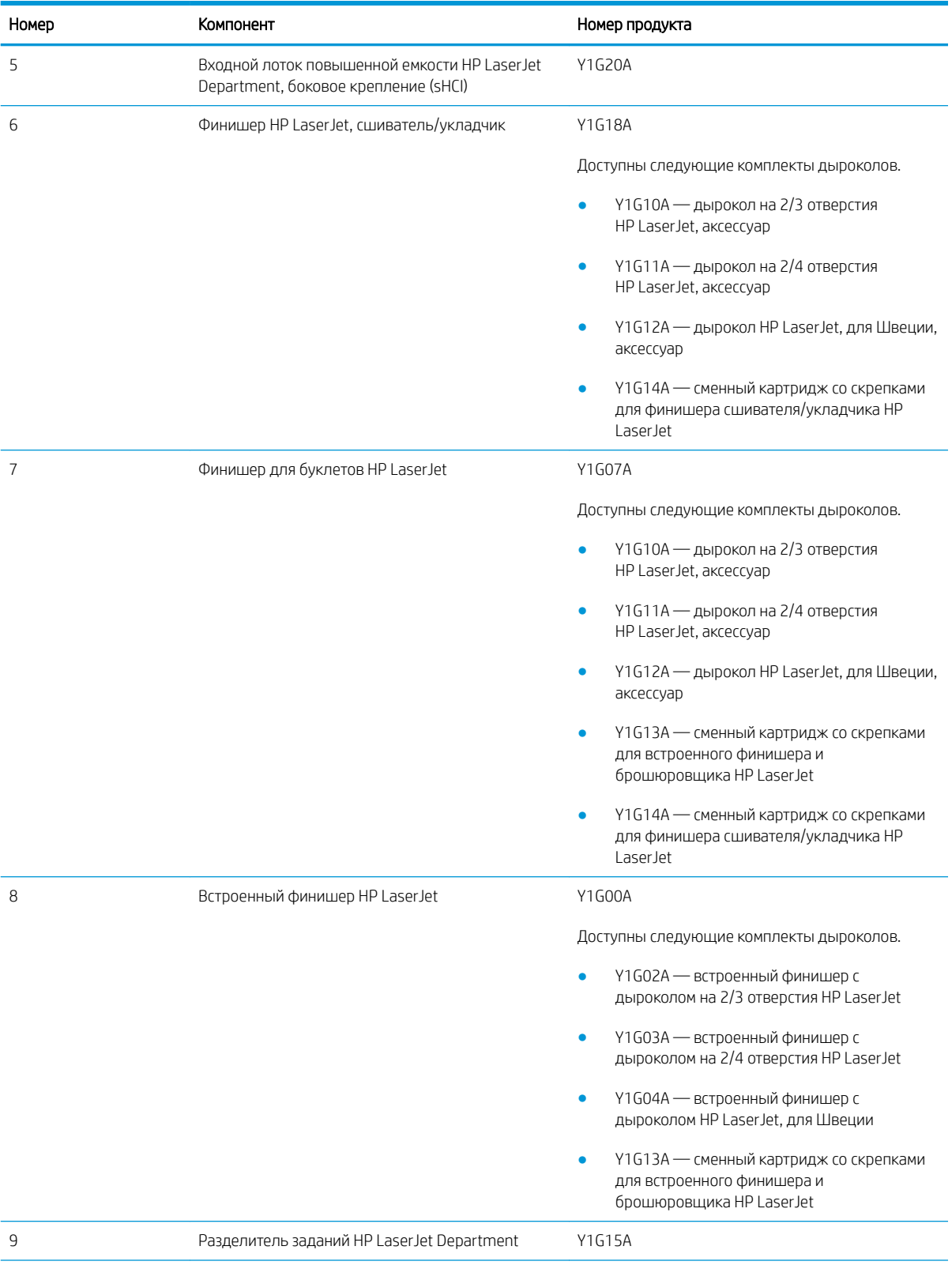

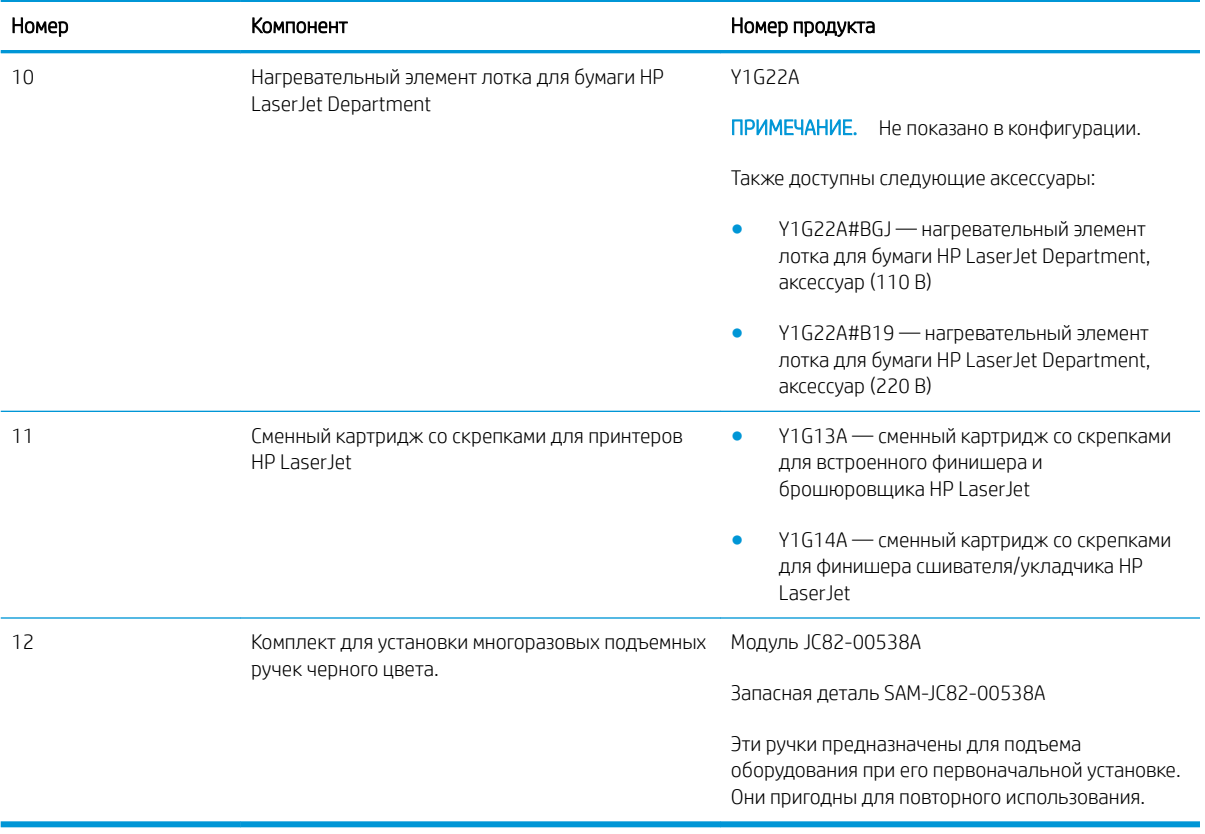

# <span id="page-14-0"></span>3 Рабочие таблицы

- [Настройка на техническом объекте](#page-15-0)
- [Сведения для логистики](#page-17-0)
- [Настройка драйвера сети/принтера](#page-19-0)
- [Настройка эл. почты/функции "отправить на"](#page-20-0)

## <span id="page-15-0"></span>Настройка на техническом объекте

#### Таблица 3-1 Рабочие таблицы для настройки на техническом объекте

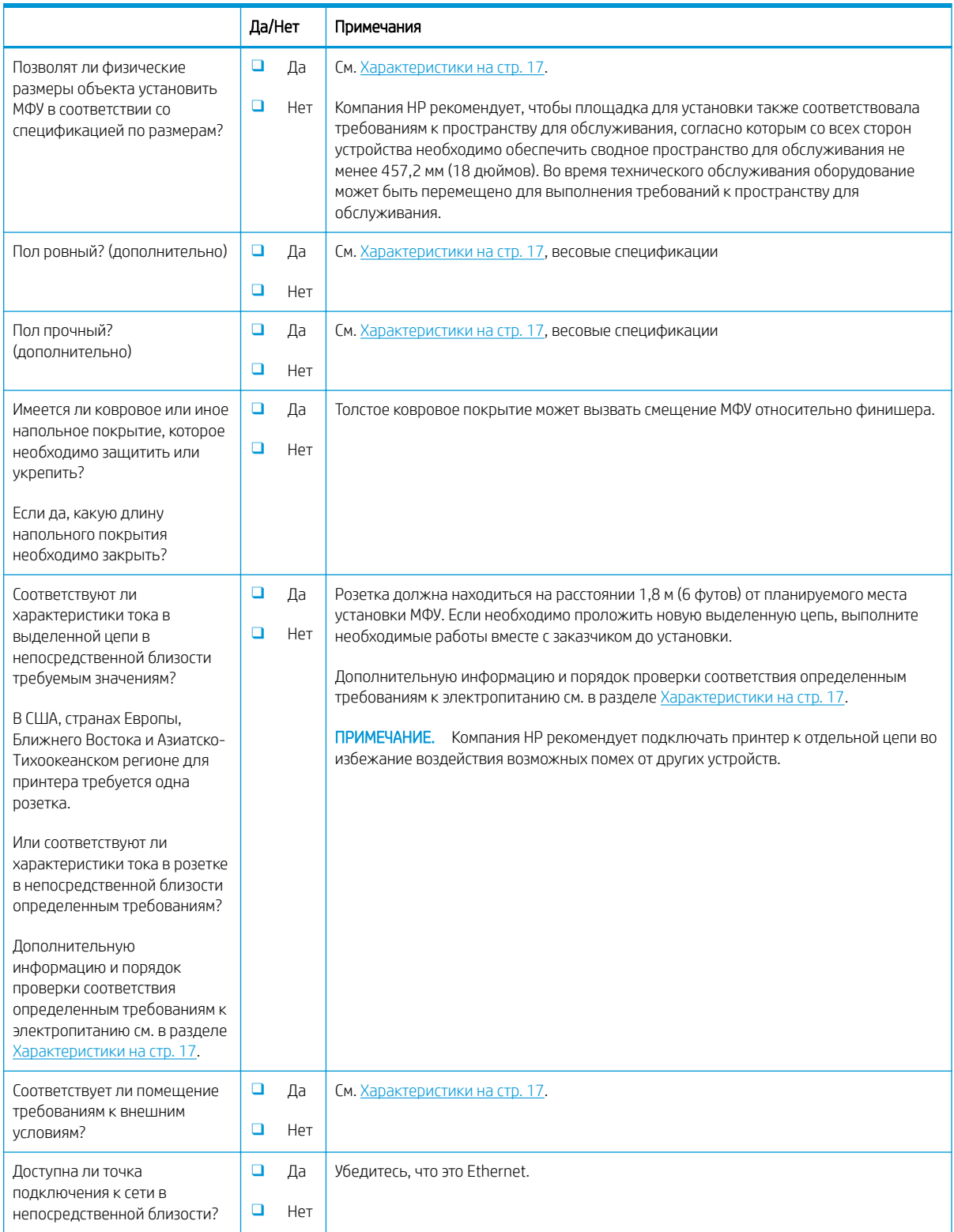

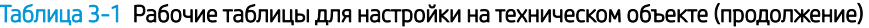

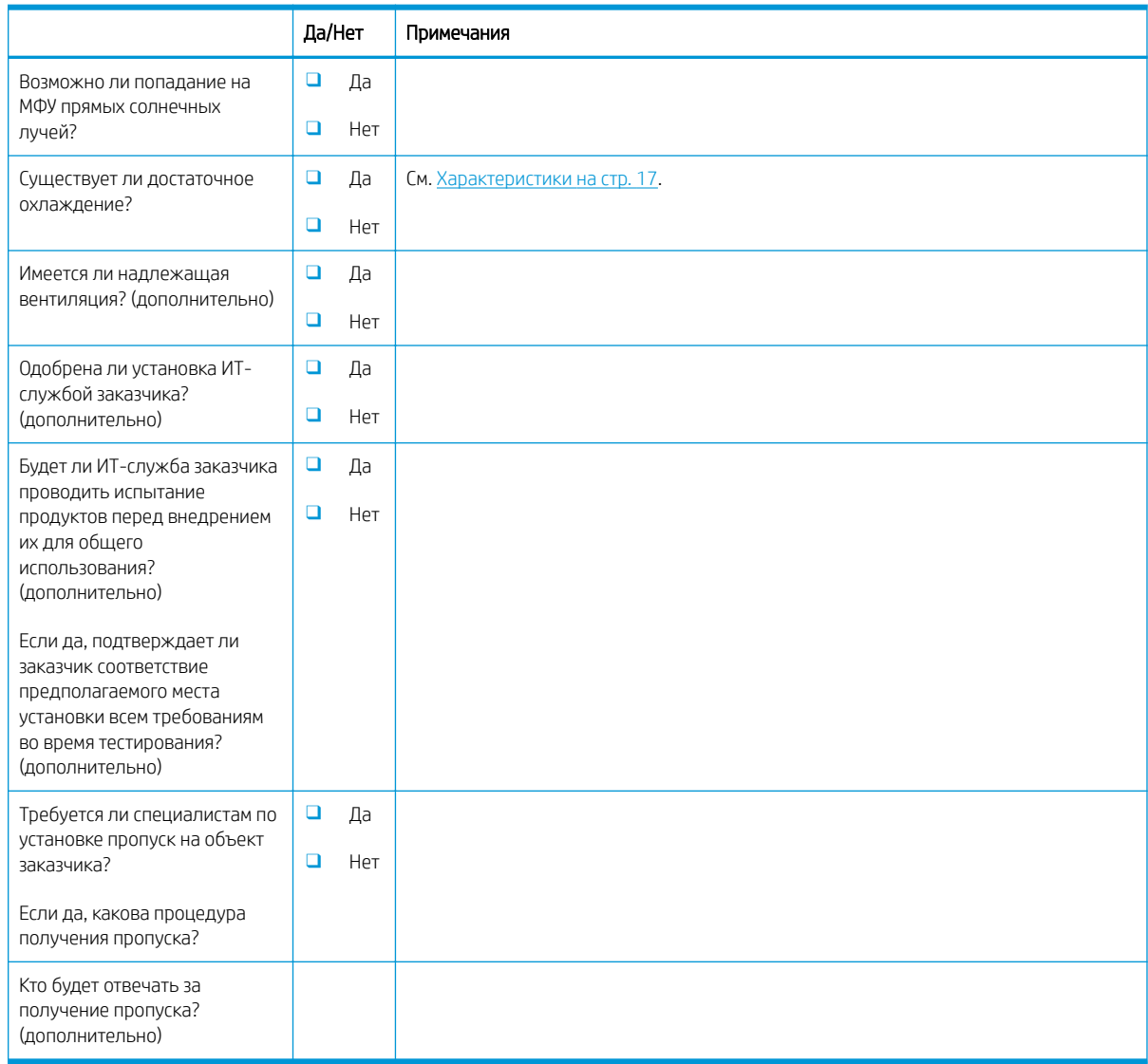

## <span id="page-17-0"></span>Сведения для логистики

#### Таблица 3-2 Рабочие таблицы для логистики

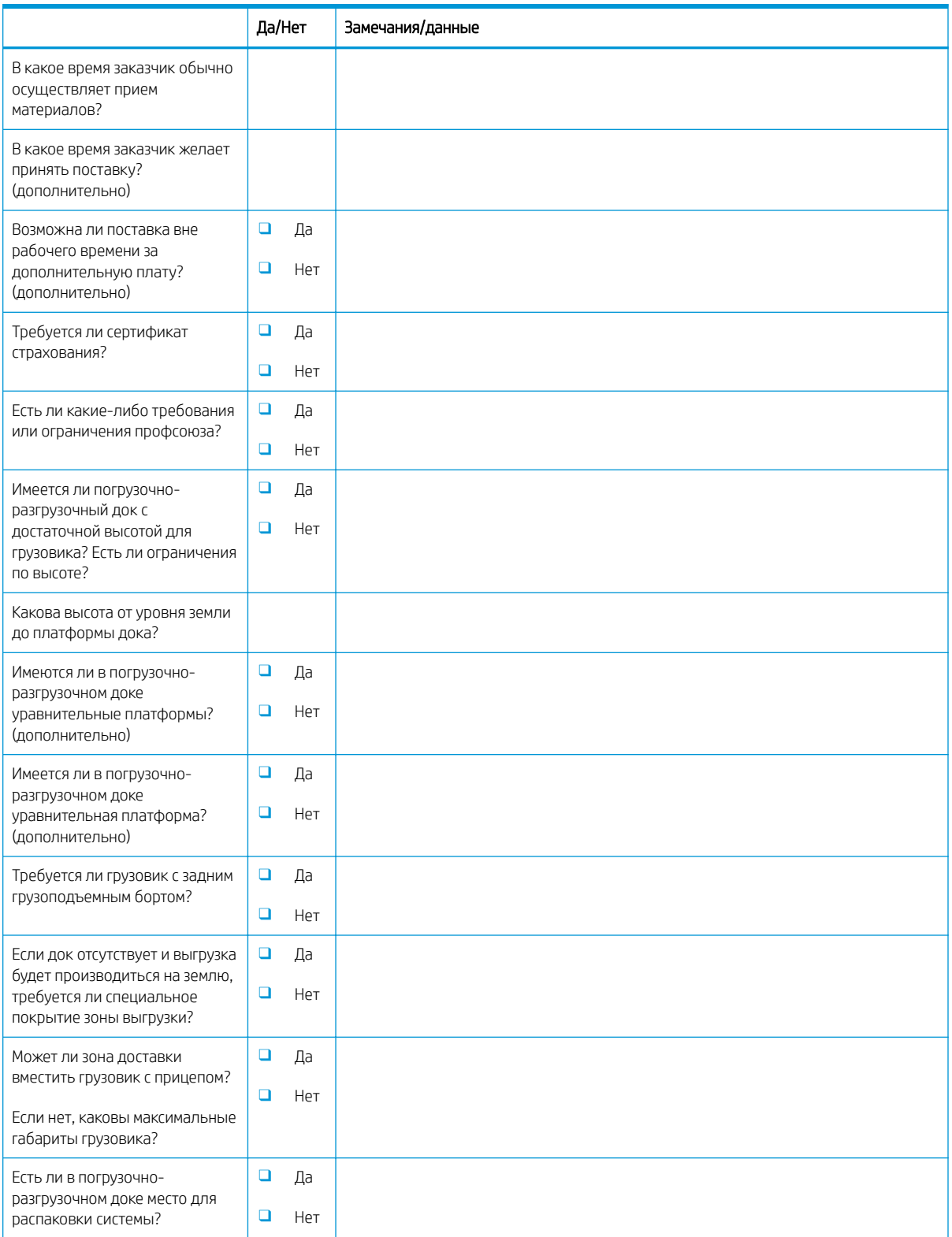

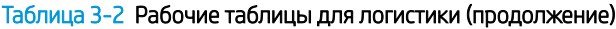

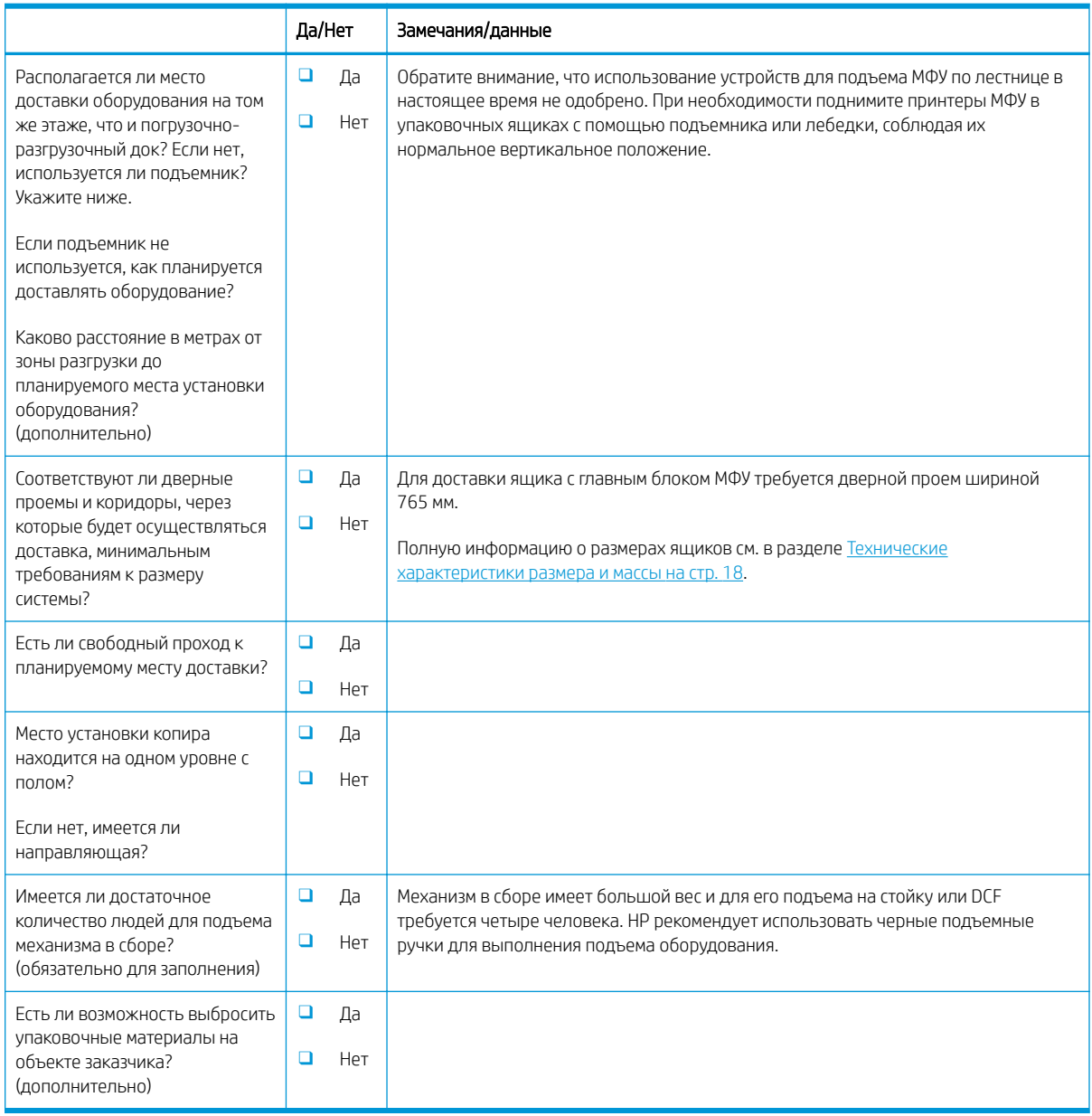

## <span id="page-19-0"></span>Настройка драйвера сети/принтера

(если выполняется специалистом HP)

#### Таблица 3-3 Рабочая таблица по настройке драйвера сети/принтера

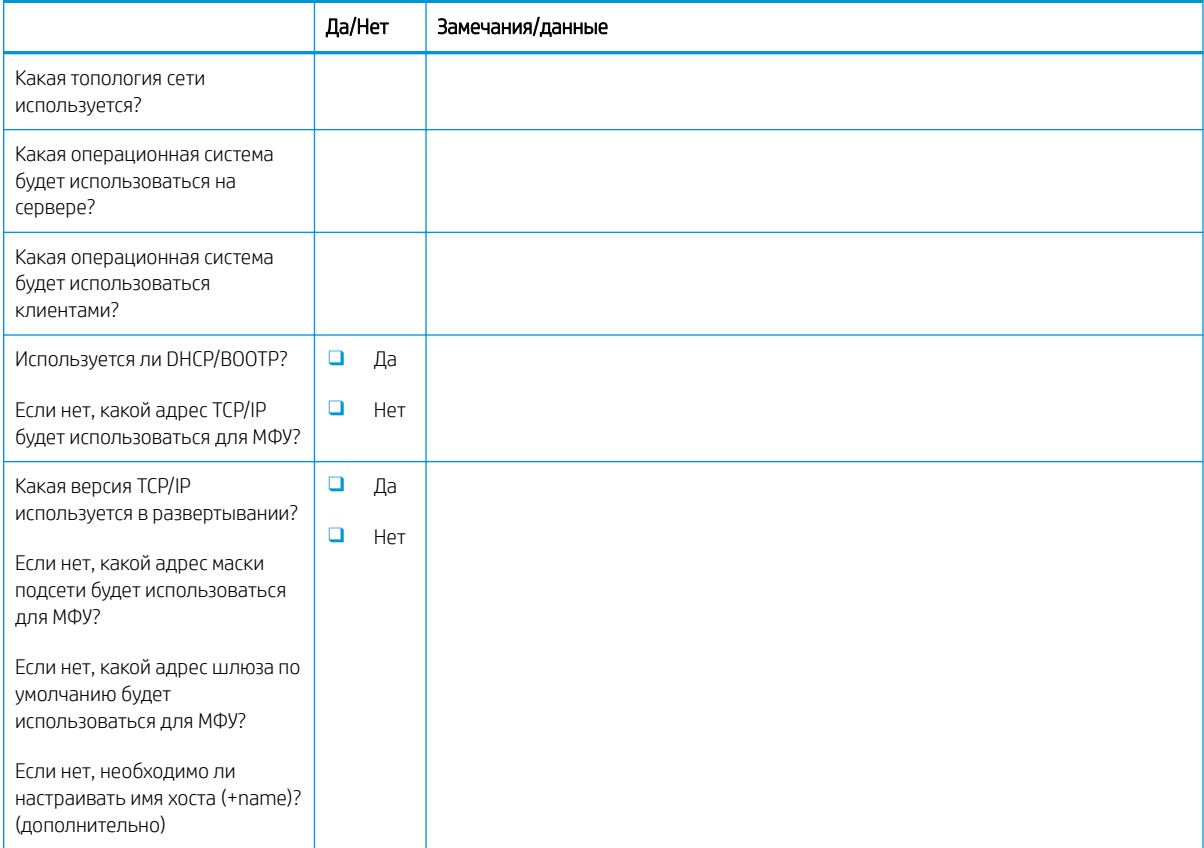

## <span id="page-20-0"></span>Настройка эл. почты/функции "отправить на"

**В ПРИМЕЧАНИЕ.** Необязательно: Заполняется только, если настройку функций "Эл. почта"/"Отправить на" выполняет технический специалист по оборудованию.

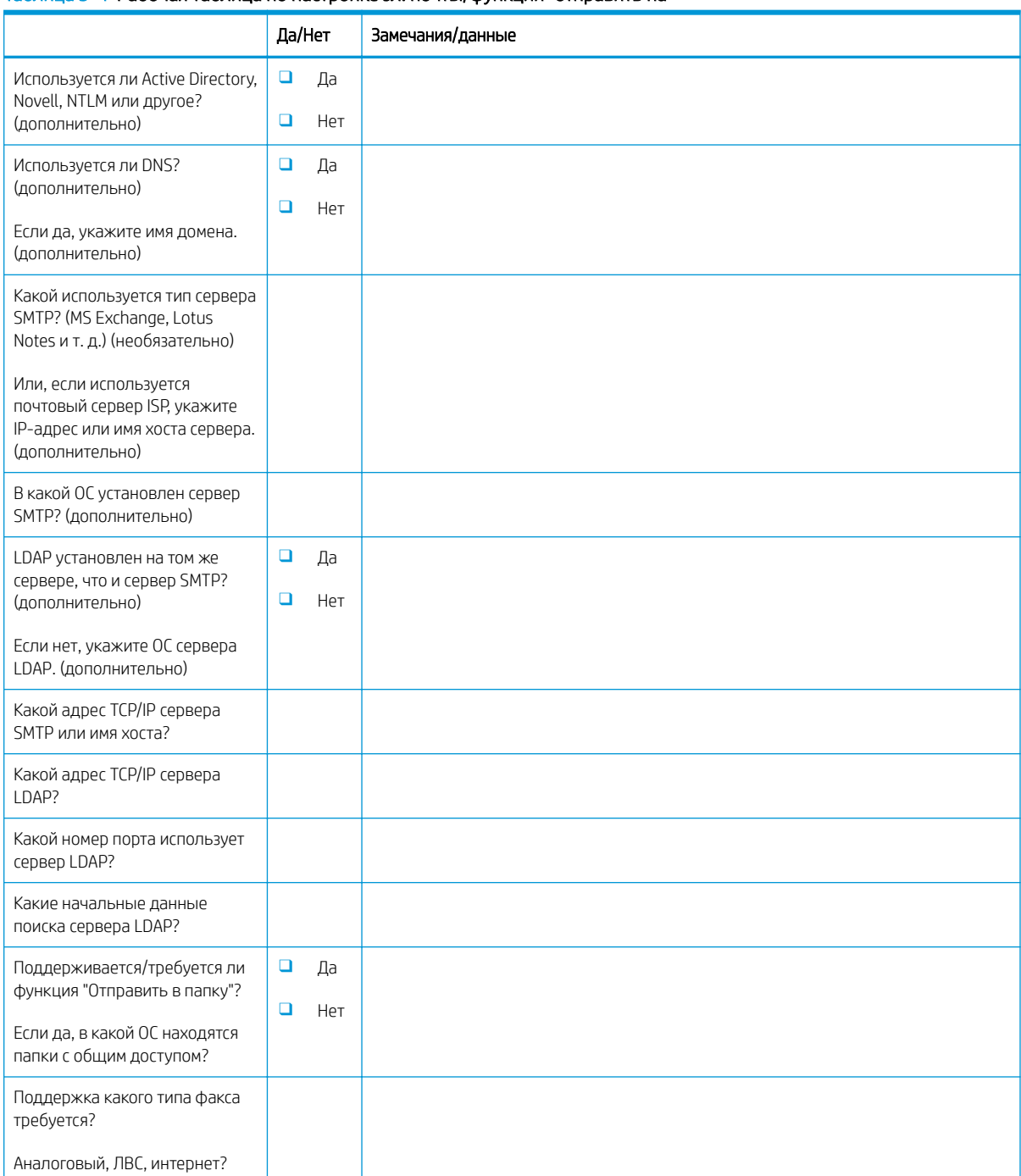

#### Таблица 3-4 Рабочая таблица по настройке эл. почты/функции "отправить на"

#### Таблица 3-4 Рабочая таблица по настройке эл. почты/функции "отправить на" (продолжение)

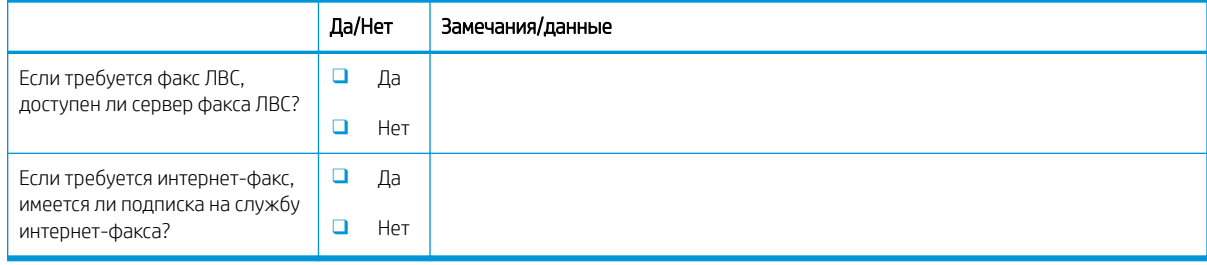

# <span id="page-22-0"></span>4 Характеристики

- [Технические характеристики размера и массы](#page-23-0)
- [Размеры конфигурации системы](#page-24-0)
- [Требования по размещению с учетом пространства, обеспечивающего безопасность](#page-29-0)
- [Условия эксплуатации](#page-30-0)
- [Требования к электропитанию](#page-31-0)

## <span id="page-23-0"></span>Технические характеристики размера и массы

#### Таблица 4-1 Информация о массе и размере отдельных блоков<sup>1</sup>

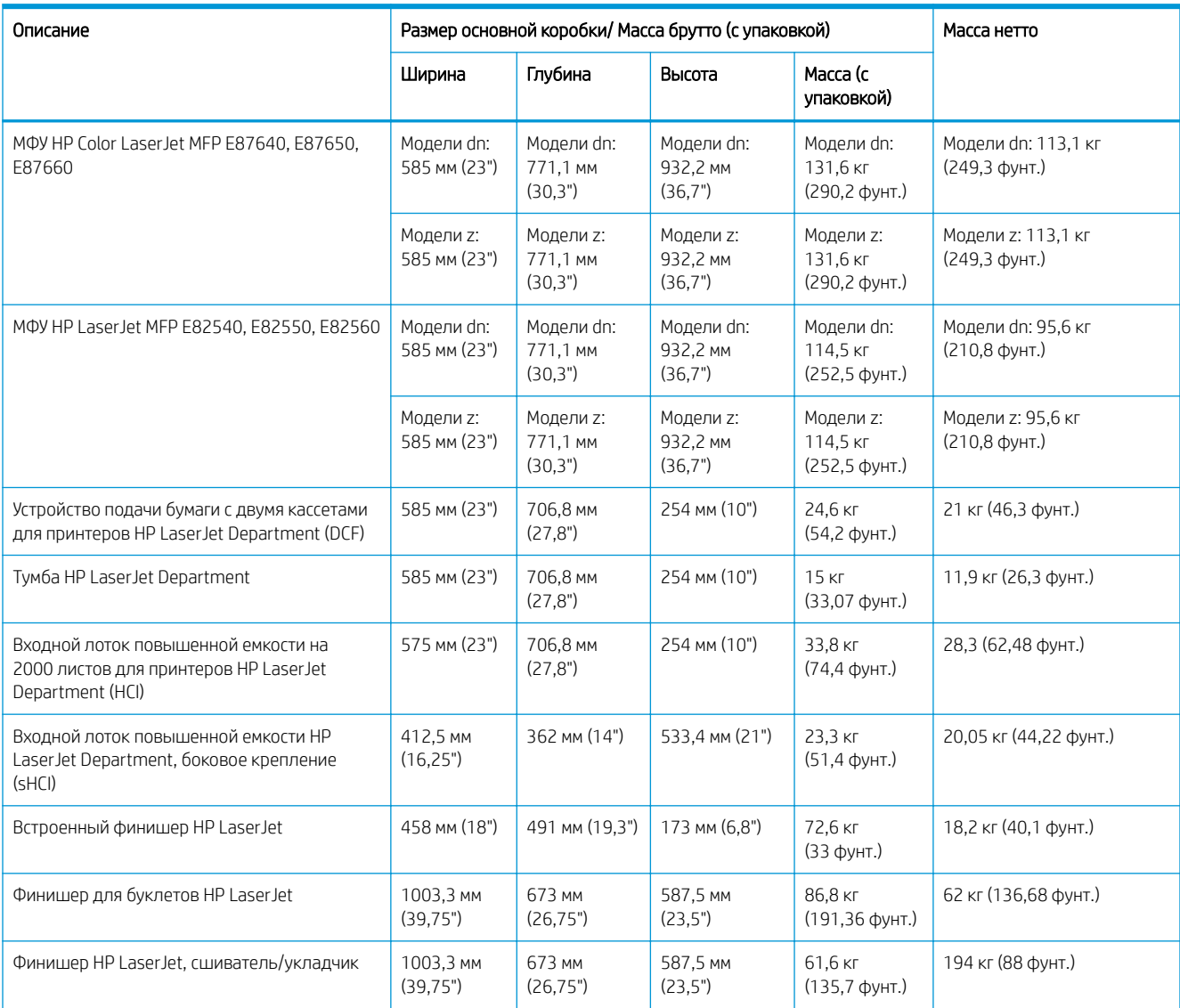

<sup>1</sup> Информация о размере и массе является приблизительной и приведена только для справочных целей.

### <span id="page-24-0"></span>Размеры конфигурации системы

#### Базовая конфигурация принтера

Базовая конфигурация состоит из следующих компонентов:

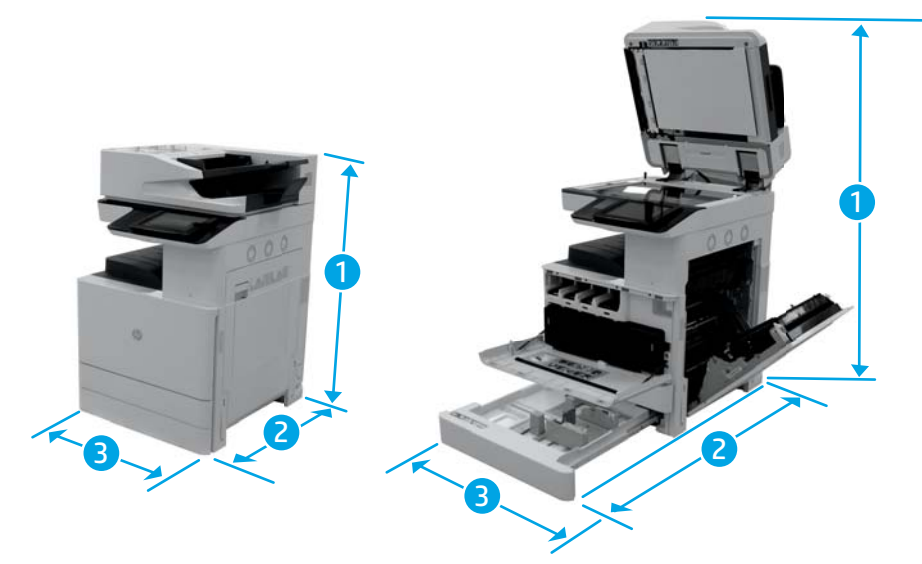

#### Таблица 4-2 Размеры моделей E87640, E87650, E87660

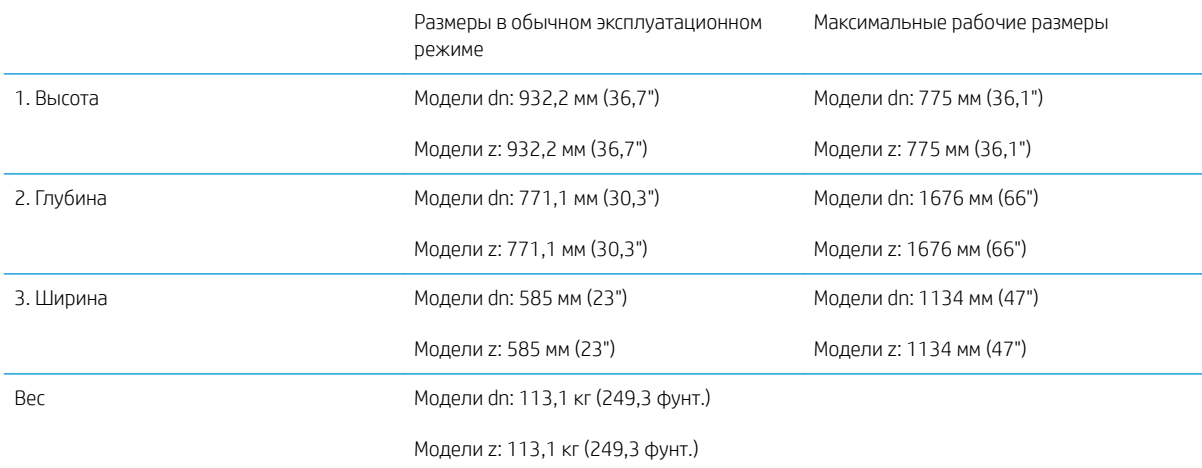

#### Таблица 4-3 Размеры моделей E82540, E82550, E82560

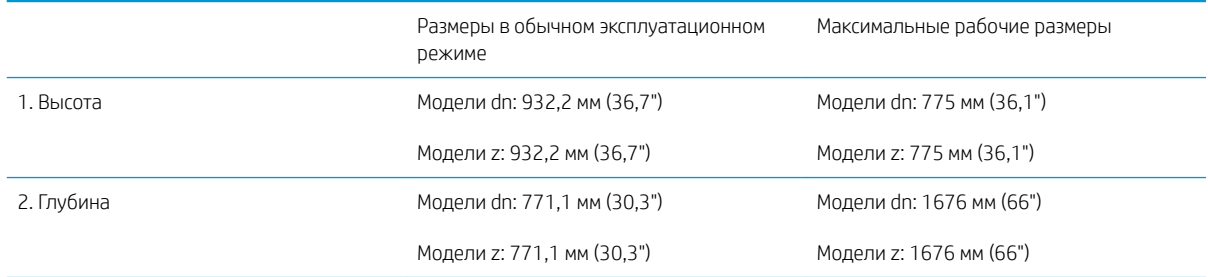

#### <span id="page-25-0"></span>Таблица 4-3 Размеры моделей E82540, E82550, E82560 (продолжение)

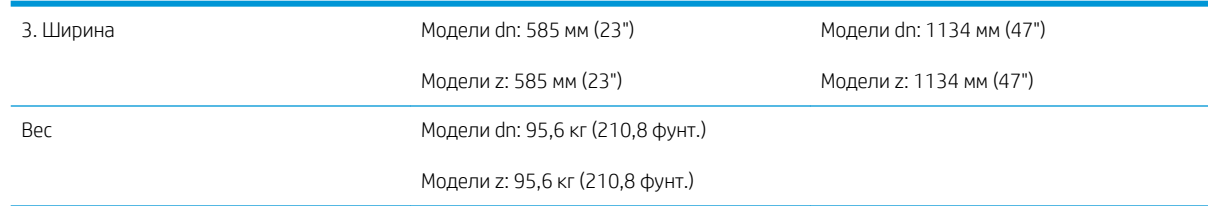

### Конфигурация принтера с тумбой

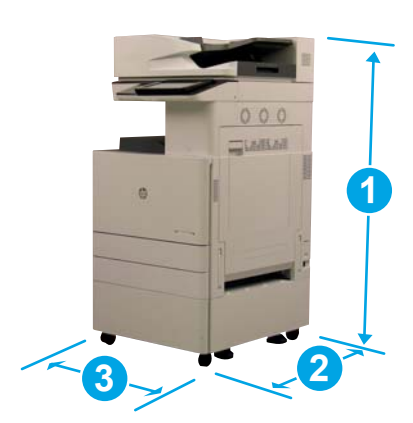

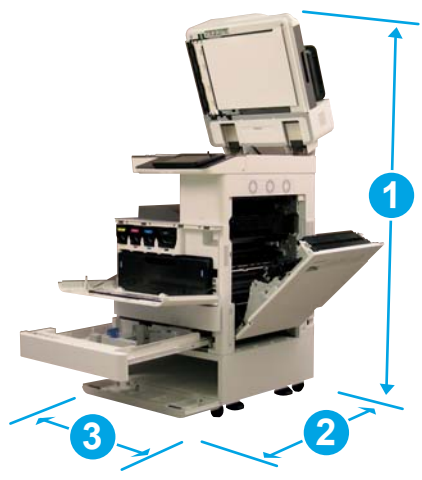

#### Таблица 4-4 Размеры моделей E87640, E87650, E87660

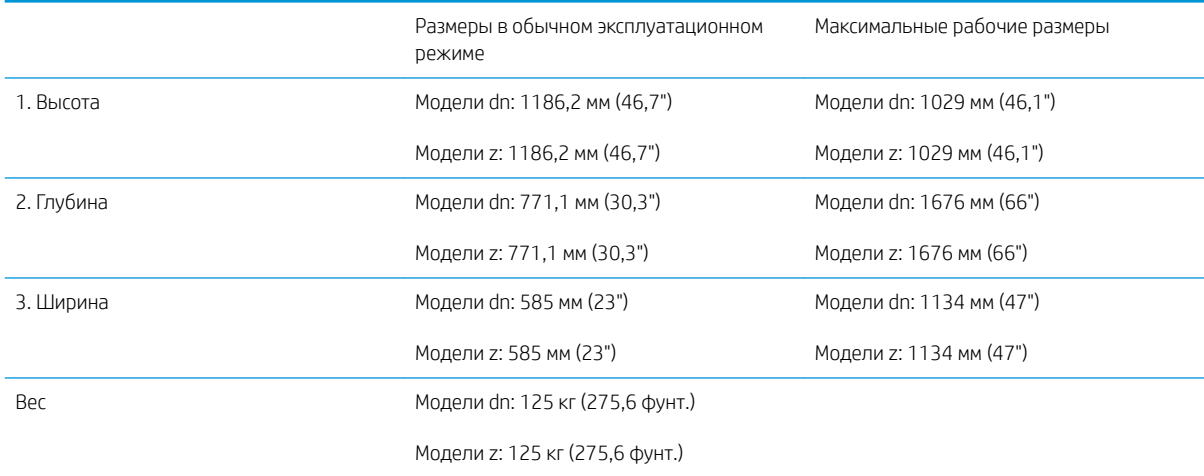

#### Таблица 4-5 Размеры моделей E82540, E82550, E82560

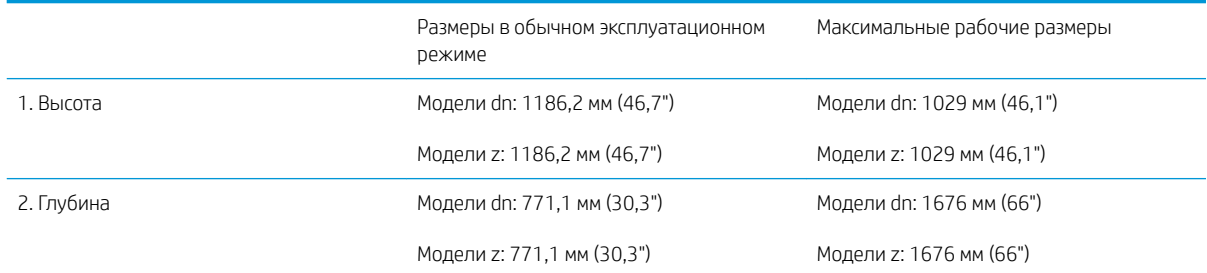

#### <span id="page-26-0"></span>Таблица 4-5 Размеры моделей E82540, E82550, E82560 (продолжение)

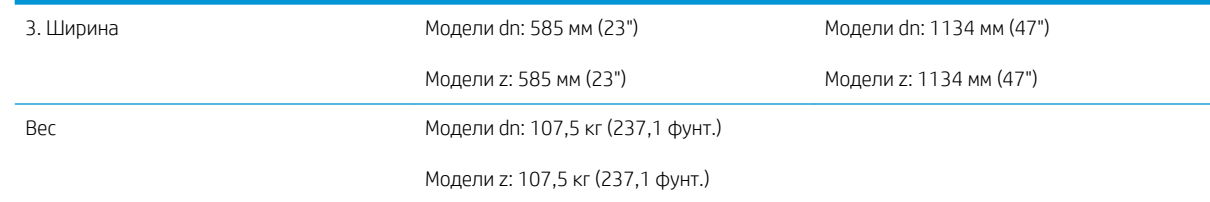

### Конфигурация принтера с финишером для буклетов

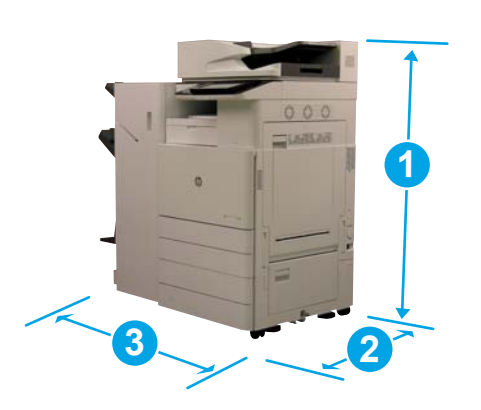

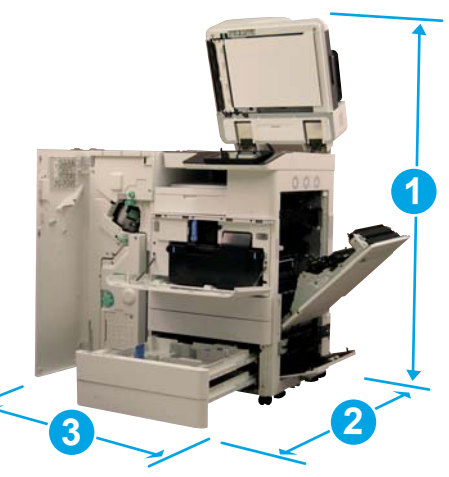

#### Таблица 4-6 Размеры моделей E87640, E87650, E87660

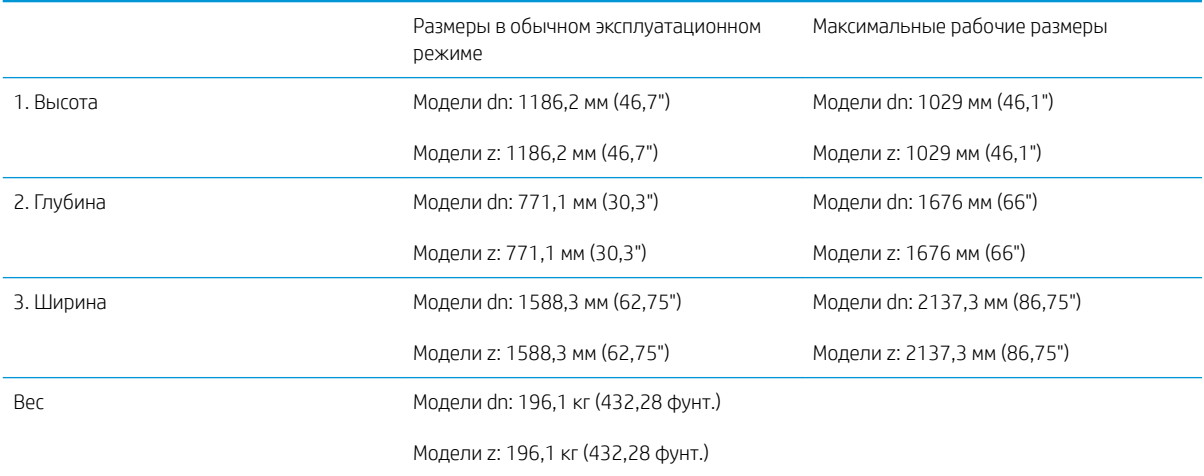

#### Таблица 4-7 Размеры моделей E82540, E82550, E82560

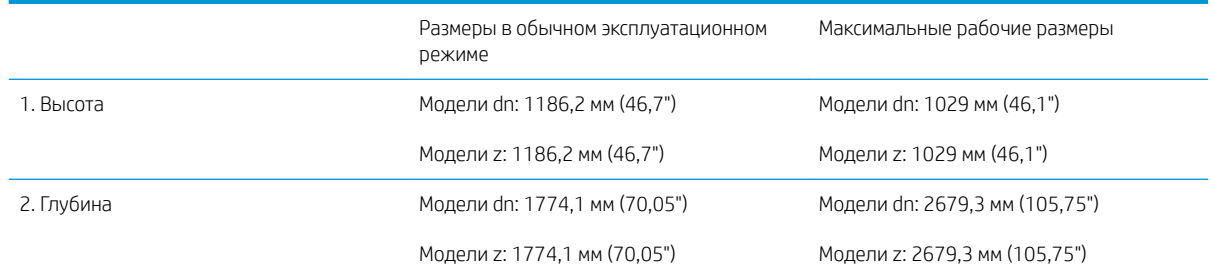

#### <span id="page-27-0"></span>Таблица 4-7 Размеры моделей E82540, E82550, E82560 (продолжение)

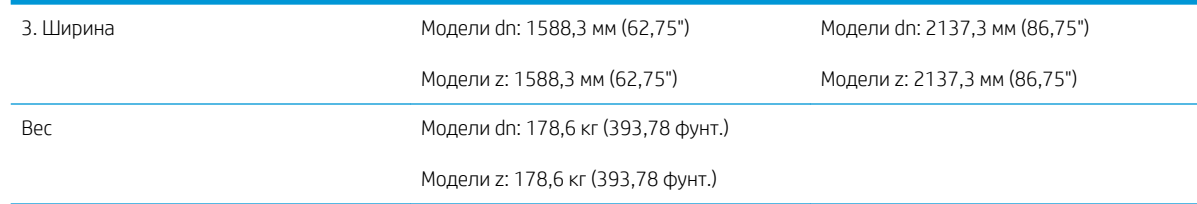

### Конфигурация принтера с финишером для буклетов и HCI, боковое крепление

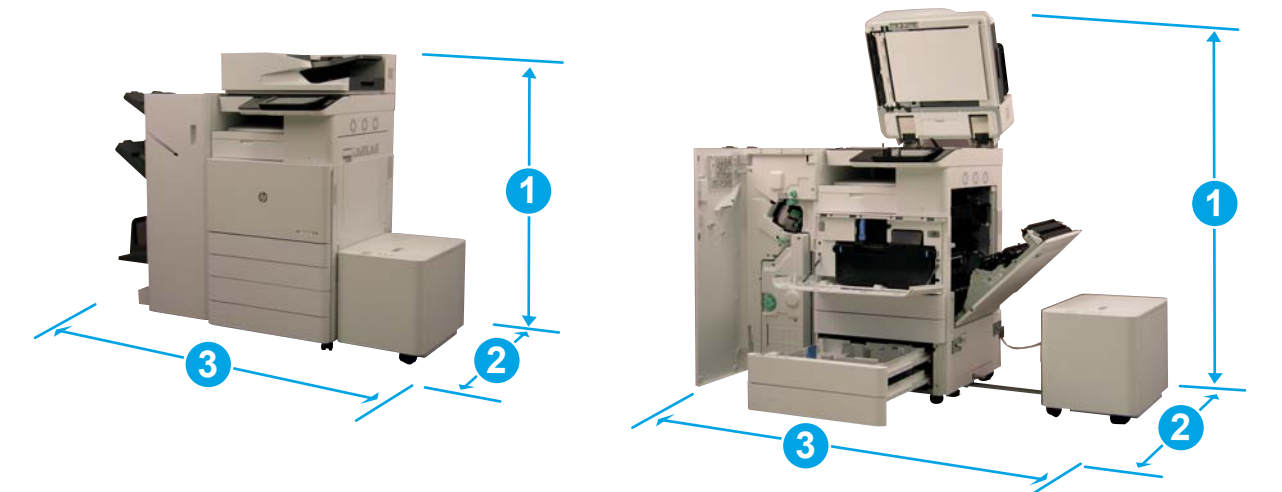

#### Таблица 4-8 Размеры моделей E87640, E87650, E87660

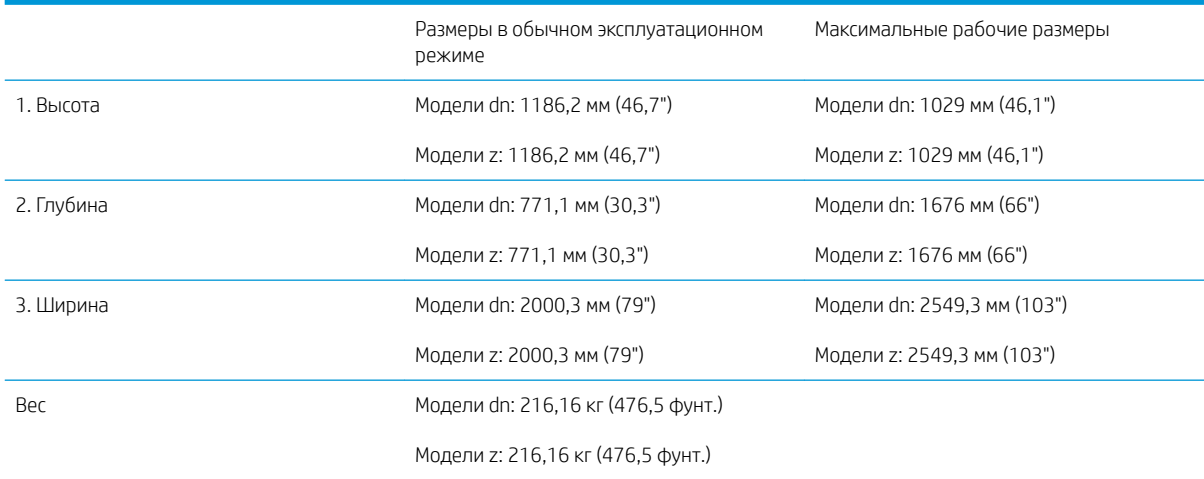

#### Таблица 4-9 Размеры моделей E82540, E82550, E82560

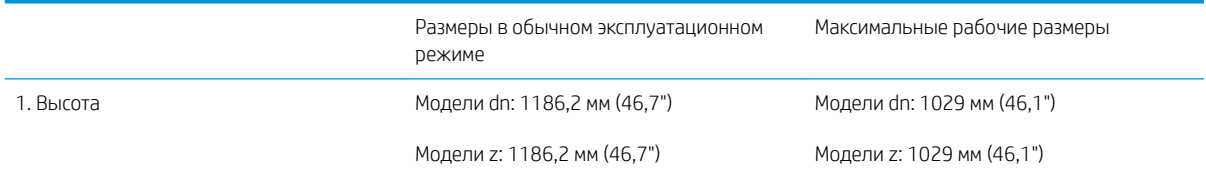

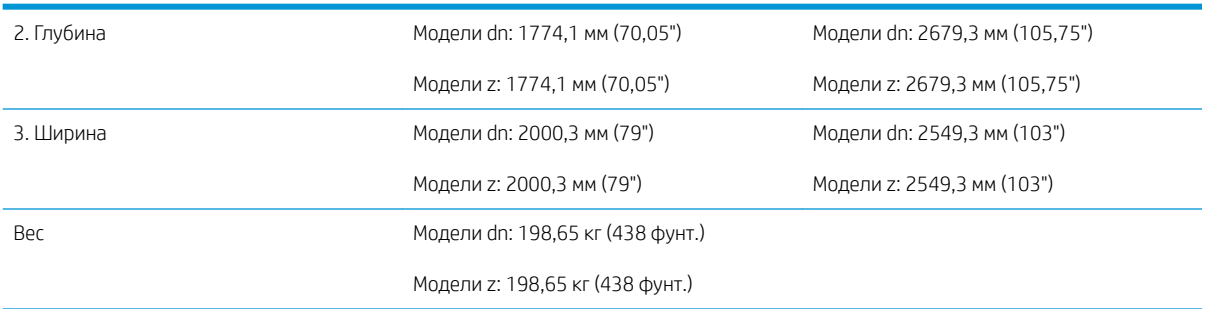

#### Таблица 4-9 Размеры моделей E82540, E82550, E82560 (продолжение)

### <span id="page-29-0"></span>Требования по размещению с учетом пространства, обеспечивающего безопасность

Убедитесь, что принтер установлен таким образом, что вокруг него достаточно места для вентиляции и доступа с целью технического обслуживания. Для полного открытия устройства АПД требуется 508 мм (20 дюймов) свободного пространства над верхней частью устройства. Между задней панелью копировального устройства и стеной должно быть достаточно места для надлежащей вентиляции.

Для нормальной работы машины вокруг нее необходимо обеспечить следующее свободное пространство. Для установки дополнительных модулей в будущем необходимо обеспечить для них дополнительное свободное пространство.

<sup>23</sup> ПРИМЕЧАНИЕ. Компания HP рекомендует оставить 457,2 мм (18 дюймов) свободного пространства по бокам и спереди принтера для открытия дверей и крышек.

- Свободное пространство сзади: 457,2 мм (18")
- Свободное пространство слева: 457,2 мм (18")
- Свободное пространство справа: 457,2 мм (18")

## <span id="page-30-0"></span>Условия эксплуатации

#### Таблица 4-10 Характеристики рабочей среды

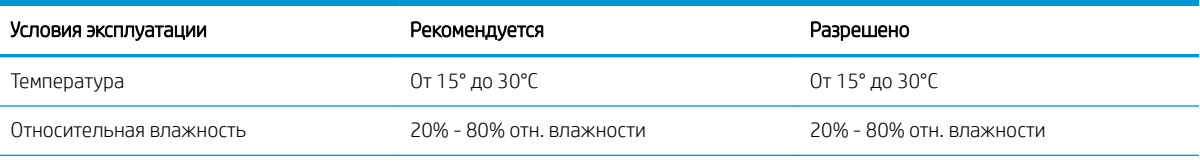

ПРИМЕЧАНИЕ. Рабочие условия принтера должны оставаться постоянными.

# <span id="page-31-0"></span>Требования к электропитанию

#### Таблица 4-11 Требования к электропитанию

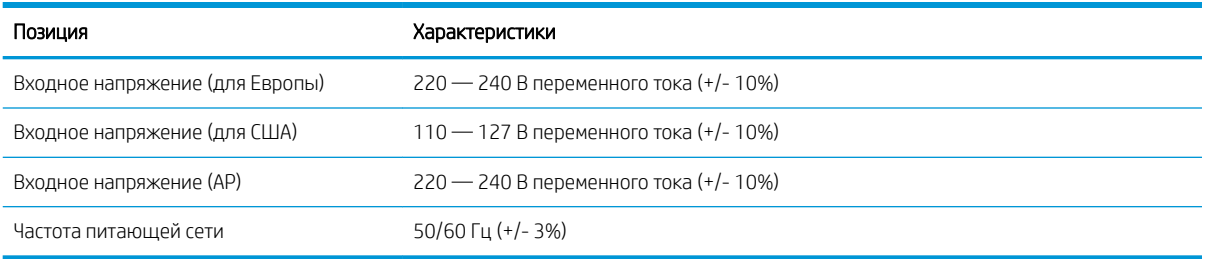

#### Таблица 4-12 Потребляемая мощность

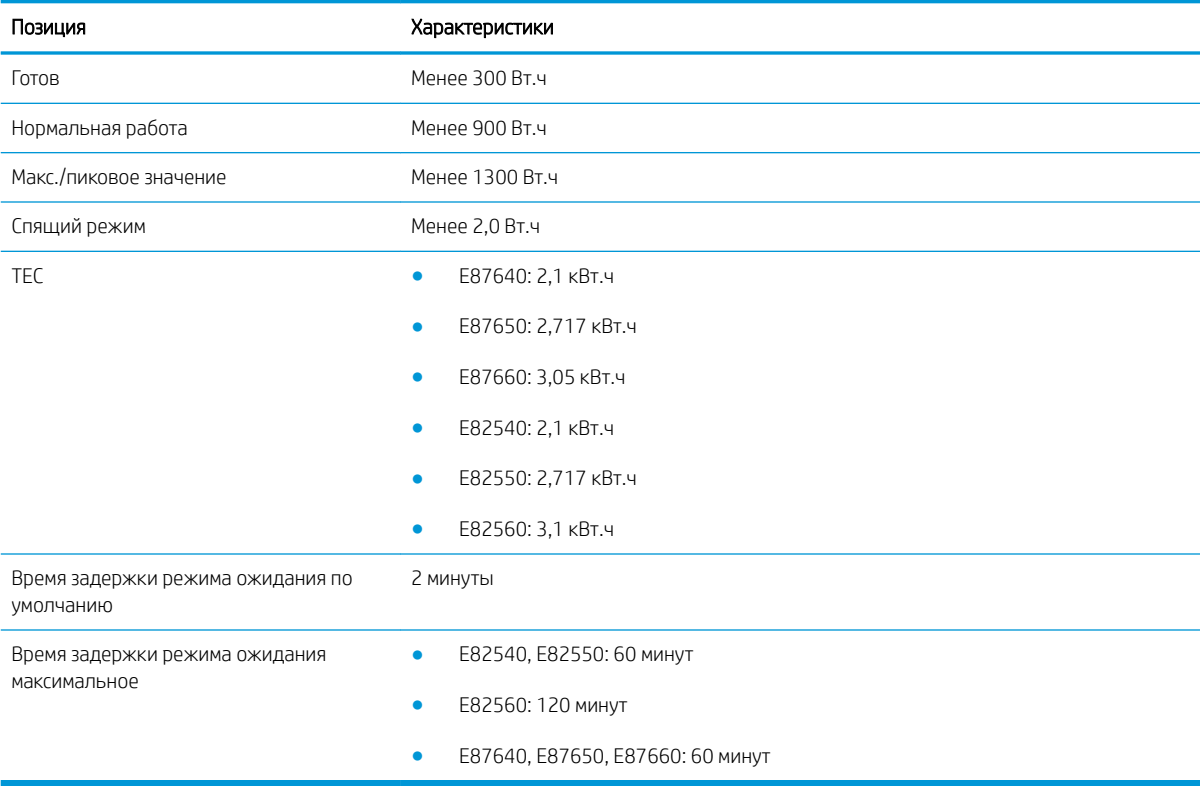

# <span id="page-32-0"></span>5 Подготовительный этап

- [Контрольный список подготовительного этапа](#page-33-0)
- [Распаковка и базовая сборка](#page-34-0)
- [Первоначальная установка расходных материалов](#page-39-0)
- [Первоначальное включение](#page-46-0)
- [Регулировка и тестирование механизма](#page-54-0)
- [Подготовка для доставки на площадку клиента](#page-61-0)
- [Повторная упаковка \(с объекта заказчика\)](#page-62-0)

# <span id="page-33-0"></span>Контрольный список подготовительного этапа

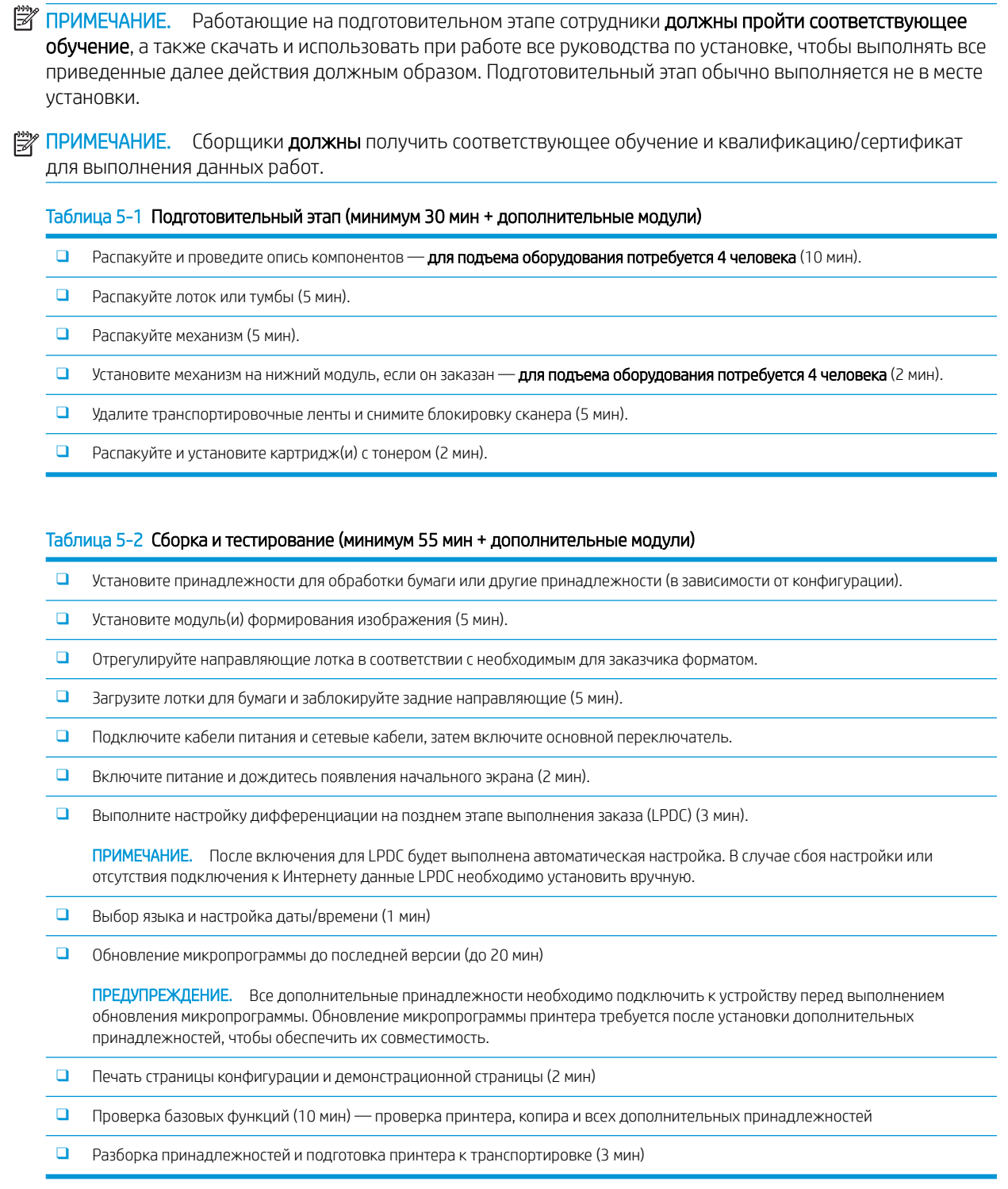

### <span id="page-34-0"></span>Распаковка и базовая сборка

Для МФУ HP Color LaserJet E87640, E87650, E87660 и принтеров Y1F99A HP LaserJet с лотком повышенной емкости на 2000 листов (HCI).

[Нажмите здесь, чтобы просмотреть видеоролик об этой процедуре.](https://players.brightcove.net/1160438706001/ByLWUi0A_default/index.html?videoId=ref:REFIDWDN8677bbe7-46f4-4bab-b890-9ae6d70a9379#t=4m38s)

Для МФУ HP LaserJet E82540, E82550, E82560 и тумб Y1G16A HP LaserJet [Нажмите здесь, чтобы просмотреть видеоролик об этой процедуре](https://players.brightcove.net/1160438706001/ByLWUi0A_default/index.html?videoId=ref:REFIDWDN9fe80700-b439-4ea0-83d6-f4f4dbcc4643#t=1m13s).

#### Механизм печати HP Color LaserJet E87640, E87650, E87660 или HP LaserJet E82540, E82550, E82560

- 1. Откройте коробку, удалите упаковочные материалы и дополнительные принадлежности, упакованные сверху механизма.
- 2. Поднимите коробку с механизма, затем стяните вниз полиэтиленовый мешок вокруг механизма.

#### Устройство подачи HP LaserJet Department с двумя кассетами (DCF) и тумба HP LaserJet Department или лоток HCI на 2000 листов

- 1. Откройте коробку, достаньте все принадлежности, руководства и удалите все упаковочные материалы с верхней части DCF/тумбы или лотка HCI на 2000 листов.
	- $\triangle$  ПРЕДУПРЕЖДЕНИЕ. Чтобы поднять DCF/тумбу или лоток HCI на 2000 листов, требуется два человека.
- 2. Наклоните коробку набок и осторожно вытащите DCF/тумбу или лоток HCI на 2000 листов из коробки.
- 3. Вытащите DCF/тумбу или лоток HCI на 2000 листов из транспортировочного мешка, затем удалите все ленты и упаковочные материалы снаружи DCF и лотков.
- **2 ВАЖНО!** В верхнюю часть корпуса лотка HCI на 2000 листов/тумбы вкручены две барашковые гайки. Сохраните барашковые гайки/установочные штыри для установки механизма на DCF/тумбу или лоток HCI на 2000 листов.

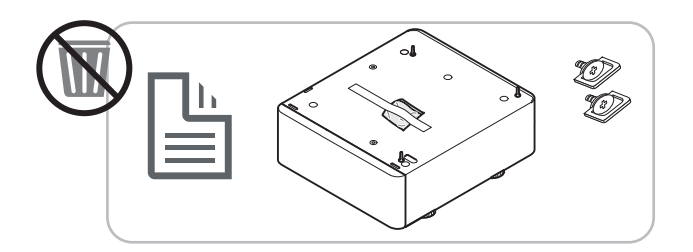

#### Разделитель заданий HP

**▲** Распакуйте разделитель заданий.

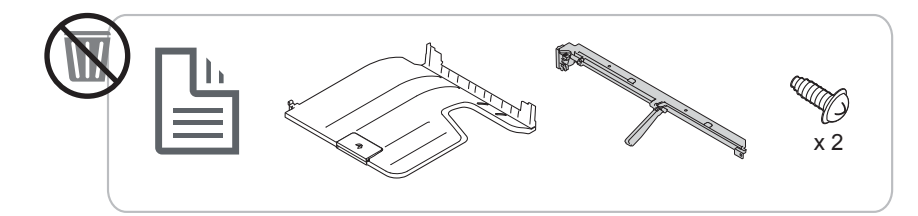

#### <span id="page-35-0"></span>Нагреватели лотков для бумаги для принтеров HP LaserJet

**▲** Проверьте содержимое нагревательных элементов и оставьте их в упаковке до прихода мастера по техобслуживанию или установщика.

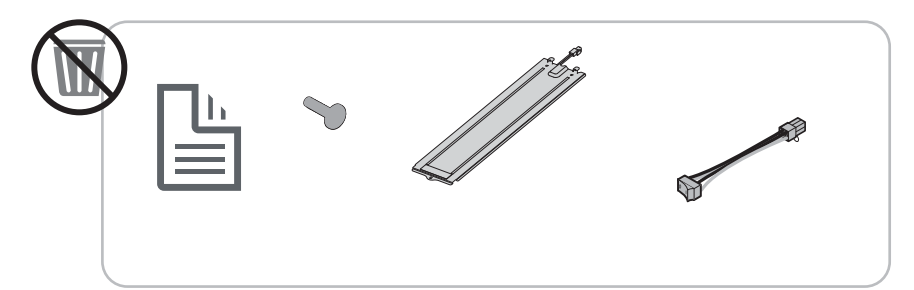

#### Подготовка механизма печати

Для HP Color LaserJet MFP E87640, E87650, E87660: [Щелкните здесь, чтобы просмотреть видеоролик по](https://players.brightcove.net/1160438706001/ByLWUi0A_default/index.html?videoId=ref:REFIDWDN8677bbe7-46f4-4bab-b890-9ae6d70a9379#t=4m38s) [этой процедуре.](https://players.brightcove.net/1160438706001/ByLWUi0A_default/index.html?videoId=ref:REFIDWDN8677bbe7-46f4-4bab-b890-9ae6d70a9379#t=4m38s)

Для HP LaserJet MFP E82540, E82550, E82560: [Щелкните здесь, чтобы просмотреть видеоролик по этой](https://players.brightcove.net/1160438706001/ByLWUi0A_default/index.html?videoId=ref:REFIDWDN9fe80700-b439-4ea0-83d6-f4f4dbcc4643#t=1m15s)  [процедуре](https://players.brightcove.net/1160438706001/ByLWUi0A_default/index.html?videoId=ref:REFIDWDN9fe80700-b439-4ea0-83d6-f4f4dbcc4643#t=1m15s).

 $\Delta$  ПРЕДУПРЕЖДЕНИЕ. Механизм в сборе имеет большой вес и для его подъема требуется четыре человека.

- 1. Удалите упаковочные материалы, например пенопласт и полиэтилен.
- 2. Не удаляйте ленту с механизма.

#### Укладка

Для HP Color LaserJet MFP E87640, E87650, E87660: [Щелкните здесь, чтобы просмотреть видеоролик по](https://players.brightcove.net/1160438706001/ByLWUi0A_default/index.html?videoId=ref:REFIDWDN8677bbe7-46f4-4bab-b890-9ae6d70a9379#t=5m44s) [этой процедуре.](https://players.brightcove.net/1160438706001/ByLWUi0A_default/index.html?videoId=ref:REFIDWDN8677bbe7-46f4-4bab-b890-9ae6d70a9379#t=5m44s)

Для HP LaserJet MFP E82540, E82550, E82560: [Щелкните здесь, чтобы просмотреть видеоролик по этой](https://players.brightcove.net/1160438706001/ByLWUi0A_default/index.html?videoId=ref:REFIDWDN9fe80700-b439-4ea0-83d6-f4f4dbcc4643#t=1m57s)  [процедуре](https://players.brightcove.net/1160438706001/ByLWUi0A_default/index.html?videoId=ref:REFIDWDN9fe80700-b439-4ea0-83d6-f4f4dbcc4643#t=1m57s).

#### МФУ HP Color LaserJet MFP E87640, E87650, E87660 и МФУ HP LaserJet MFP E82540, E82550, E82560

 $\Lambda$  ПРЕДУПРЕЖДЕНИЕ. Механизм в сборе имеет большой вес и для его подъема требуется четыре человека.

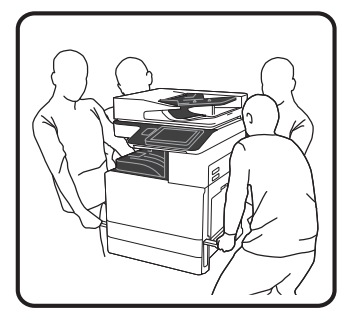

#### Укладка механизма печати на DCF/тумбу или лоток HCI

- 1. Установите две черные многоразовые подъемные ручки в держатели с левой стороны принтера.
- 2. Откройте два подъемных рычага с правой стороны принтера.
3. Осторожно поднимите механизм в сборе, совместите его с фиксирующими защелками и разъемом на DCF/лотке HCI на 2000 листов и осторожно опустите механизм на DCF/лоток HCI на 2000 листов.

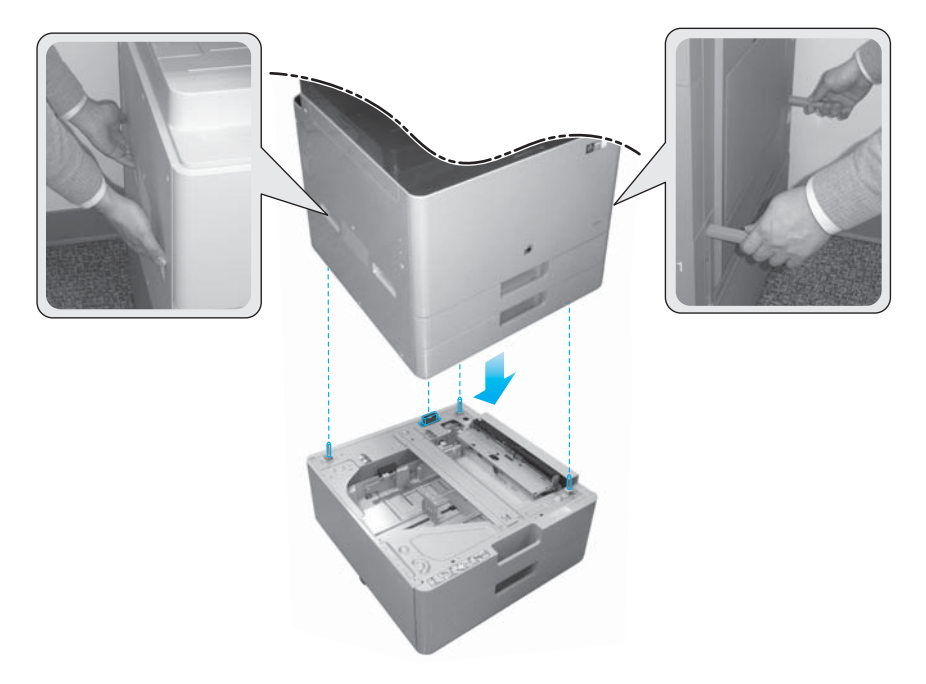

- 4. Закрутите два винта для лотка HCI на 2000 листов и тумбы.
- 5. Открутите фиксирующий винт сканера.

<u>Л ПРЕДУПРЕЖДЕНИЕ.</u> Фиксирующий винт сканера следует открутить перед включением принтера.

#### Подготовительный этап установки HCI с боковым креплением (sHCI)

[Щелкните здесь, чтобы просмотреть видеоролик по этой процедуре.](https://players.brightcove.net/1160438706001/ByLWUi0A_default/index.html?videoId=ref:REFIDWDN111a328d-1add-400c-abc6-d30a48f3c1e1#t=1m05s)

- 1. Разрежьте верхнюю часть контейнера.
- 2. Откройте контейнер с тумбой.
- 3. Извлеките транспортировочный пенопласт, который содержит направляющие, кронштейн выравнивания, дополнительное оборудование и винты. Отложите их в сторону.

 $\triangle$  ПРЕДУПРЕЖДЕНИЕ. Чтобы извлечь лоток sHCI из контейнера, требуется два человека.

- 4. Наклоните коробку на бок, чтобы легче было вытащить тумбу из коробки.
- 5. Вытащите sHCI из коробки.
- 6. Снимите полиэтиленовый пакет с лотка sHCI.
- 7. Поверните sHCI в вертикальное положение, чтобы опорные колеса находились снизу.
- 8. Удалите транспортировочную ленту и весь упаковочный материал из sHCI.
- 9. Откройте верхнюю часть sHCI и извлеките транспортировочный пенопласт и транспортировочную ленту.

**Э ПРИМЕЧАНИЕ.** Чтобы удалить транспортировочный пенопласт, приподнимите его снизу и поднимите строго вертикально.

### Финишеры

#### Встроенный финишер HP LaserJet

[Нажмите здесь, чтобы просмотреть видеоролик об этой процедуре.](https://players.brightcove.net/1160438706001/ByLWUi0A_default/index.html?videoId=ref:REFIDPH0000001001)

Распакуйте встроенный финишер.

**Э ПРИМЕЧАНИЕ.** Некоторые детали могут быть упакованы в пенопласт.

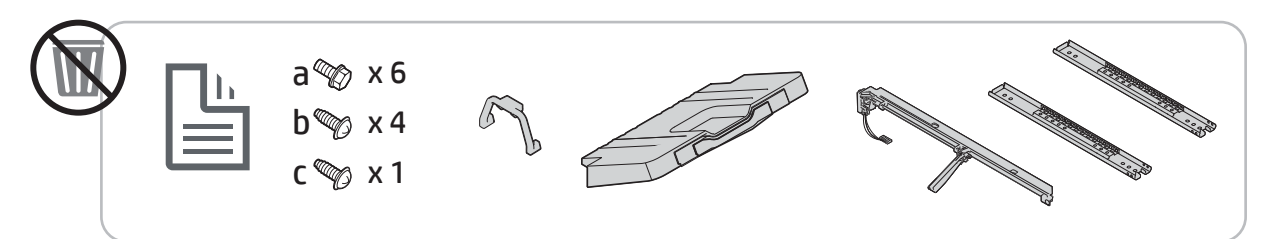

#### Финишер для буклетов HP LaserJet

[Щелкните здесь, чтобы просмотреть видеоролик по этой процедуре.](https://players.brightcove.net/1160438706001/ByLWUi0A_default/index.html?videoId=ref:REFIDWDN6f66915a-78e6-4ab6-ba00-b780cae380c3#t=0m08s)

**▲** Распакуйте финишер для буклетов.

**Э ПРИМЕЧАНИЕ.** Некоторые детали могут быть упакованы в пенопласт.

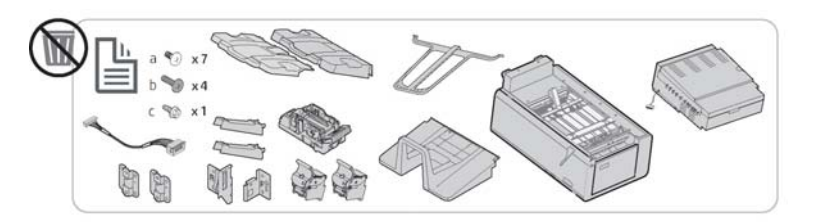

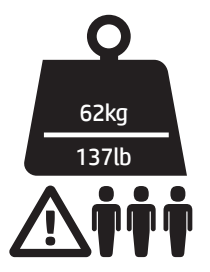

### Финишер HP LaserJet, сшиватель/укладчик

[Щелкните здесь, чтобы просмотреть видеоролик по этой процедуре.](https://players.brightcove.net/1160438706001/ByLWUi0A_default/index.html?videoId=ref:REFIDWDNfc629fa3-4882-44bc-bdd0-722da35731ea#t=0m07s)

**▲** Распакуйте финишер со сшивателем/укладчиком.

**Э ПРИМЕЧАНИЕ.** Некоторые детали могут быть упакованы в пенопласт.

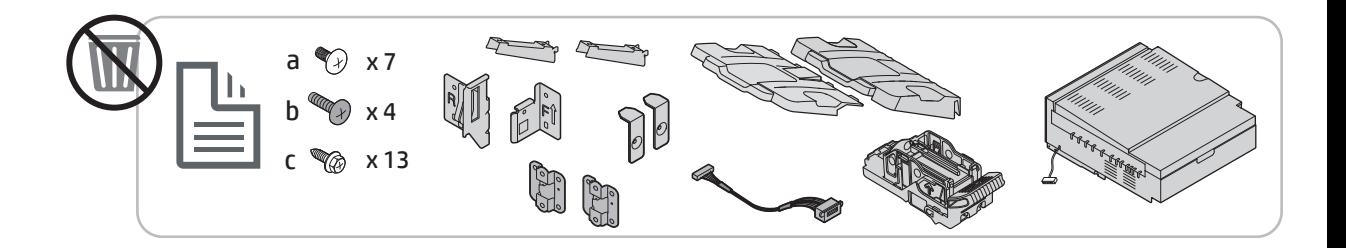

# Первоначальная установка расходных материалов

## Заправка тонера

### МФУ HP Color LaserJet MFP E87640, E87650, E87660

[Нажмите здесь, чтобы просмотреть видеоролик об этой процедуре.](https://players.brightcove.net/1160438706001/ByLWUi0A_default/index.html?videoId=ref:REFIDWDN8677bbe7-46f4-4bab-b890-9ae6d70a9379#t=9m03s)

ПРИМЕЧАНИЕ. Следуйте инструкциям на внутренней стороне принтера.

Для просмотра наиболее актуальной информации по установке картриджей с тонером нажмите здесь. [Нажмите здесь, чтобы просмотреть видеоролик об этой процедуре.](https://support.hp.com/wise/DocumentDetail/ams-en?contentType=Support%20Document&docId=c05643244)

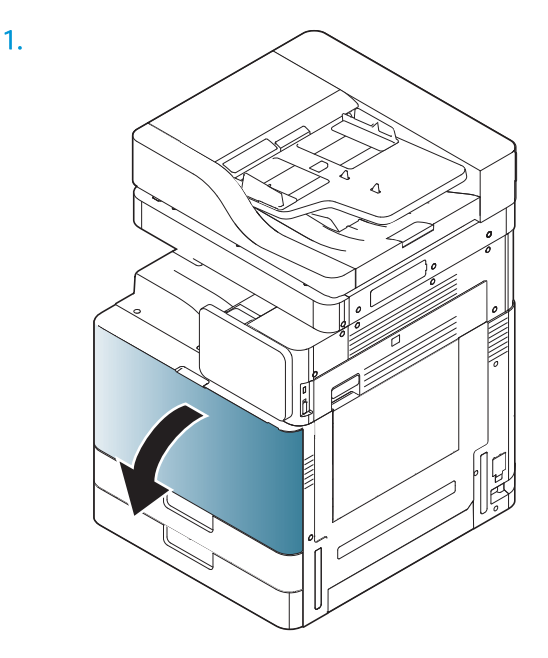

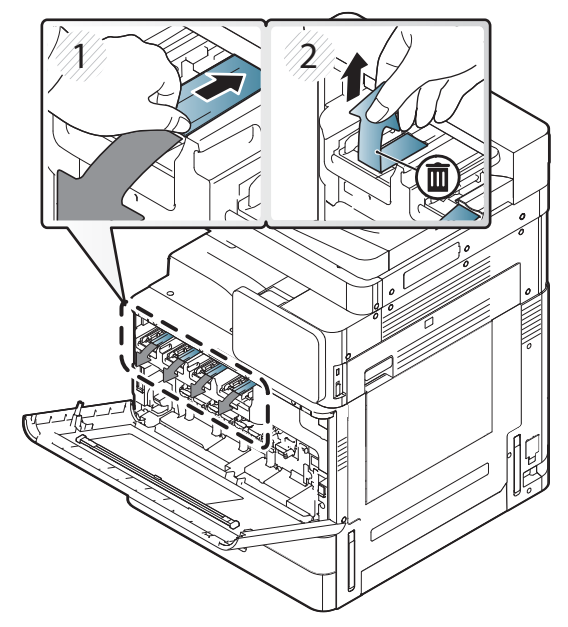

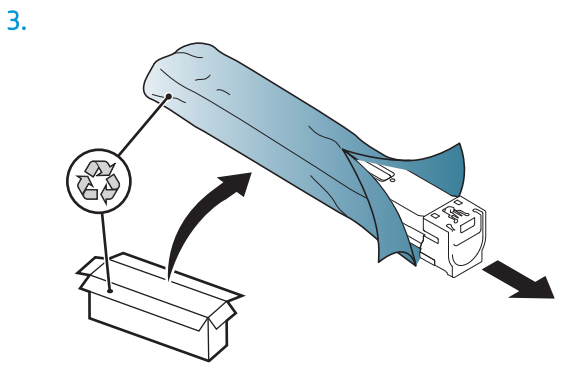

- 4. Сильно встряхните картридж с тонером из стороны в сторону не менее десяти раз.
	- Поверните картридж с тонером на 90 градусов так, чтобы синяя ручка не была направлена на вас, и снова встряхните картридж.
	- Поверните картридж с тонером на 90 градусов так, чтобы синяя ручка оказалась снизу, а затвор — сверху, и снова встряхните картридж.
	- Поверните картридж с тонером на 90 градусов так, чтобы синяя ручка была направлена на вас, и снова встряхните картридж.

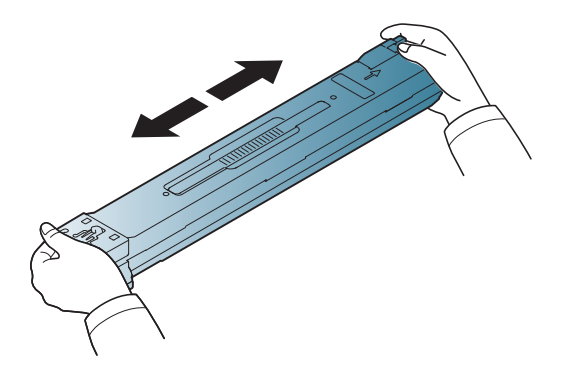

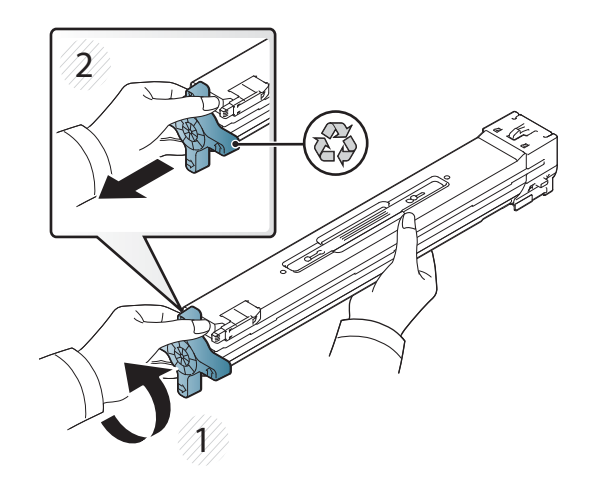

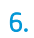

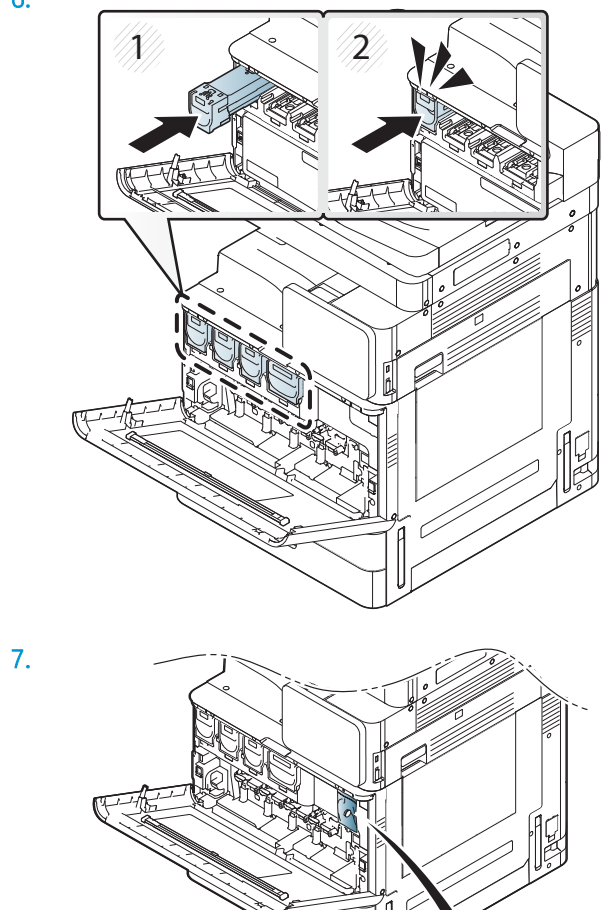

 $\widetilde{\mathscr{O}}$ 

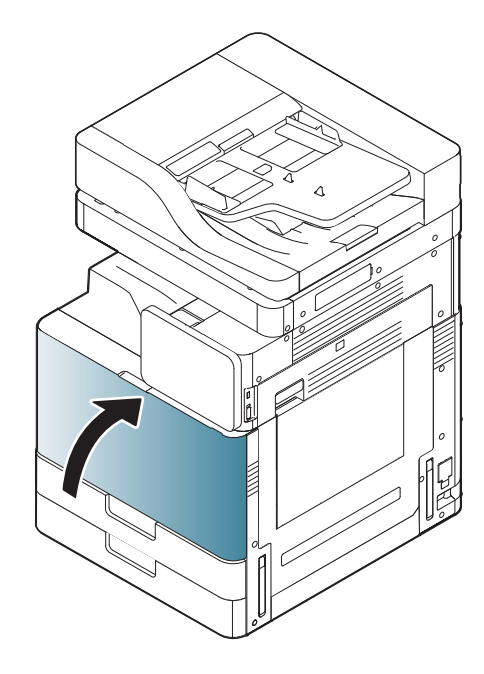

# МФУ HP LaserJet MFP E82540, E82550, E82560

[Щелкните здесь, чтобы просмотреть видеоролик по этой процедуре.](https://players.brightcove.net/1160438706001/ByLWUi0A_default/index.html?videoId=ref:REFIDWDN9fe80700-b439-4ea0-83d6-f4f4dbcc4643#t=5m51s)

**ПРИМЕЧАНИЕ.** Следуйте инструкциям на внутренней стороне принтера.

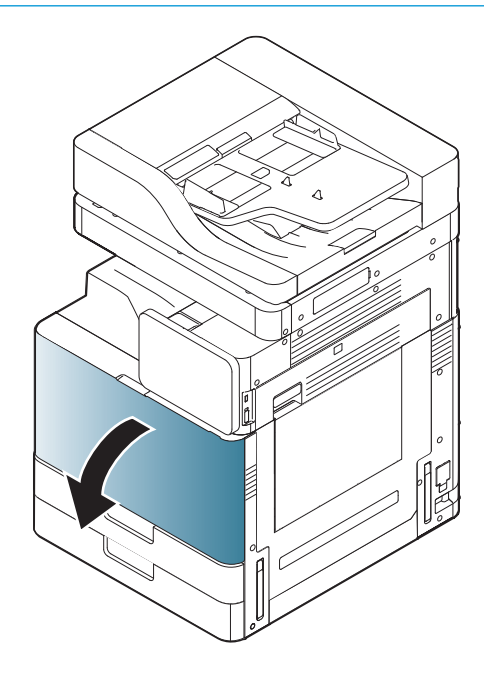

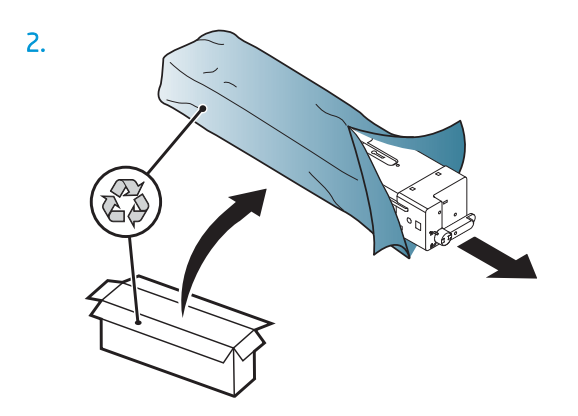

3. Сильно встряхните картридж с тонером из стороны в сторону (примерно 10 раз), чтобы добиться равномерного распределения тонера внутри контейнера с тонером.

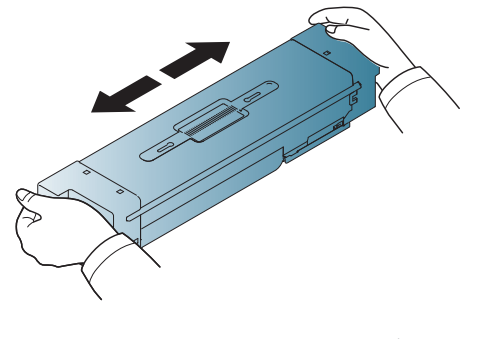

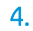

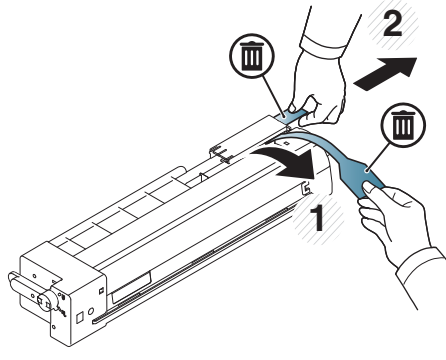

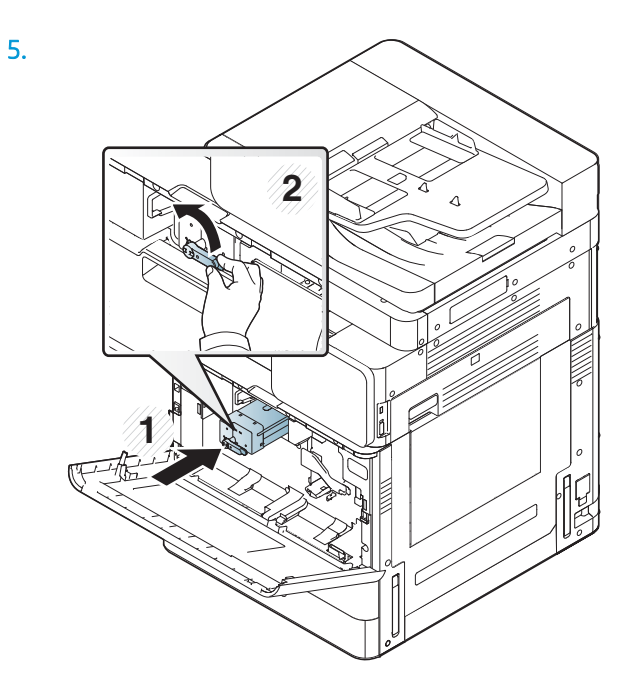

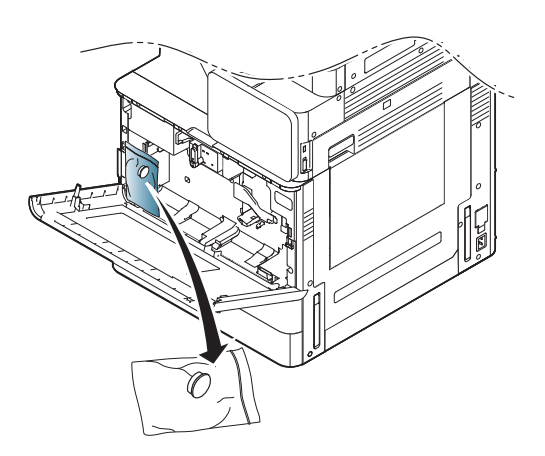

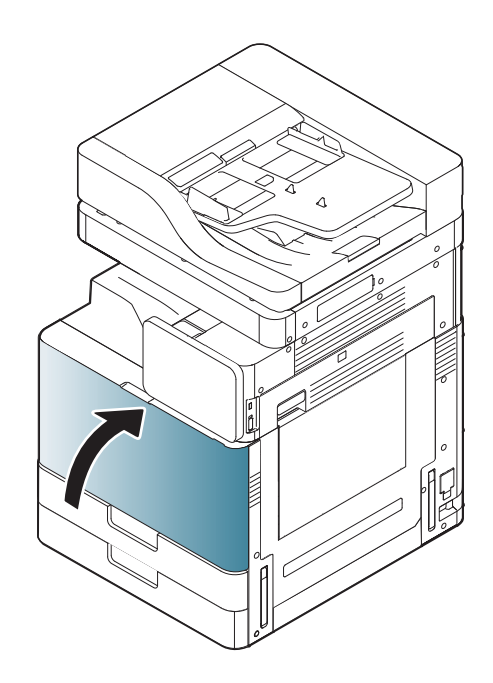

# Первоначальное включение

# Установка барабана (HP Color LaserJet MFP E87640, E87650, E87660)

. [Нажмите здесь, чтобы просмотреть видеоролик об этой процедуре.](https://players.brightcove.net/1160438706001/ByLWUi0A_default/index.html?videoId=ref:REFIDWDN8677bbe7-46f4-4bab-b890-9ae6d70a9379#t=10m53s)

**Э ПРИМЕЧАНИЕ.** Технический специалист должен получить соответствующее обучение и квалификацию/ сертификат для выполнения данных работ.

ПРЕДУПРЕЖДЕНИЕ. Для предотвращения повреждения принтера используйте только кабель, который поставляется вместе с устройством.

ПРЕДУПРЕЖДЕНИЕ. Фиксирующий винт сканера следует открутить перед включением принтера.

Табличка с указанием напряжения питания расположена на задней стороне принтера.

**Э ПРИМЕЧАНИЕ.** Убедитесь в том, что параметры вашей электросети соответствуют спецификациям принтера. На табличке принтера указаны данные о напряжении. Принтер работает при напряжении 110– 127 В или 220–240 В переменного тока и при частоте 50/60 Гц.

- 1. Удалите упаковочный материал из каждого модуля проявителя, потянув красную ленту внизу механизма и вытащив ее из модуля проявителя.
	- <u>Л ПРЕДУПРЕЖДЕНИЕ.</u> Убедитесь, что вся транспортировочная лента удалена.

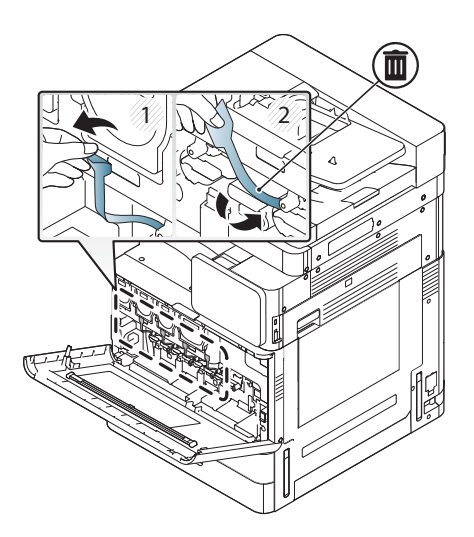

2. Опустите рычаг блокировки барабана для каждого цвета.

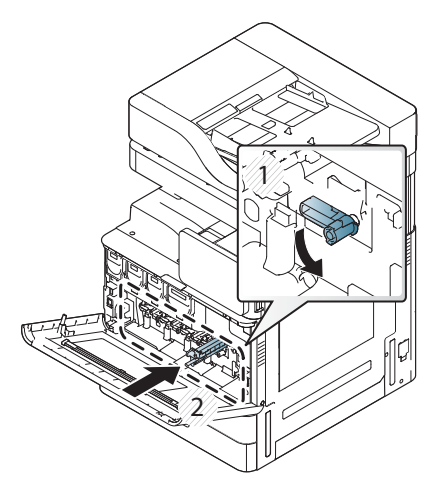

3. Извлеките барабан переноса изображения из упаковки.

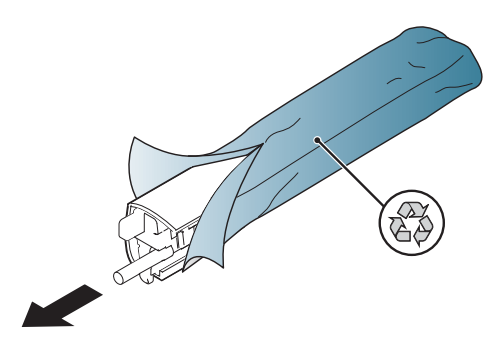

4. Снимите оранжевую пластиковую крышку, переворачивая барабан переноса изображения и отпустив два оранжевых язычка с обеих сторон. Снимите в направлении, указанном стрелкой.

ПРЕДУПРЕЖДЕНИЕ. Не прикасайтесь к зеленому ролику.

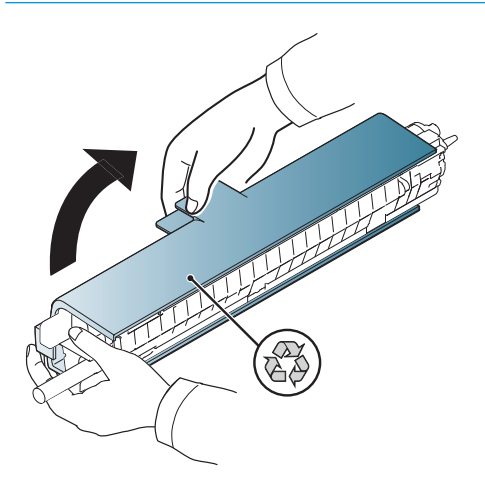

- 5. Поддерживайте барабан переноса изображения одной рукой снизу, а другой за ручку в передней части. Не держите барабан за соединительную трубку для отвода отработанного тонера.
- **Э ПРИМЕЧАНИЕ.** Вставьте в направляющую в правой верхней части барабана переноса изображения для выравнивания с направляющей внутри механизма.

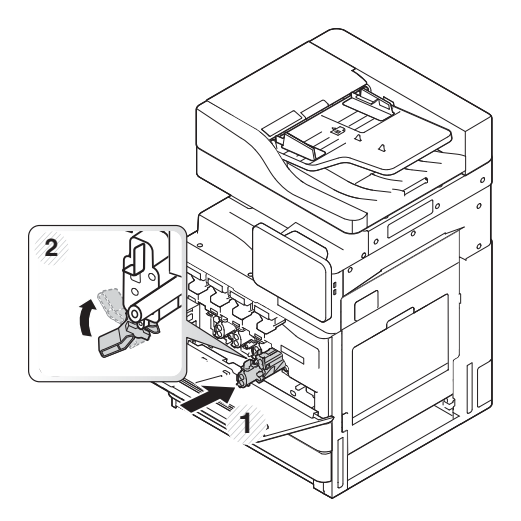

- 6. Задвиньте в принтер по направляющей.
- 7. Поверните нижний рычаг вверх в положение блокировки (примерно на 90°)

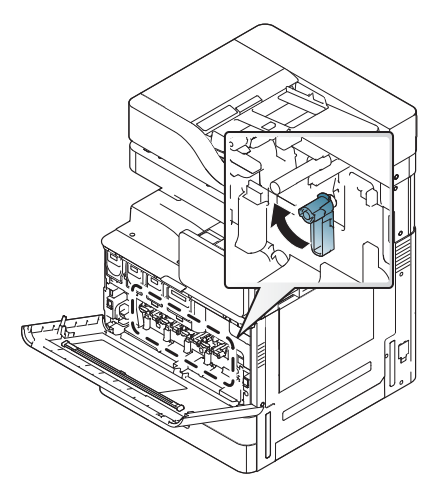

8. Извлеките модуль сбора тонера из транспортировочного пакета.

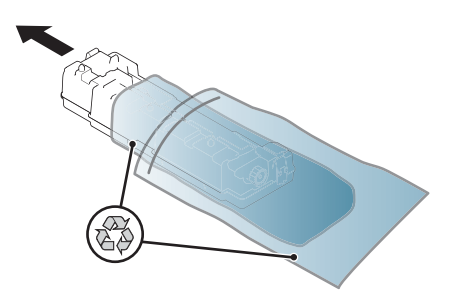

9. Установите его, надавив с обеих сторон, чтобы выступы защелкнулись на место.

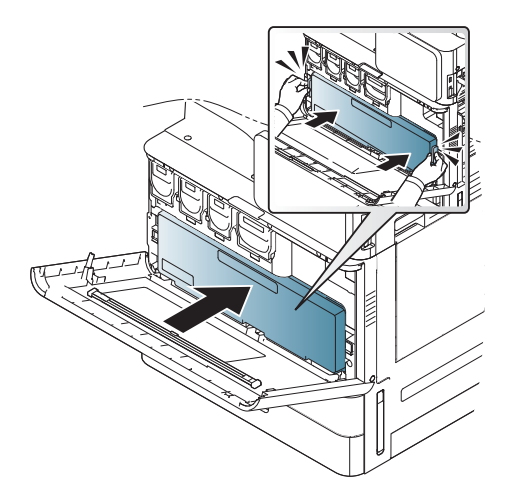

10. Закройте переднюю дверцу.

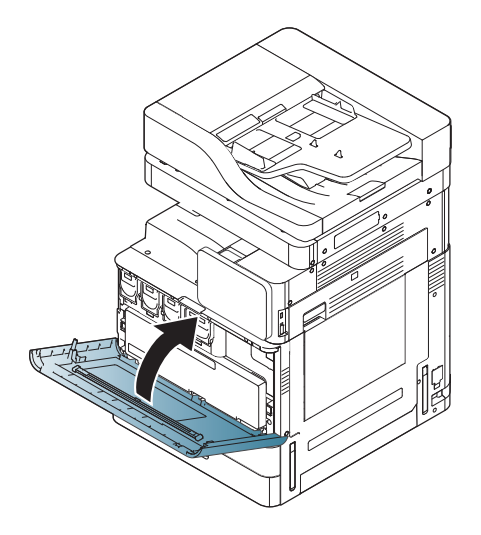

## Установка барабана переноса изображения (HP LaserJet MFP E82540, E82550, E82560)

[Щелкните здесь, чтобы просмотреть видеоролик по этой процедуре.](https://players.brightcove.net/1160438706001/ByLWUi0A_default/index.html?videoId=ref:REFIDWDN9fe80700-b439-4ea0-83d6-f4f4dbcc4643#t=6m18s)

**Э ПРИМЕЧАНИЕ.** Технический специалист должен получить соответствующее обучение и квалификацию/ сертификат для выполнения данных работ.

ПРЕДУПРЕЖДЕНИЕ. Для предотвращения повреждения принтера используйте только кабель, который поставляется вместе с устройством.

ПРЕДУПРЕЖДЕНИЕ. Фиксирующий винт сканера следует открутить перед включением принтера.

Табличка с указанием напряжения питания расположена на задней стороне принтера.

**Э ПРИМЕЧАНИЕ.** Убедитесь в том, что параметры вашей электросети соответствуют спецификациям принтера. На табличке принтера указаны данные о напряжении. Принтер работает при напряжении 110– 127 В или 220–240 В переменного тока и при частоте 50/60 Гц.

1. Откройте правую дверцу, взявшись за фиксатор и отпустив его в направлении стрелки.

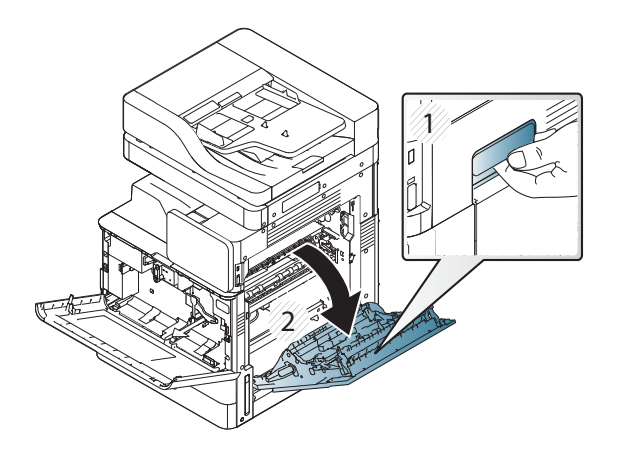

2. Удалите красную ленту, потянув ее в направлении стрелки. Удалите дополнительный упаковочный материал из модуля проявителя, потянув красную ленту внизу механизма и вытащив ее из модуля проявителя.

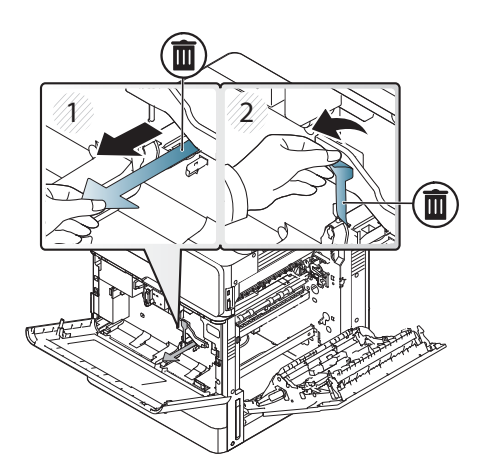

- 3. Извлеките барабан переноса изображения из транспортировочного пакета. Удалите из барабана оранжевый упаковочный материал, отпустите фиксаторы по центру (выноска 2) и с каждой стороны (выноска 1,3), чтобы освободить оранжевый упаковочный материал (выноска 4).
	- <u>Л ПРЕДУПРЕЖДЕНИЕ.</u> Не касайтесь зеленого ролика и старайтесь не держать его на свету.

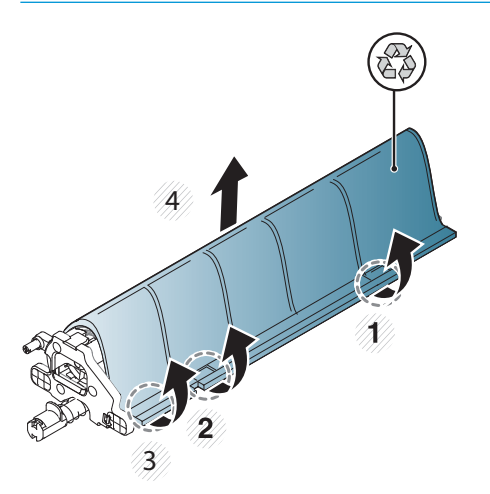

- 4. В нижней части барабана посередине расположена пластиковая ручка, для помощи в установке в механизм.
	- **▲** Установите барабан переноса изображения в верхнее отверстие в механизме.

ПРЕДУПРЕЖДЕНИЕ. Убедитесь, что направляющая в верхней части барабана переноса изображений выровнена с направляющей внутри механизма, прежде чем вставить его на место. В противном случае барабан будет поцарапан.

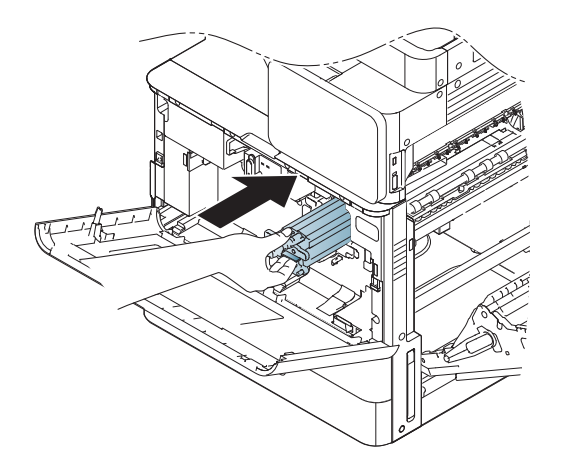

5. Закрутите винт, расположенный на левой стороне, и поверните рычаг блокировки модуля проявителя вверх.

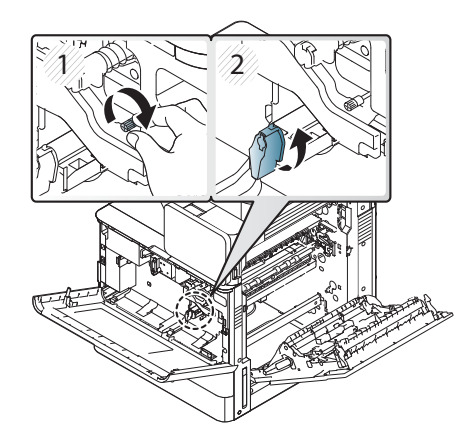

6. Закройте правую дверцу.

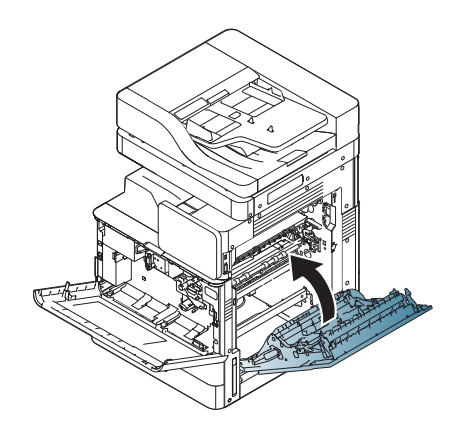

7. Извлеките модуль сбора тонера из транспортировочного пакета.

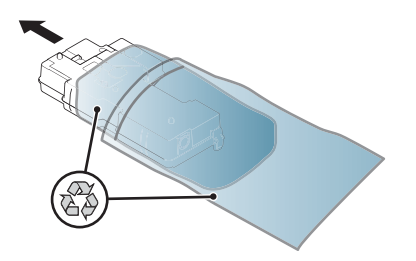

8. Установите его, надавив с обеих сторон, чтобы выступы защелкнулись на место.

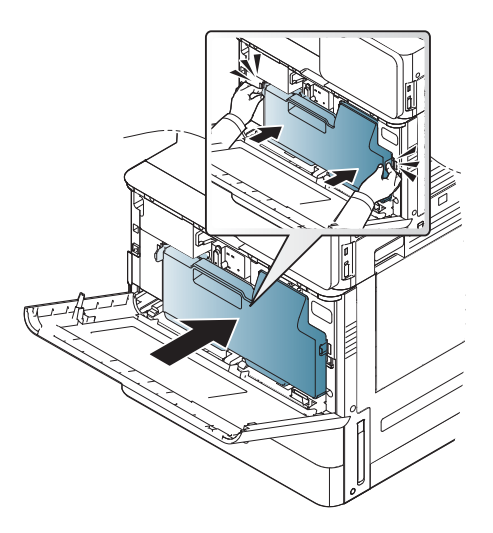

9. Закройте переднюю дверцу.

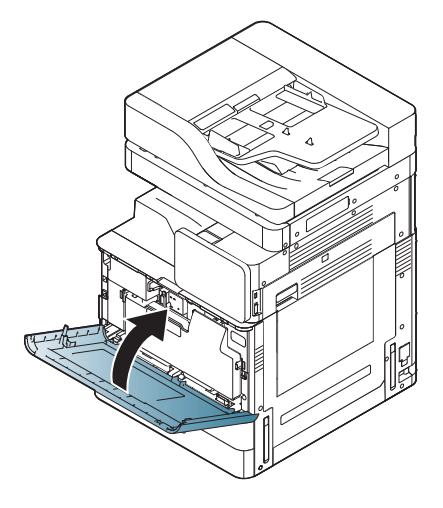

# Регулировка и тестирование механизма

# Загрузка бумаги в лотки и устройства подачи

- **Э ПРИМЕЧАНИЕ.** Перед загрузкой бумаги убедитесь, что все транспортировочные ленты и другие упаковочные материалы удалены из лотка.
- **Э ПРИМЕЧАНИЕ.** Сохраните обозначения лотков для бумаги, чтобы установить их на переднюю панель лотков.
- тримечание. Установленная по умолчанию конфигурация лотка соответствует бумаге формата А4. При использовании бумаги формата Letter отрегулируйте направляющие в соответствии с форматом Letter.

### Загрузка бумаги в лотки принтера

1.

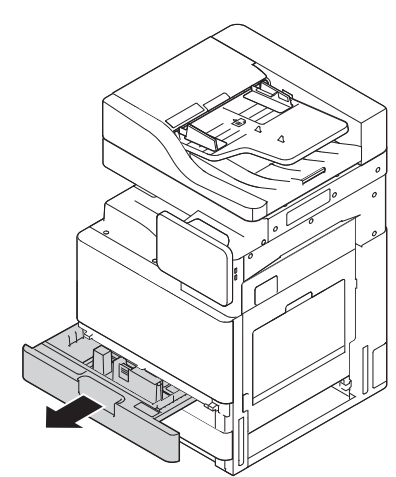

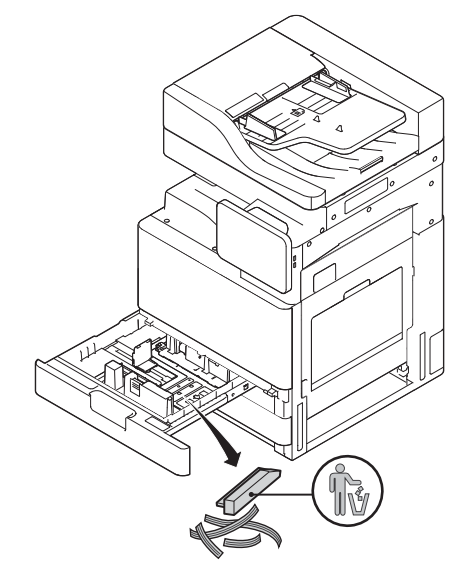

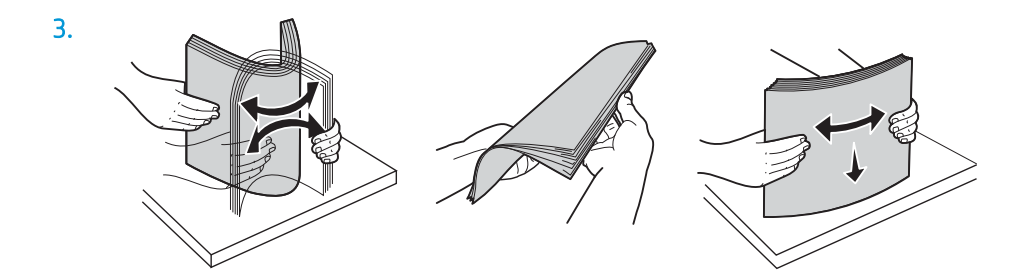

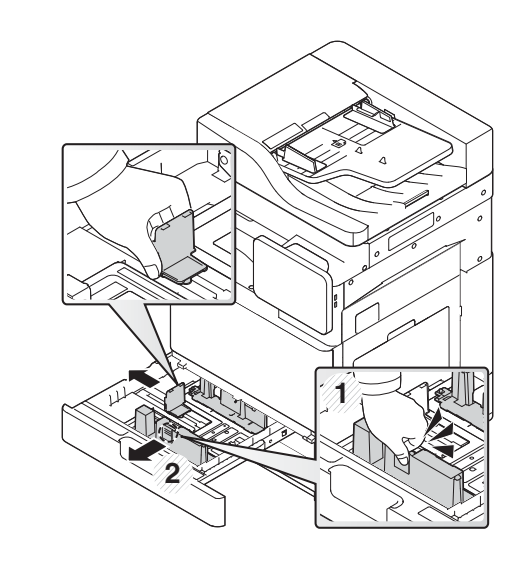

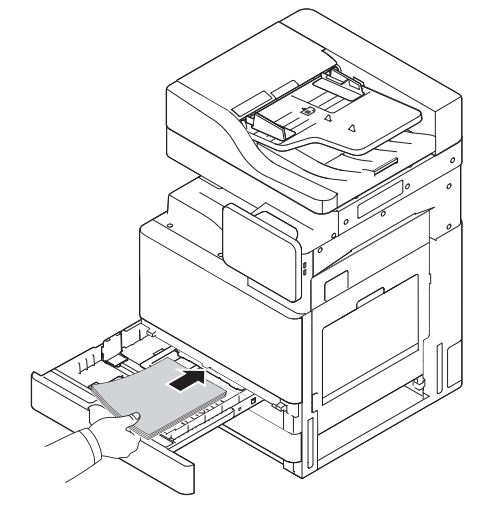

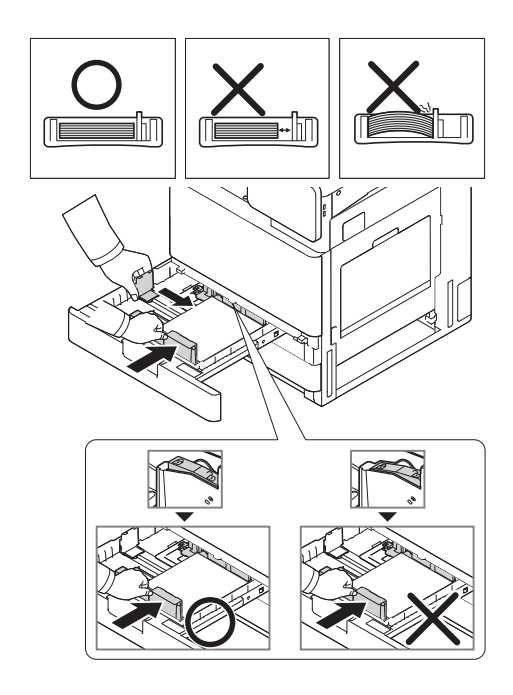

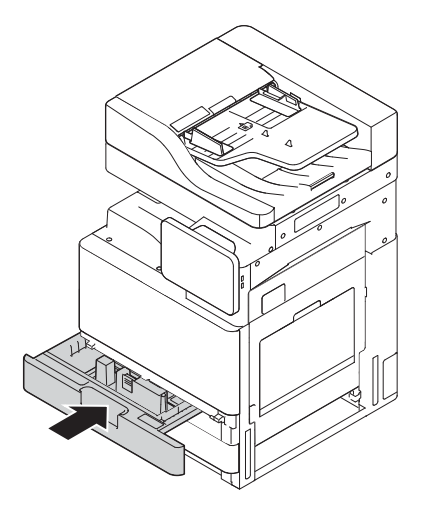

## Загрузка бумаги в HCI (нижнее расположение)

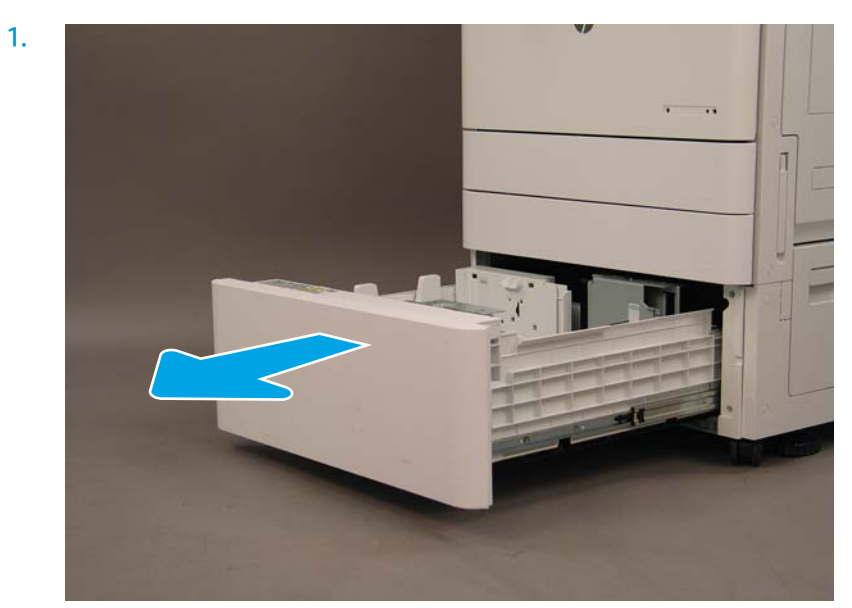

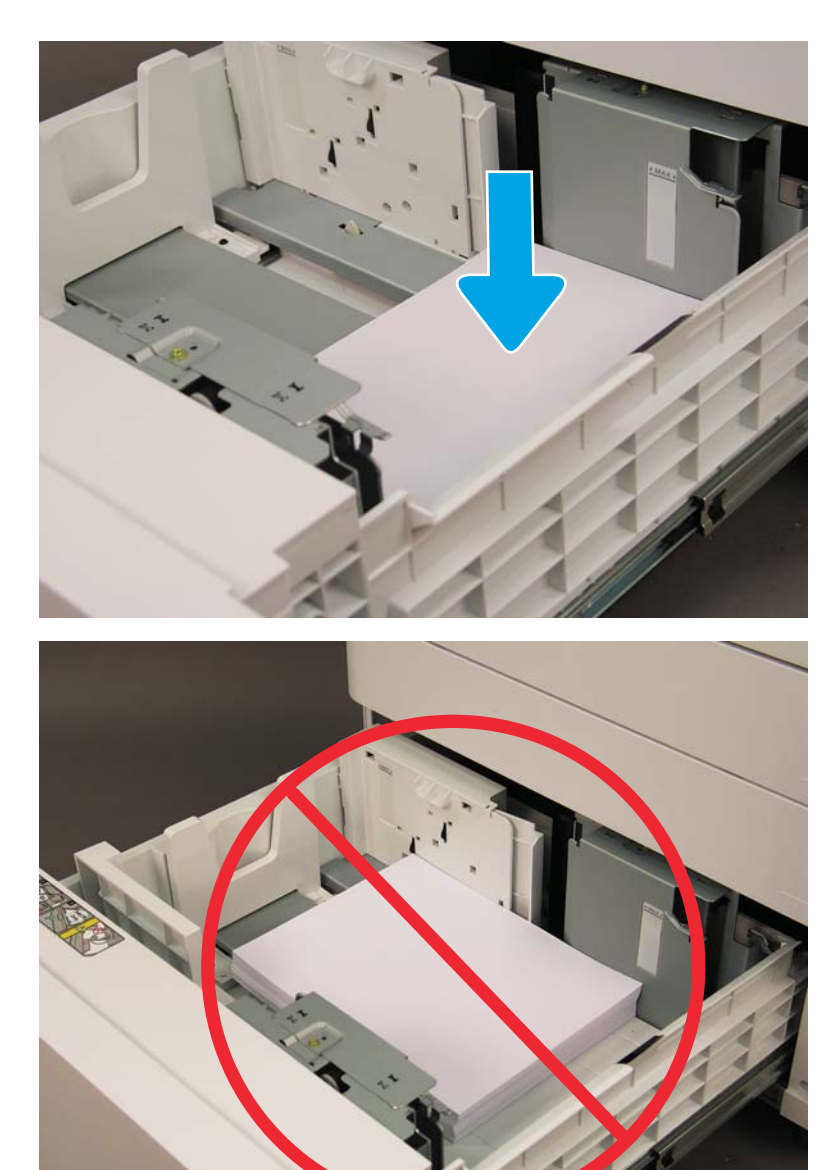

### Загрузка бумаги в sHCI

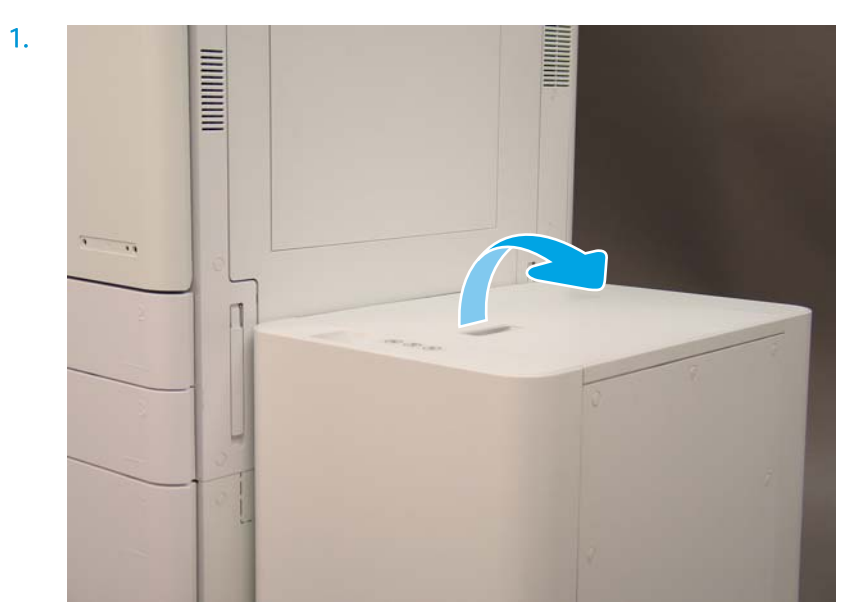

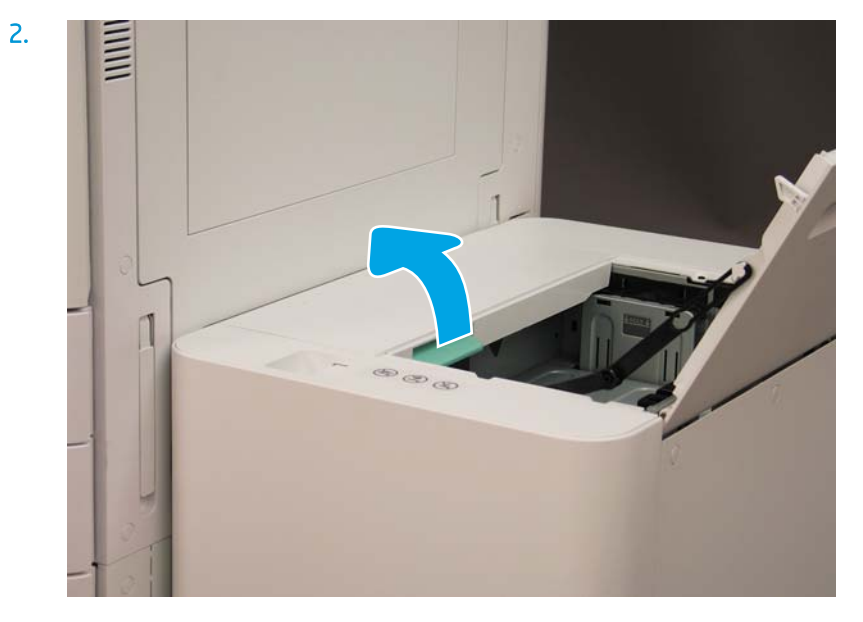

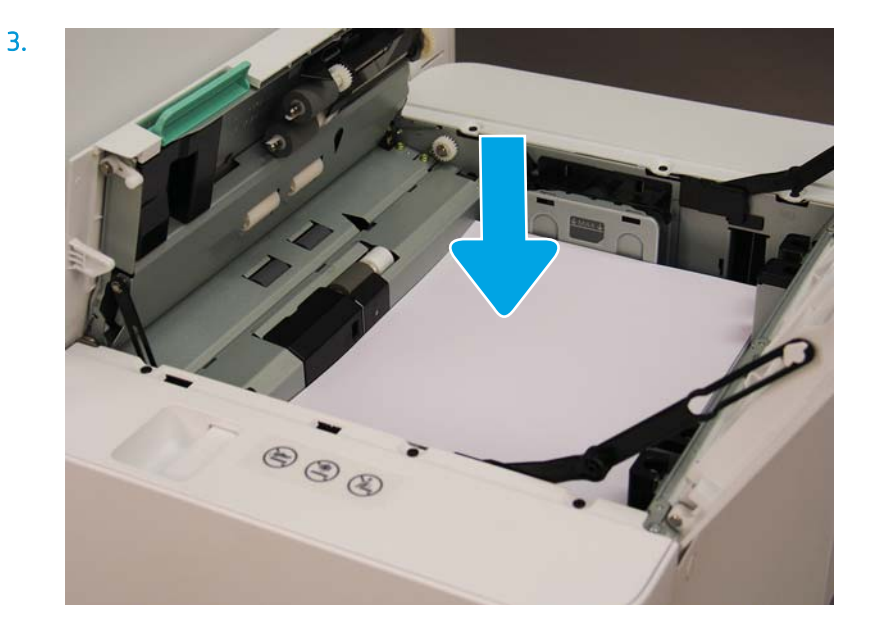

# Подготовка для доставки на площадку клиента

#### Таблица 5-3 Подготовка к транспортировке

- ❑ Отключите питание и отсоедините все устройства окончательной обработки.
- ❑ Отсоедините механизм и устройства ввода/вывода.
- ❑ Для транспортировки на длинное расстояние закрутите фиксирующий винт сканера.
- ❑ Оставьте монтажные кронштейны на месте.

ПРИМЕЧАНИЕ. Если монтажные кронштейны устройства окончательной обработки остаются на месте, постарайтесь не повредить их при фиксации устройства во время транспортировки.

ПРИМЕЧАНИЕ. Если монтажное оборудование sHCI остается на месте, необходимо закрепить направляющую под устройством с помощью упаковочной ленты с обеих сторон.

- ❑ Отведите стабилизирующие ножки внизу блоков для перемещения.
- ❑ Обеспечьте защиту опорных колес.
- ❑ Установите на место транспортировочный фиксатор на финишере для буклетов.
- ❑ Компания HP рекомендует размещать финишеры на поддоне для транспортировки.
- ❑ Подготовьте все необходимое для локальной транспортировки.
- ❑ Проверьте требования к транспортировке грузовым автомобилем.
- ❑ Проверьте требования к защите.

❑ Накройте механизмы покрывалом и надежно закрепите их ремнями на грузовике.

- ❑ При перекатывании по неровной поверхности (асфальт, булыжная мостовая и другие неровные поверхности) подложите листы ДСП 4 x 8 толщиной 1/4 дюйма.
- ❑ При транспортировке через углубления используйте соответствующие поддерживающие устройства для обеспечения плавной транспортировки принтера.

# Повторная упаковка (с объекта заказчика)

### Локальное перемещение

#### Таблица 5-4 Подготовка к транспортировке

- ❑ Отключите питание и отсоедините все устройства окончательной обработки.
- ❑ Отсоедините механизм и устройства ввода/вывода.
- ❑ Для транспортировки на длинное расстояние закрутите фиксирующий винт сканера.
- ❑ Оставьте монтажные кронштейны на месте.

ПРИМЕЧАНИЕ. Если монтажные кронштейны устройства окончательной обработки остаются на месте, постарайтесь не повредить их при фиксации устройства во время транспортировки.

ПРИМЕЧАНИЕ. Если монтажное оборудование sHCI остается на месте, необходимо закрепить направляющую под устройством с помощью упаковочной ленты с обеих сторон.

- ❑ Отведите стабилизирующие ножки внизу блоков для перемещения.
- ❑ Заблокируйте сканер и брошюровщик с помощью специального опорного штифта.
- ❑ Обеспечьте защиту опорных колес.
- ❑ Установите на место транспортировочный фиксатор на финишере для буклетов.
- ❑ Компания HP рекомендует размещать финишеры на поддоне для транспортировки.
- ❑ Подготовьте все необходимое для локальной транспортировки. ❑ Проверьте требования к транспортировке грузовым автомобилем.
	- ❑ Проверьте требования к защите.
- ❑ Накройте механизмы покрывалом и надежно закрепите их ремнями на грузовике.
- ❑ При перекатывании по неровной поверхности (асфальт, булыжная мостовая и другие неровные поверхности) подложите листы ДСП 4 x 8 толщиной 1/4 дюйма.
- ❑ При транспортировке через углубления используйте соответствующие поддерживающие устройства для обеспечения плавной транспортировки принтера.

# Перемещение на большие расстояния

**Э ПРИМЕЧАНИЕ.** Если устройство транспортируется более чем на 800 км (500 миль), воздушным транспортом или помещается в хранилище более чем на 30 дней, обратитесь на завод для получения рекомендаций.

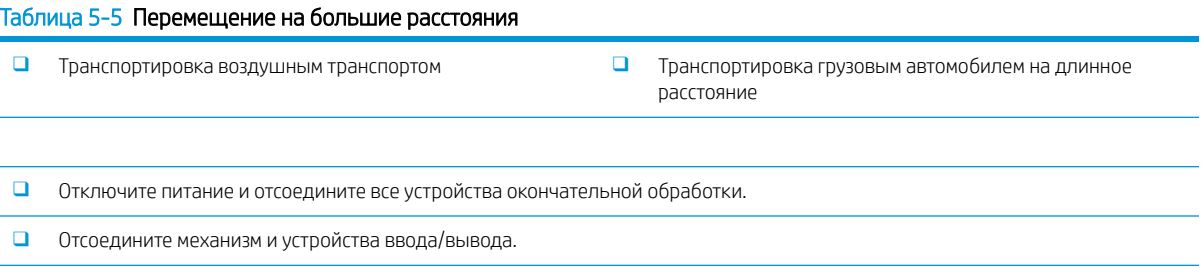

❑ Для транспортировки на длинное расстояние закрутите фиксирующий винт сканера УАПД.

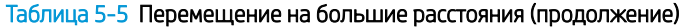

❑ Оставьте монтажные кронштейны на месте.

ПРИМЕЧАНИЕ. Если монтажные кронштейны устройства окончательной обработки остаются на месте, постарайтесь не повредить их при фиксации устройства во время транспортировки.

ПРИМЕЧАНИЕ. Если монтажное оборудование sHCI остается на месте, необходимо закрепить направляющую под устройством с помощью упаковочной ленты с обеих сторон.

- ❑ Отведите стабилизирующие ножки внизу блоков для перемещения.
- ❑ Установите блокиратор сканера и вспомогательный блокиратор брошюровщика.
- ❑ Обеспечьте защиту опорных колес.

❑ Установите на место транспортировочный фиксатор на финишере для буклетов.

- ❑ Компания HP рекомендует размещать финишеры на поддоне для транспортировки.
- ❑ Для транспортировки на длинное расстояние компания HP рекомендует упаковывать принтеры и принадлежности в ящики или использовать поддоны с толстой подложкой.
- ❑ Подготовьте все необходимое для транспортировки на длинное расстояние. ❑ Проверьте требования к транспортировке грузовым автомобилем или воздушным транспортом. ❑ Проверьте требования к защите.
- ❑ При перекатывании по неровной поверхности (асфальт, булыжная мостовая и другие неровные поверхности) подложите листы ДСП 4 x 8 толщиной 1/4 дюйма.
- ❑ При транспортировке через углубления используйте соответствующие поддерживающие устройства для обеспечения плавной транспортировки принтера.

# 6 Настройка дифференциации на позднем этапе выполнения заказа (LPDC)

### • [Этапы установки LPDC](#page-65-0)

**Э ПРИМЕЧАНИЕ.** Процедура LPDC состоит из двух компонентов, которые должны выполняться квалифицированным лицом во время установки устройства на подготовительном этапе или в процессе настройки.

ПРИМЕЧАНИЕ. Задержка с момента поставки устройства до того момента, как лицензия станет доступной в облаке, может составлять до 24 часов. Загрузить лицензию на устройство можно только после того, как она станет доступной.

# <span id="page-65-0"></span>Этапы установки LPDC

### Автоматическая загрузка и лицензия на скорость передачи данных

- 1. Подключите устройство к источнику питания, но НЕ подключайте сетевой кабель.
- 2. Включите устройство, дождитесь появления на экране окна Мастера настройки, а затем выполните настройку каждого параметра.
- 3. Дайте устройству завершить процесс инициализации и разрешите установку внутренних соединений.
- 4. Распечатайте страницу конфигурации и убедитесь в том, что устройство работает.
- 5. Вручную выполните обновление микропрограммы устройства с USB-накопителя БЕЗ подключения сетевого кабеля.

В ПРИМЕЧАНИЕ. Не пропускайте этот шаг.

- 6. Перед обновлением микропрограммы убедитесь, что все дополнительные принадлежности установлены. Это единственный способ обновления микропрограммы дополнительных принадлежностей.
	- **Э ПРИМЕЧАНИЕ.** Обновление не выполняется автоматически, если дополнительные принадлежности были подключены позже.
- 7. Дождитесь завершения процесса обновления микропрограммы на устройстве. Устройство будет автоматически перезагружено несколько раз. Это может занять примерно 30 минут. Наберитесь терпения и дождитесь завершения этого процесса. Не прерывайте обновление микропрограммы.
- 8. После того как устройство перейдет в состояние готовности, подождите еще 10 минут, чтобы дать устройству завершить копирование микропрограммы на все платы PCA.
- 9. Распечатайте страницу конфигурации и убедитесь, что микропрограмма была обновлена должным образом, а также проверьте, что в качестве состояния LPDC указано «Не настроено (XX, XX, XX)».
- 10. Выключите устройство с помощью выключателя на передней панели, а затем установите основной переключатель питания в положение «выкл.».
- **Э ПРИМЕЧАНИЕ.** Скорость устройства не может быть изменена после ее установки лицензией LPDC. Для серийного номера устройства установлена фиксированная скорость, указанная клиентом при оформлении заказа. Данный параметр скорости находится на сайте активации лицензии HPI в облаке.
- 11. Подключите сетевой кабель к устройству.
- 12. Включите устройство и дождитесь его перехода в состояние готовности.
- 13. Убедитесь, что принтеру назначен действительный IP-адрес и он подключен к сети Интернет. Возможно, на этом этапе потребуется выполнить настройку прокси-сервера на встроенном вебсервере (EWS) или перейти в меню панели управления для указания необходимых параметров.
- 14. Дождитесь автоматического запуска процесса LPDC. Это должно произойти в течение 10 минут, если подключение к Интернету работает исправно.
	- **Э ПРИМЕЧАНИЕ.** Устройство выполнит автоматическую перезагрузку после завершения процесса LPDC, и его настройки будут сброшены.
- 15. После появления на экране окна Мастера настройки выполните повторную настройку всех параметров.
- 16. Подождите еще 5 минут, чтобы устройство могло завершить процесс LPDC.
- 17. Распечатайте еще одну страницу конфигурации и убедитесь в том, что настройка LPDC была выполнена с использованием правильной скорости, заданной в соответствующей лицензии, и указан правильный номер модели устройства. Номер модели устройства будет заменен номером заказанной модели. В информации о состоянии LPDC первый номер в скобках (x) будет (0), (1) или (2). 0 соответствует наименьшей скорости, 1 — это средняя скорость; и 2 — это самая высокая скорость. Это соответствует завершению процесса LPDC.
- **Э ПРИМЕЧАНИЕ.** Для параметра состояния будет отображаться значение LPDC настроен с указанием (0), (1) или (2).

При отсутствии подключения к Интернету или возможности выполнения процесса LPDC через сетевое подключение лицензию на скорость можно загрузить на USB-накопитель, а затем передать на принтер вручную.

#### Загрузка лицензии на скорость вручную (USB-накопитель)

- 1. Убедитесь, что сетевой кабель отключен от устройства.
- 2. Нажмите выключатель питания на передней панели устройства, дождитесь выключения устройства, а затем установите основной переключатель питания устройства в положение «выключено».
- 3. Загрузите лицензию на скорость на USB-накопитель.
	- а. На подключенном к Интернету компьютере откройте браузер и перейдите на сайт активации НР Jet Advantage Management (JAM) [https://activation.jamanagement.hp.com/redirect?ReturnUrl=](https://activation.jamanagement.hp.com/redirect?ReturnUrl=%2F#!/) [%2F#!/](https://activation.jamanagement.hp.com/redirect?ReturnUrl=%2F#!/).
	- б. Введите учетные данные для входа в службу HP Passport, включая идентификатор пользователя и пароль.
	- в. Дождитесь перехода обратно на сайт активации JAM, затем введите следующие сведения:
		- **Э ПРИМЕЧАНИЕ.** При наличии следующих сведений введите индивидуальный серийный номер и общий номер модели «X3AxxA» или номер модели с заказанной скоростью «X3AxxA» или номер модели со скоростью «Z8Zxx».

При отсутствии номера модели и серийного номера можно также указать номер клиента и номер заказа SAP на поставку, если они известны.

- Продан по номеру или CBN (номер клиента).
- Номер заказа SAP.
- г. Нажмите кнопку Получить лицензию, расположенную рядом с серийным номером устройства, для загрузки файла лицензии LPDC.
- $\mathbb{F}$  ПРИМЕЧАНИЕ. Чтобы быстро найти серийный номер устройства, воспользуйтесь функцией «Изменить поиск».
- д. Сохраните файл в корневой каталог USB-накопителя, который был отформатирован с использованием файловой системы FAT32.
- 4. Передайте лицензию на устройство, находящее в состоянии готовности, выполнив действия, описанные в шаге «а.».
	- а. Переведите устройство в состояние готовности, вставьте USB-накопитель в USB-порт устройства (USB-порт форматера или отсека аппаратной интеграции (HIP)).
	- б. Убедитесь, что на панели управления отобразилось подтверждение установки USB-накопителя (на панели управления отобразится быстрое сообщение), затем ВЫКЛЮЧИТЕ устройство.
	- в. ВКЛЮЧИТЕ устройство и дождитесь его перехода в состояние готовности.
		- **Э ПРИМЕЧАНИЕ.** Если устройству не удается обнаружить USB-накопитель, извлеките USBнакопитель, выключите устройство, снова вставьте USB-накопитель и повторите попытку.
	- г. Дождитесь завершения процесса LPDC (1-2 минуты).
	- д. Подождите, пока устройство автоматически перезагрузится.
	- е. После появления на экране окна Мастера настройки выполните повторную настройку всех параметров.
- 5. Подождите еще 5 минут, чтобы устройство могло завершить процесс LPDC.
- 6. Распечатайте страницу конфигурации и убедитесь в том, что настройка LPDC была выполнена с использованием правильной скорости, заданной в соответствующей лицензии, и указан правильный номер модели устройства.
- 7. Подключите сетевой кабель.

#### Установка таблички устройства и этикетки со штрихкодом

1. Найдите в комплекте поставки большой пакет с компакт-диском, кабелем питания, этикетками для лотков и т. д.

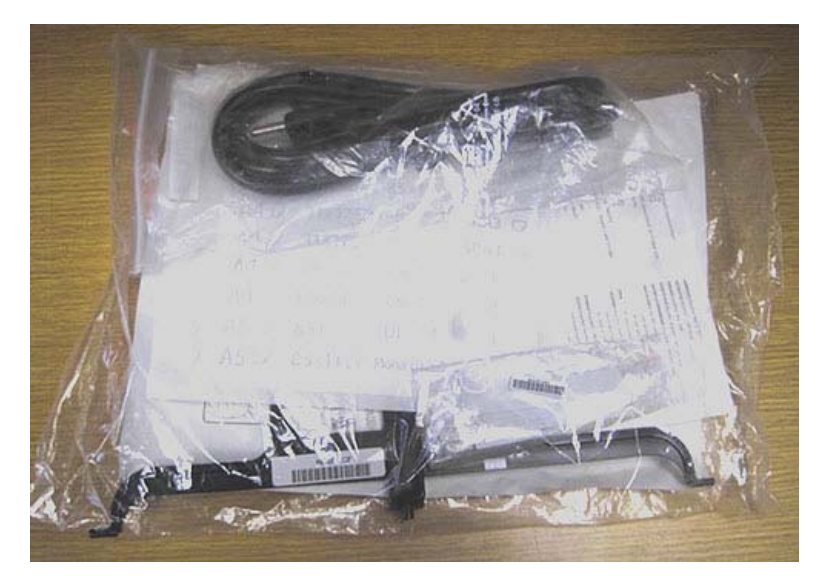

2. Внутри большого пакета найдите пакет меньшего размера, содержащий три таблички устройства HP LaserJet и три этикетки со штрихкодами «XA3».

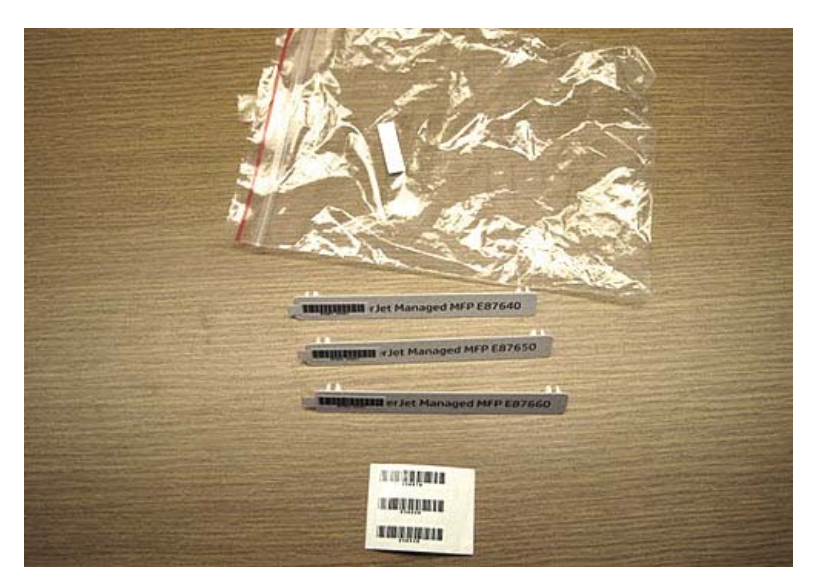

3. Выберите этикетку со штрихкодом «XA3», которая точно соответствует предварительно заданной скорости работы механизма, указанной на странице конфигурации.

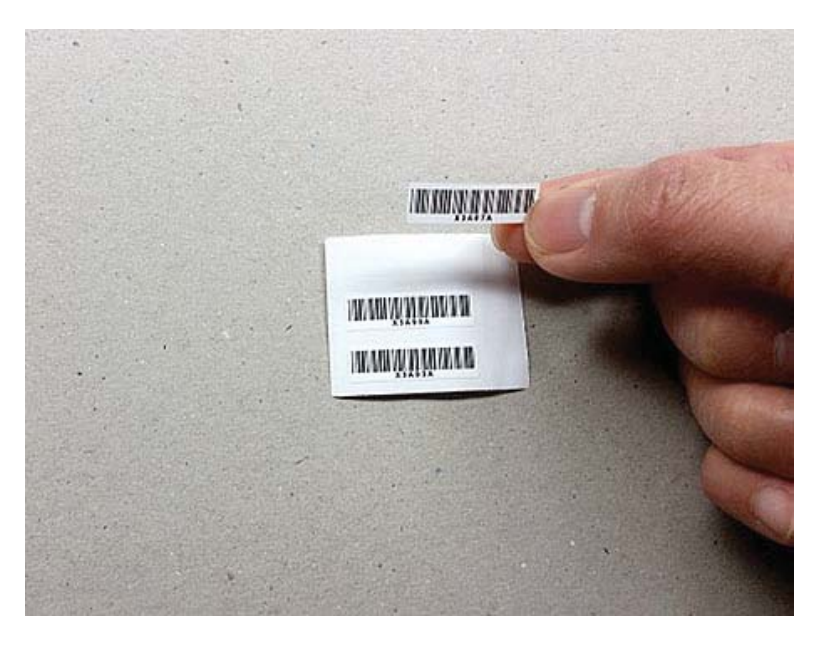

- 4. Снимите и выбросите этикетку со штрихкодом, расположенную на внутренней стороне передней крышки.
- 5. Выберите табличку устройства, которая точно соответствует предварительно заданной скорости работы механизма, указанной на странице конфигурации.

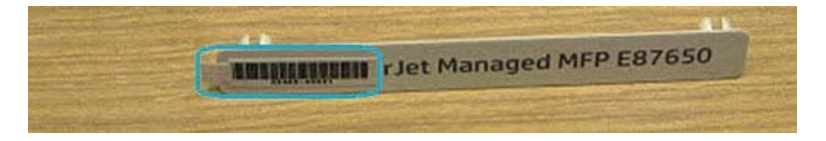

6. Установите табличку устройства на переднюю дверцу (нажав на нее до фиксации со щелчком).

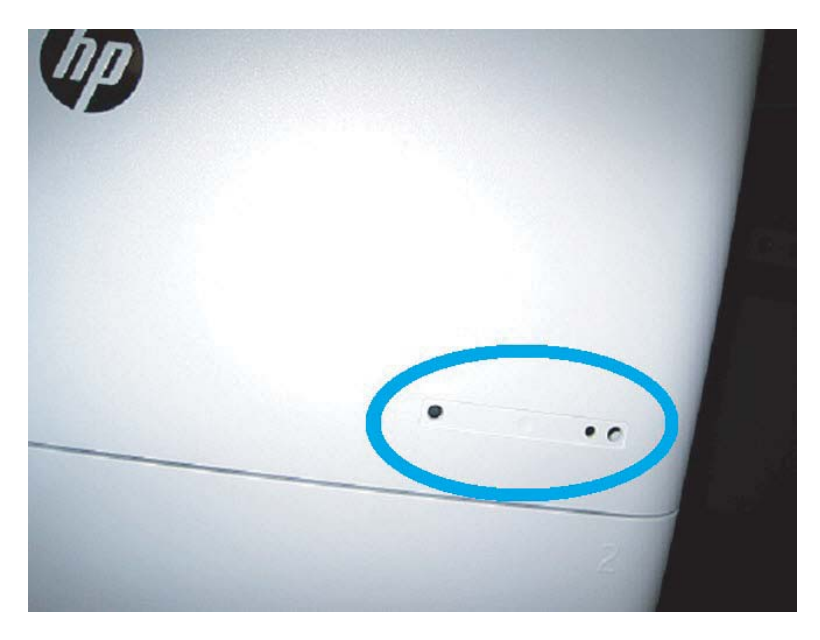

### Примечания к процессу, предостережения и прочее

### Информация о поддержке

- SKUs поставляются с минимальной рабочей скоростью.
- LPDC: При распаковке и установке принтера необходимо настроить скорость работы механизма.
- Конфигурация скорости работы механизма предоставляется облачной службой HP в лицензии LPDC.
	- Лицензия содержит значения названия модели и скорости, которые хранятся в форматере.
	- Лицензия подписана HP и проверяется микропрограммным обеспечением.
	- Лицензия фиксируется на конкретном принтере с помощью неизменяемого идентификатора HP и серийного номера HP, который не может быть изменен.
	- Принтер выполняет поиск параметра скорости в течение 10 минут после перехода устройства в состояние готовности. После каждой перезагрузки устройство выполняет поиск параметра скорости до успешного завершения процесса LPDC.
	- –<sup>1</sup> ПРИМЕЧАНИЕ. После запуска принтер проверяет наличие USB один раз после перехода в состояние готовности пользовательского интерфейса.
		- ПРИМЕЧАНИЕ. Принтер проверяет облако один раз в минуту в течение 10 минут после проверки USB.
	- Неизменяемый идентификатор HP привязан к секретному ключу и безопасно хранится в модуле Trusted Platform (TPM) на MSOK принтера.
- Принтер автоматически получает лицензию из облачного сервера HP при первом включении и подключении к Интернету.
- Если принтер, подключенный к Интернету, находится за брандмауэром, использующим проксисервер и адрес порта, его потребуется настроить в EWS или с помощью панели управления перед использованием автоматического процесса LPDC через облако.
- После установки лицензии LPD все настройки пользователя в принтере будут возвращены к заводским параметрам по умолчанию.
# 7 Окончательная настройка на объекте

- [Контрольный список для окончательной настройки на объекте](#page-73-0)
- [Очистка узла лазерного сканера после настройки \(HP Color LaserJet MFP E87640, E87650, E87660\)](#page-74-0)
- [Проверка вертикального зазора между механизмом печати и финишером](#page-78-0)
- [Загрузка бумаги в лотки](#page-79-0)
- [Установка обозначений лотков для бумаги](#page-80-0)
- [Скрепки](#page-82-0)
- [Тестирование печати и копирования](#page-83-0)

## <span id="page-73-0"></span>Контрольный список для окончательной настройки на объекте

### Таблица 7-1 Контрольный список для окончательной настройки на объекте

- ❑ Удалите транспортировочные материалы и кронштейны, которые были установлены для транспортировки после того, как устройство было протестировано во время установки.
- ❑ Установите на место все устройства ввода или вывода/финишеры.
- ❑ Очистите окошко лазерного сканера в сборе.
- ❑ Очистите стекло сканера.
- ❑ Проверьте вертикальный зазор между механизмом печати и финишером, если он установлен.
- ❑ Загрузите бумагу в лотки.
- ❑ Прикрепите обозначения лотков для бумаги, если необходимо.
- ❑ Загрузите скрепки.
- ❑ Выполните тестирование печати и копирования.

## <span id="page-74-0"></span>Очистка узла лазерного сканера после настройки (HP Color LaserJet MFP E87640, E87650, E87660)

### Очистка окошка узла лазерного сканера после установки (только HP Color LaserJet MFP E87640, E87650, E87660)

1. Откройте переднюю крышку и извлеките модуль сбора тонера (TCU).

Рисунок 7-1 Извлеките TCU

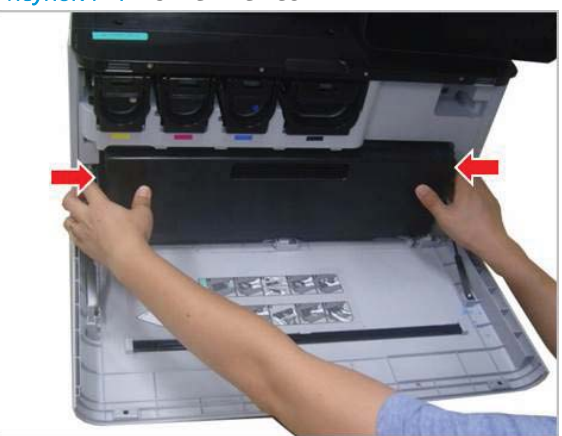

2. Извлеките приспособление для очистки окошка лазерного сканера в сборе, расположенное на передней крышке.

Рисунок 7-2 Извлечение приспособления для очистки окошка лазерного сканера в сборе

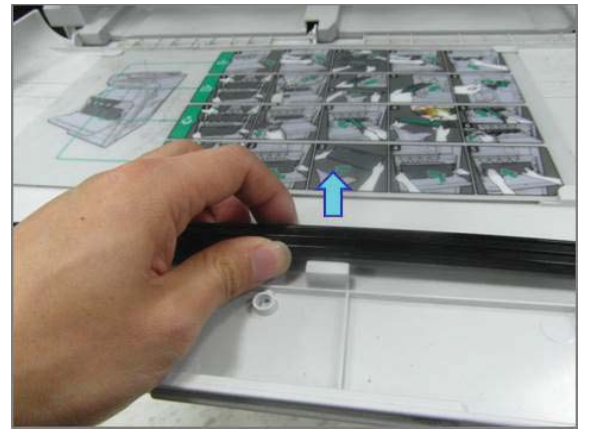

3. Вставьте приспособление для очистки окошка лазерного сканера в устройство ввода каждого цвета.

Рисунок 7-3 Устройства ввода (цвет.) узла лазерного сканера

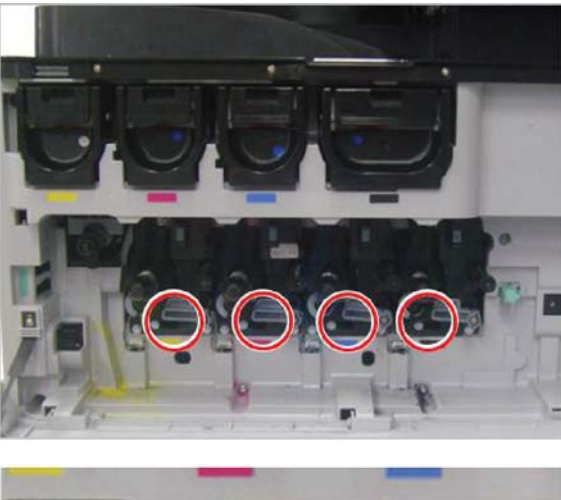

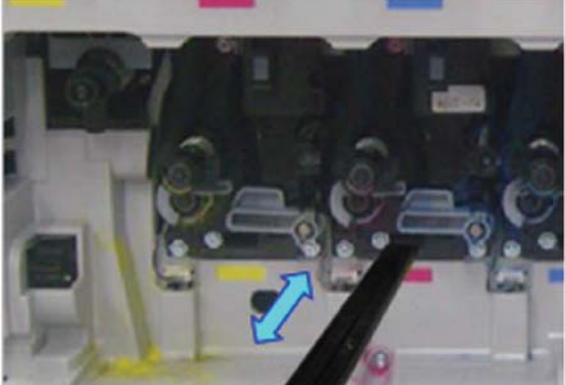

- 4. Медленно извлеките и снова вставьте приспособление для очистки.
- 5. Повторите шаг 4 не менее четырех раз для каждого окошка лазерного сканера в сборе.

### Очистка белой панели устройства потоковой подачи документов и CIS

1. Откройте блок УАПД и снимите белую подкладку.

ПРЕДУПРЕЖДЕНИЕ. Не сгибайте и не складывайте подкладку из пористого материала белого цвета, поскольку это может привести к ее деформации.

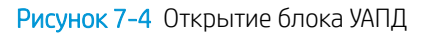

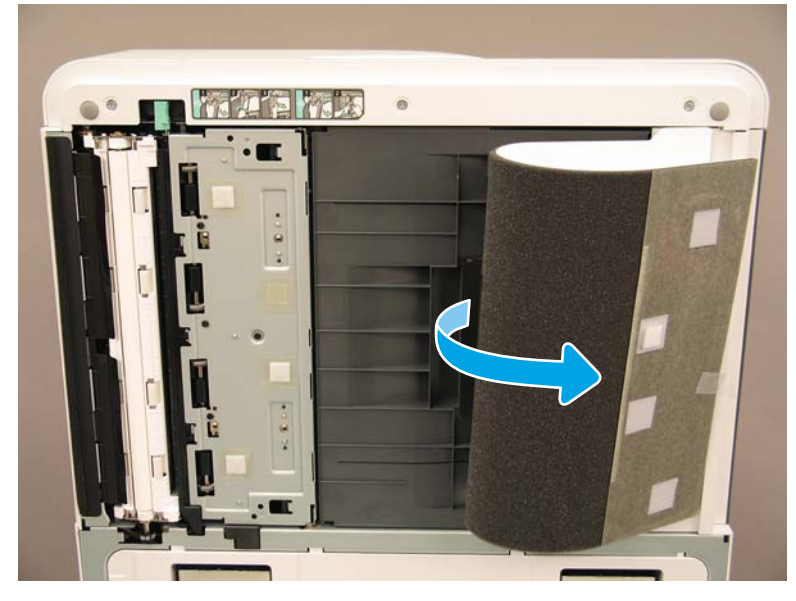

2. Очистите белую полосу модуля односторонней печати (выноска 1), CIS (выноска 2) и белую полосу модуля двусторонней печати (выноска 3), используя мягкую чистую ткань без ворса.

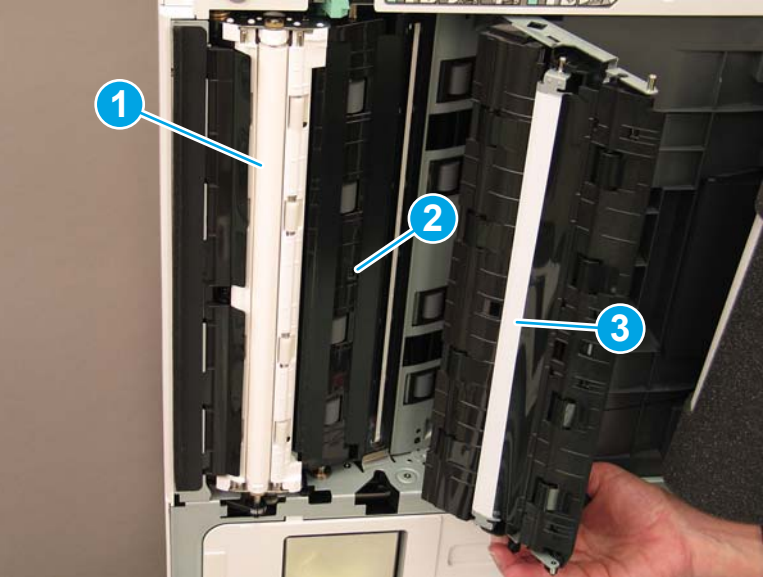

Рисунок 7-5 Очистка белой полосы УАПД

### Очистка стекла сканера

**▲** Откройте блок устройства потоковой подачи документов. Очистите стекло сканера (выноска 1), используя мягкую чистую ткань без ворса.

**Э ПРИМЕЧАНИЕ.** Обязательно очистите основную область стекла сканера.

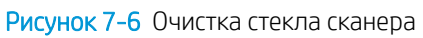

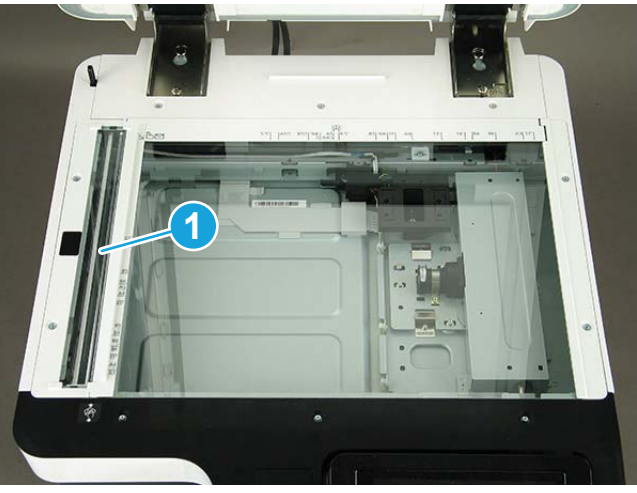

## <span id="page-78-0"></span>Проверка вертикального зазора между механизмом печати и финишером

Проверьте вертикальный зазор между финишером и механизмом печати. Если вверху и внизу зазор не одинаковый, отрегулируйте опорные колеса на финишере, чтобы выровнять зазор.

## <span id="page-79-0"></span>Загрузка бумаги в лотки

**Э ПРИМЕЧАНИЕ.** Подробнее см. в теме *«Загрузка бумаги в лотки и устройства подачи»* в подразделе *«Регулировка и тестирование механизма»* в разделе «Подготовительный этап».

## <span id="page-80-0"></span>Установка обозначений лотков для бумаги

1. Найдите ярлычок для соответствующего формата.

B4 D 85x11 D COM10 B  $A3D$ 85 D 85x11 D 2  $A3D$ A4 D BS D 85x11 D 12x18 D A4 D A6 D 85x11 D 12x18 D A4 D 11x17 D 55x85D SRA3 D A4 D 11x17 D 125x105 D SRA3 D A4 <del>D</del> 85x14 D C5 **S2** n A4 <del>D</del> 85x14D **C6 ©**  $\overline{c}$ A5 D 85x11 D DL B 3 AS □ 8.5×11 □ Monarch [9]  $\sim$ 

- 85x11 D  $A4O$
- 2. Найдите тисненую линию в правом нижнем углу лотка и прикрепите обозначение.

## <span id="page-82-0"></span>Скрепки

ПРИМЕЧАНИЕ. Подробные инструкции см. в задаче *Скрепки* раздела *Завершение процедур установки*.

### Обновление микропрограммы механизма печати после установки финишера

<u>Л ПРЕДУПРЕЖДЕНИЕ.</u> Обновление микропрограммы принтера требуется после установки любых дополнительных принадлежностей, чтобы обеспечить их совместимость.

- 1. Выполните обновление микропрограммы.
- 2. Убедитесь, что новое устройство окончательной обработки распознается и доступно.

## <span id="page-83-0"></span>Тестирование печати и копирования

- 1. Распечатайте страницу конфигурации.
- 2. Напечатайте цветную страницу. (Только HP Color LaserJet MFP E87640, E87650, E87660)
- 3. Выполните по крайней мере одно одностороннее и одно двустороннее копирование.
- 4. Выполните по крайней мере одно сканирование на USB-устройство, если активно. (Применимо ко всем моделям)
- 5. Выполните печать для проверки сшивателя/укладчика и/или надлежащей работы брошюровщика, если он установлен.

# 8 Завершение процедур установки

- [Установка тумбы-подставки и податчика с двумя кассетами \(DCF\)](#page-85-0)
- [Лоток повышенной емкости на 2000 листов](#page-87-0)
- [Установка лотка sHCI на 3000 листов](#page-90-0)
- [Установка нагревательного элемента лотка в лоток на 2000 листов в принтер HP LaserJet](#page-92-0)
- [Финишеры](#page-93-0)
- [Фиксирующие упоры](#page-107-0)

## <span id="page-85-0"></span>Установка тумбы-подставки и податчика с двумя кассетами (DCF)

### Установка тумбы для HP LaserJet E82540, E82550, E82560

[Нажмите здесь, чтобы просмотреть видеоролик об этой процедуре..](https://players.brightcove.net/1160438706001/ByLWUi0A_default/index.html?videoId=ref:REFIDWDN9fe80700-b439-4ea0-83d6-f4f4dbcc4643#t=2m51s)

Просмотрите видео о принтерах LaserJet A3 для получения полного представления о процессе установки каждого устройства. Используйте следующие контрольные списки для отслеживания выполнения действий, показанных в этих видео.

 $\triangle$  ПРЕДУПРЕЖДЕНИЕ. Механизм в сборе имеет большой вес и для его подъема требуется четыре человека.

### Таблица 8-1 Установка тумбы

- ❑ Распакуйте тумбу.
- ❑ Вставьте три установочных штифта в верхнюю часть тумбы.
- ❑ Найдите и отложите в сторону два винта, которые будут использованы позже.
- ❑ Распакуйте МФУ.
- ❑ Удалите упаковочный пеноматериал и ленту.
- ❑ Снимите крепежный кронштейн сканера.
- ❑ Снимите упаковочный материал с модуля формирования изображения и уберите его в сторону.
- ❑ Найдите и установите с левой стороны МФУ две подъемные ручки.

ПРЕДУПРЕЖДЕНИЕ. Вес устройства составляет 113,1 кг (249,3 фунта).

- ❑ Поднимите устройство и осторожно совместите его с тумбой. Для подъема устройства требуется четыре человека.
- ❑ Снимите подъемные ручки.
- ❑ Удалите остатки ленты и упаковочного пеноматериала с устройства.
- ❑ Извлеките прокладку из пеноматериала из лотка MP (лоток 1).
- ❑ Снимите упаковочный материал с лотков, а затем извлеките лотки.
- ❑ Закрутите два винта, чтобы закрепить МФУ на тумбе.
- ❑ Установите лотки на место.
- ❑ Удалите защитную пленку с логотипа на передней дверце.
- ❑ Открутите фиксирующий винт сканера и снимите этикетку, затем вставьте крышку винта.
- ❑ Откройте переднюю дверцу.
- ❑ Выньте уплотнитель из отверстия для картриджа с тонером.
- ❑ Снимите транспортировочные опоры с модуля проявителя.
- ❑ Потяните вниз, а затем на себя, чтобы снять защитный материал с модуля проявителя.
- ❑ Убедитесь, что защитный материал не был порван и на затворе модуля проявителя не осталось его фрагментов.
- ❑ Распакуйте картридж с тонером и найдите две заглушки.
- ❑ Потяните ВНИЗ, чтобы извлечь заглушку, установленную снизу. Потяните НА СЕБЯ, чтобы извлечь заглушку, установленную сзади.
- ❑ Встряхните картридж, чтобы равномерно распределить тонер.

#### Таблица 8-1 Установка тумбы (продолжение)

- ❑ Установите картридж с тонером и, удерживая его в таком положении ВНУТРИ устройства, поверните ручку влево для его фиксации на месте.
- ❑ Откройте правую дверцу. Это приведет к отключению механизма блокировки барабана.
- ❑ Снимите с барабана упаковку из пеноматериала.
- ❑ Вскройте черный защитный пакет и извлеките барабан.
- ❑ Найдите на оранжевой крышке стрелки с номерами 1, 2, 3.
- ❑ Потяните вверх в каждом месте, чтобы снять крышку с барабана.
- ❑ Поверните барабан и возьмитесь за серую ручку, расположенную сверху.
- ❑ Найдите и возьмитесь за ручку, расположенную на передней части барабана.
- ❑ Совместите разъемы, расположенные вдоль верхней части барабана, с направляющими в механизме.
- ❑ Осторожно вставьте барабан до его фиксации на месте, затем закрутите винт, чтобы закрепить барабан в механизме.
- ❑ Установите TCU (модуль сбора тонера).

СОВЕТ: Сильно надавите одновременно на обе стороны модуля TCU для его фиксации в механизме.

- ❑ Закройте переднюю дверцу.
- ❑ Закройте правую дверцу.
- ❑ Выполните позднюю настройку и дифференциацию (LPDC).
- ❑ Прикрепите этикетку со штрихкодом «XA3» на внутреннюю сторону передней дверцы и табличку устройства на внешнюю сторону передней дверцы.
- ❑ Обновите микропрограмму до самой последней версии, доступной на сайте hp.com.
- ❑ Вставьте в разъем на панели управления USB-накопитель с микропрограммой.
- ❑ Выберите последовательно: Инструменты поддержки > Обслуживание > Обновление микропрограммы по USB.

ПРИМЕЧАНИЕ. При выполнении обновления микропрограммы все дополнительные принадлежности должны быть отключены.

ПРИМЕЧАНИЕ. Дополнительные принадлежности, подключенные позже, НЕ будут обновлены автоматически.

## <span id="page-87-0"></span>Лоток повышенной емкости на 2000 листов

### Установка лотка HCI на 2000 листов в МФУ HP Color LaserJet E87640, E87650, E87660

### . [Нажмите здесь, чтобы просмотреть видеоролик об этой процедуре.](https://players.brightcove.net/1160438706001/ByLWUi0A_default/index.html?videoId=ref:REFIDWDN8677bbe7-46f4-4bab-b890-9ae6d70a9379#t=00m06s)

Просмотрите видео о принтерах LaserJet A3 для получения полного представления о процессе установки каждого устройства. Используйте следующие контрольные списки для отслеживания выполнения действий, показанных в этих видео.

#### Таблица 8-2 Установка лотка повышенной емкости на 2000 листов

- ❑ Распакуйте лоток HCI на 2000 листов (входной лоток повышенной емкости).
- ❑ Удалите упаковочный пеноматериал и ленту.

ПРИМЕЧАНИЕ. Лоток HCI на 2000 листов поставляется настроенным для использования с бумагой формата A4, выполните следующие действия для регулировки лотка под формат Letter (LTR).

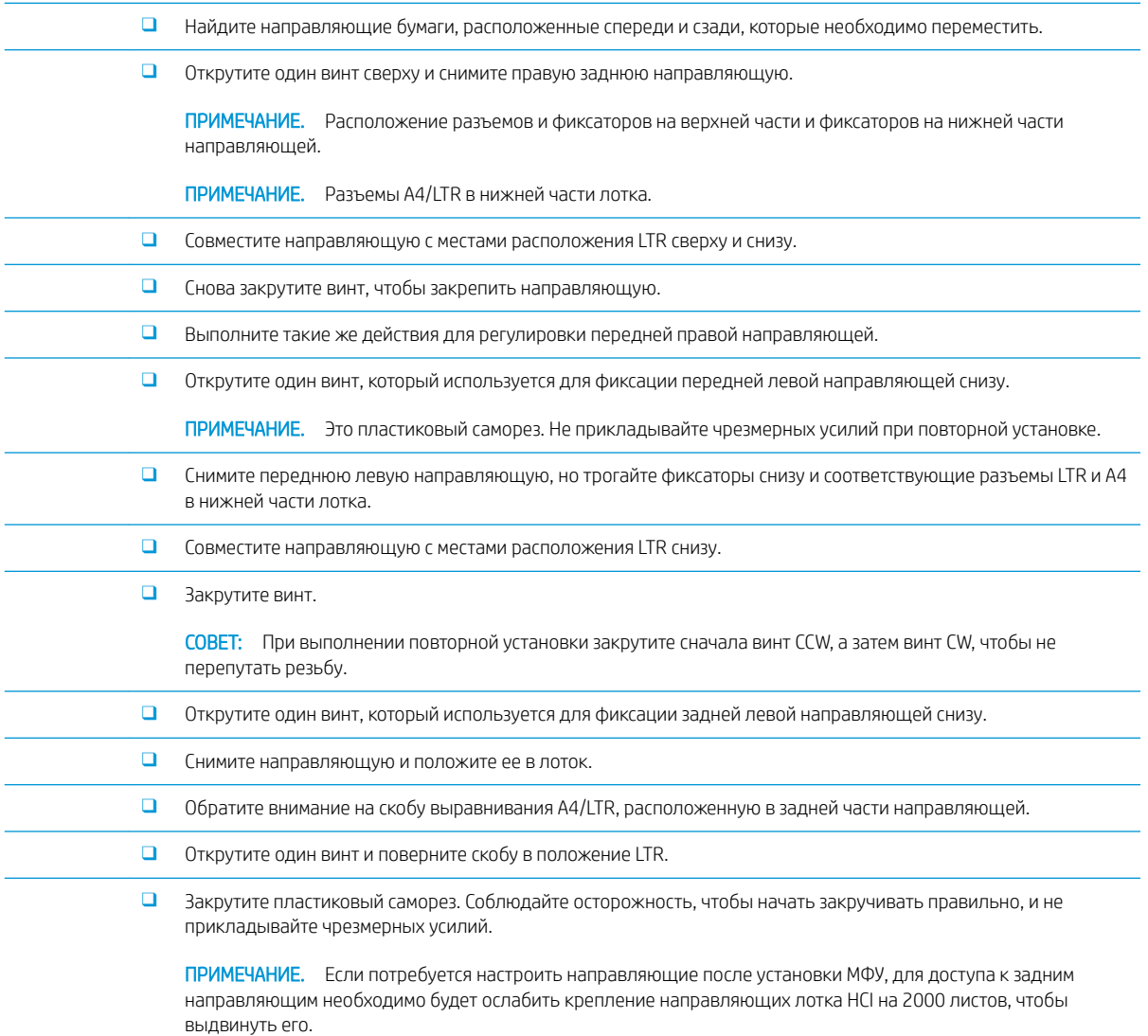

#### Таблица 8-2 Установка лотка повышенной емкости на 2000 листов (продолжение)

- ❑ Найдите винты, которые используются для крепления лотка HCI на 2000 листов к МФУ. Отложите их пока в сторону.
- ❑ Распакуйте МФУ.
- ❑ Удалите упаковочный пеноматериал и ленту.
- ❑ Снимите крепежный кронштейн сканера.
- ❑ Снимите упаковочный материал с барабана и уберите его в сторону.
- ❑ Найдите и установите с левой стороны МФУ две подъемные ручки.

ПРЕДУПРЕЖДЕНИЕ. Вес устройства составляет 113,1 кг (249,3 фунта).

- ❑ Поднимите устройство и осторожно совместите его с лотком HCI на 2000 листов. Для подъема устройства требуется четыре человека.
- ❑ Снимите подъемные ручки.
- ❑ Удалите остатки ленты и упаковочного пеноматериала с устройства.
- ❑ Извлеките прокладку из пеноматериала из лотка MP (лоток 1).
- ❑ Снимите упаковочный материал с лотков, а затем извлеките лотки.
- ❑ Закрутите два винта, чтобы прикрепить лоток HCI на 2000 листов к МФУ.
- ❑ Установите лотки на место.
- ❑ Открутите фиксирующий винт сканера и снимите этикетку, затем вставьте крышку винта.
- ❑ Удалите защитную пленку с логотипа на передней дверце.
- ❑ Откройте переднюю дверцу и установите картриджи с тонером.

ПРИМЕЧАНИЕ. Обязательно сильно встряхните картридж с тонером из стороны в сторону (в горизонтальной плоскости) для равномерного распределения тонера.

- ❑ Открутите синюю крестовую ручку CCW и снимите ее, затем установите картридж с тонером. Повторите процедуру для каждого картриджа с тонером.
- ❑ Потяните НА СЕБЯ, чтобы снять заглушку с очистителя ITB. Убедитесь, что заглушка не была порвана и на затворе очистителя ITB не осталось ее фрагментов.
- ❑ Потяните НА СЕБЯ, чтобы снять заглушки с каждого модуля проявителя. Убедитесь, что заглушки не были порваны и на затворе модуля проявителя не осталось их фрагментов.
- ❑ Поверните каждый барабан, чтобы установить блокирующий рычажок в положение ВНИЗ.
- ❑ Снимите с барабанов упаковку из пеноматериала.

ПРИМЕЧАНИЕ. Один из барабанов отмечен буквой К (черный). Именно этот барабан должен устанавливаться на черное место.

- ❑ Нажмите на каждый край оранжевой крышкой барабана, чтобы снять ее.
- Поддерживайте барабан одной рукой снизу, а другой за ручку на передней части барабана.

ПРЕДУПРЕЖДЕНИЕ. Не держите барабан за трубку для отвода отработанного тонера.

- ❑ Совместите паз, расположенный на верхней части барабана, с направляющей в верхней части проема.
- ❑ Установите барабан, затем поверните рычажок блокировки барабана до положения ВВЕРХ для фиксации барабана на месте.

### Таблица 8-2 Установка лотка повышенной емкости на 2000 листов (продолжение)

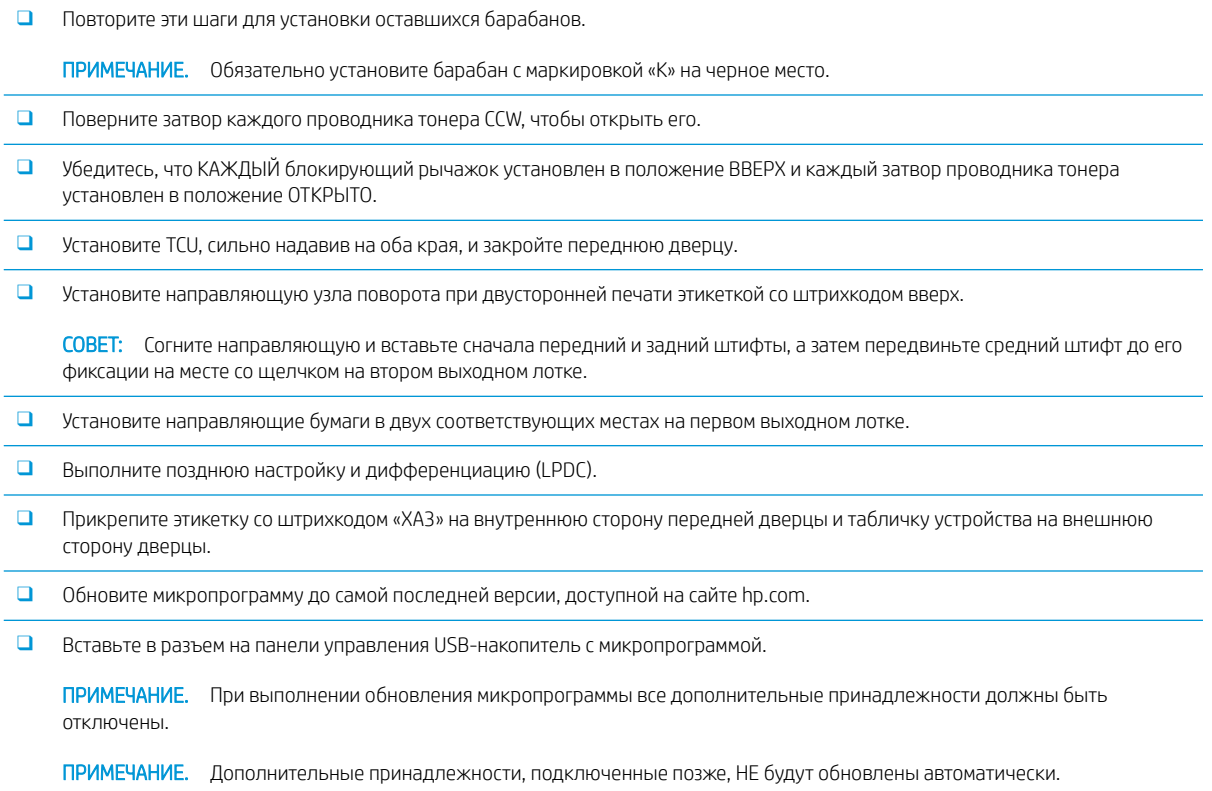

## <span id="page-90-0"></span>Установка лотка sHCI на 3000 листов

По умолчанию лоток HCI настроен для формата A4. Чтобы настроить лоток HCI для форматов LTR, выполните следующие действия.

. [Нажмите здесь, чтобы просмотреть видеоролик об этой процедуре.](https://players.brightcove.net/1160438706001/ByLWUi0A_default/index.html?videoId=ref:REFIDWDN111a328d-1add-400c-abc6-d30a48f3c1e1#t=0m07s)

### <u>Л ПРЕДУПРЕЖДЕНИЕ.</u> Механизм в сборе имеет большой вес и для его подъема требуется четыре человека.

Просмотрите видео о принтерах LaserJet A3 для получения полного представления о процессе установки каждого устройства. Используйте следующие контрольные списки для отслеживания выполнения действий, показанных в этих видео.

#### Таблица 8-3 Установка тумбы

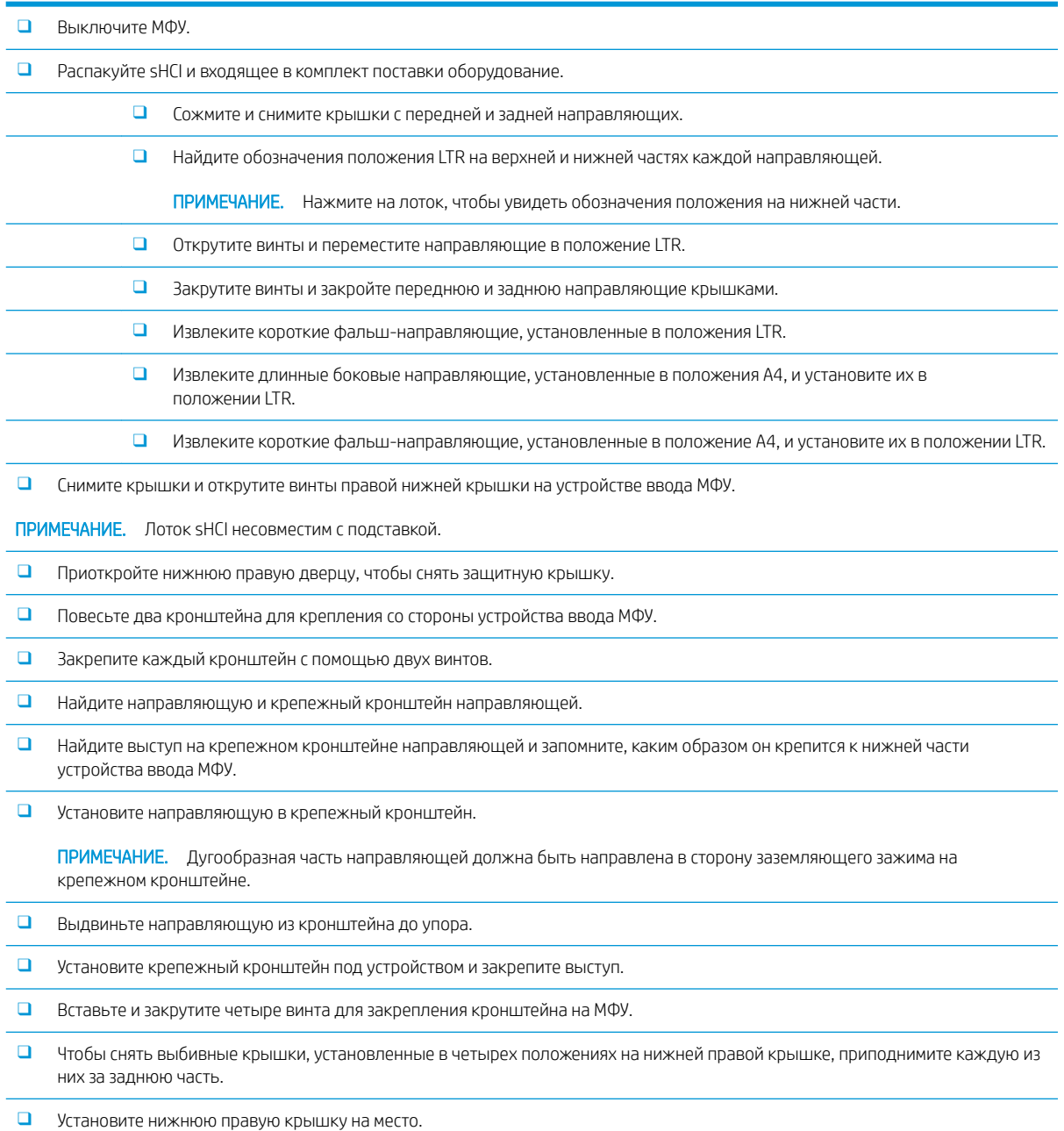

### Таблица 8-3 Установка тумбы (продолжение)

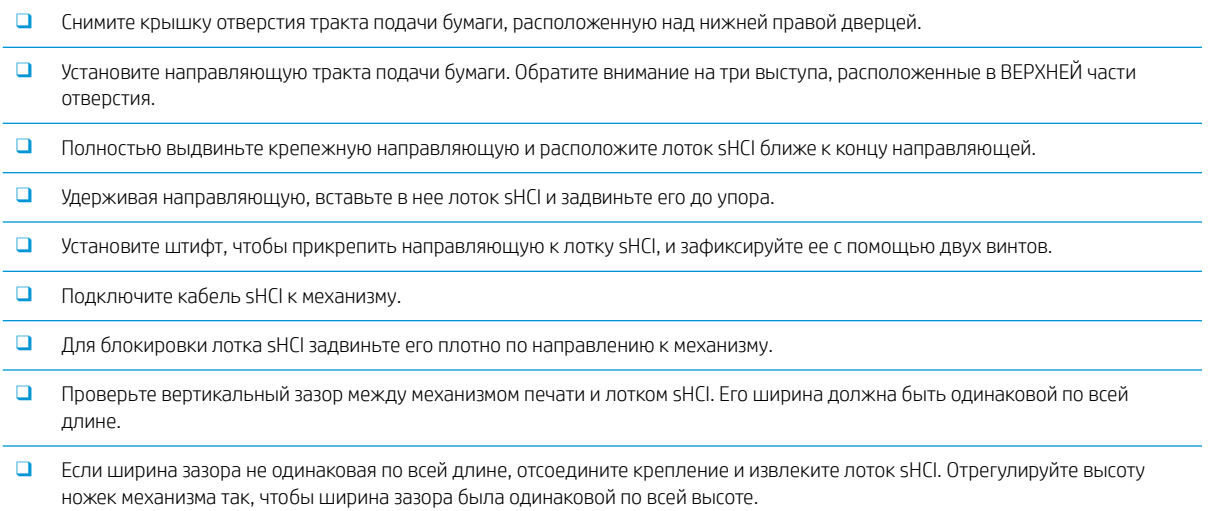

### <span id="page-92-0"></span>Установка нагревательного элемента лотка в лоток на 2000 листов в принтер HP LaserJet

Просмотрите видео о принтерах LaserJet A3 для получения полного представления о процессе установки каждого устройства. Используйте следующие контрольные списки для отслеживания выполнения действий, показанных в этих видео.

**Э примечание.** Показана установка нагревательного элемента лотка в лоток HCI на 2000 листов.

**| ₩ ПРИМЕЧАНИЕ.** Эти устройства входят в стандартный комплект поставки нагревательных элементов для лотка 2 и лотка 3. Нагревательные элементы лотка также доступны в качестве дополнительных принадлежностей для устройств подачи бумаги с двумя кассетами и лотков HCI на 2000 листов. Нагревательные элементы лотка не поддерживаются лотком sHCI.

[Нажмите здесь, чтобы просмотреть видеоролик об этой процедуре.](https://players.brightcove.net/1160438706001/ByLWUi0A_default/index.html?videoId=ref:REFIDPH0000001004)

#### Таблица 8-4 Установка нагревательных элементов лотка на объекте

❑ Выключите МФУ и отсоедините кабель питания.

ПРЕДУПРЕЖДЕНИЕ. Кабель питания НЕОБХОДИМО отключить, поскольку нагревательные элементы лотка ВСЕГДА находятся под напряжением, если кабель питания подключен к устройству и переключатель нагревательного элемента лотка установлен в положение ВКЛ.

- ❑ Распакуйте нагревательный элемент лотка.
- ❑ Откройте лоток HCI на 2000 листов.
- ❑ Поверните фиксатор, расположенный слева.
- ❑ Нажмите на фиксатор, расположенный справа.
- ❑ Извлеките лоток HCI на 2000 листов.
- ❑ Обратите внимание на разъем кабеля нагревательного элемента лотка.
- ❑ Обратите внимание на выступы на задней части нагревательного элемента лотка.
- ❑ Проведите кабель через отверстие в задней стенке лотка HCI на 2000 листов.
- ❑ Вставьте выступы на задней части нагревательного элемента лотка в разъемы на задней стенке лотка HCI на 2000 листов.
- ❑ Закрутите один винт для фиксации нагревательного элемента лотка.
- ❑ Снимите заднюю крышку лотка HCI на 2000 листов.
- ❑ Подключите кабель нагревательного элемента лотка к кабелю лотка HCI на 2000 листов.
- ❑ Установите на место заднюю крышку лотка HCI на 2000 листов.
- ❑ Вставьте лоток HCI на 2000 листов обратно в устройство.
- ❑ Извлеките лотки 2 и 3 из основного корпуса.
- ❑ Найдите переключатель питания нагревательного элемента лотка, расположенный на тыльной стороне отверстия для лотка.
- ❑ Установите переключатель в положение ВКЛ. для подачи питания на один или несколько нагревательных элементов лотка.
- ❑ Установите лотки 2 и 3 обратно в устройство.
- ❑ Подключите МФУ к розетке электропитания и включите его.

## <span id="page-93-0"></span>Финишеры

### Установка встроенного финишера в МФУ HP Color LaserJet E87640, E87650, E87660

. [Нажмите здесь, чтобы просмотреть видеоролик об этой процедуре.](https://players.brightcove.net/1160438706001/ByLWUi0A_default/index.html?videoId=ref:REFIDPH0000001001)

### <u>Л ПРЕДУПРЕЖДЕНИЕ.</u> Механизм в сборе имеет большой вес и для его подъема требуется четыре человека.

Просмотрите видео о принтерах LaserJet A3 для получения полного представления о процессе установки каждого устройства. Используйте следующие контрольные списки для отслеживания выполнения действий, показанных в этих видео.

### Таблица 8-5 Установка встроенного финишера в МФУ HP Color LaserJet E87640, E87650, E87660 на объекте

❑ Извлеките узел поворота при двусторонней печати.

СОВЕТ: Сожмите с обеих сторон посередине, чтобы извлечь узел.

- ❑ Извлеките две направляющих бумаги.
- ❑ Осторожно поднимите крюк и извлеките привод датчика заполнения лотка из первого выходного лотка.
- ❑ Открутите два винта с левой стороны крышки кнопки питания.
- ❑ Открутите два винта, расположенных на передней панели лотка выдачи страниц изображением вниз (чтобы открутить один из винтов, потребуется короткая отвертка JIS № 2).
- ❑ Потяните НА СЕБЯ верхнюю часть, чтобы извлечь левую сторону крышки кнопки питания.

ПРИМЕЧАНИЕ. Выступ на нижнем краю крышки входит в разъем на механизме.

- ❑ Откройте верхнюю левую крышку.
- ❑ Чтобы извлечь выходной лоток, приподнимите его и потяните на себя.
- ❑ Установите на место левую часть крышки кнопки питания.
- ❑ Снимите серую крышку, расположенную на задней стенке под сканером, открутив четыре винта.

ПРИМЕЧАНИЕ. Два винта закрыты заглушками.

- ❑ Распакуйте встроенный финишер и найдите узел датчика заполнения второго выходного лотка.
- ❑ Найдите штыри сзади и три выступа, расположенные по всей длине узла датчика заполнения лотка.
- ❑ Найдите соответствующие отверстия и разъемы на втором выходном лотке в сборе.

❑ Вставьте выступы и сдвиньте узел по направлению к задней стенке так, чтобы штыри попали в отверстия.

- ❑ Вставьте один саморез в соответствующее отверстие на передней панели и закрутите его, чтобы закрепить узел датчика заполнения лотка.
- ❑ Подключите кабель узла датчика заполнения лотка к механизму.
- ❑ Установите на место серую крышку, т.е. под сканер сзади, закрепив ее 4 винтами. Закройте винты заглушками.
- ❑ Найдите держатель изогнутого ролика.
	- СОВЕТ: Он выглядит как перевернутая буква «U» с крючками на обоих концах.
- ❑ Нажмите и удерживайте средний ролик, расположенный на первом выходном лотке в сборе.
- ❑ Установите держатель для фиксации среднего ролика в нижнем положении.
- ❑ Найдите направляющие.

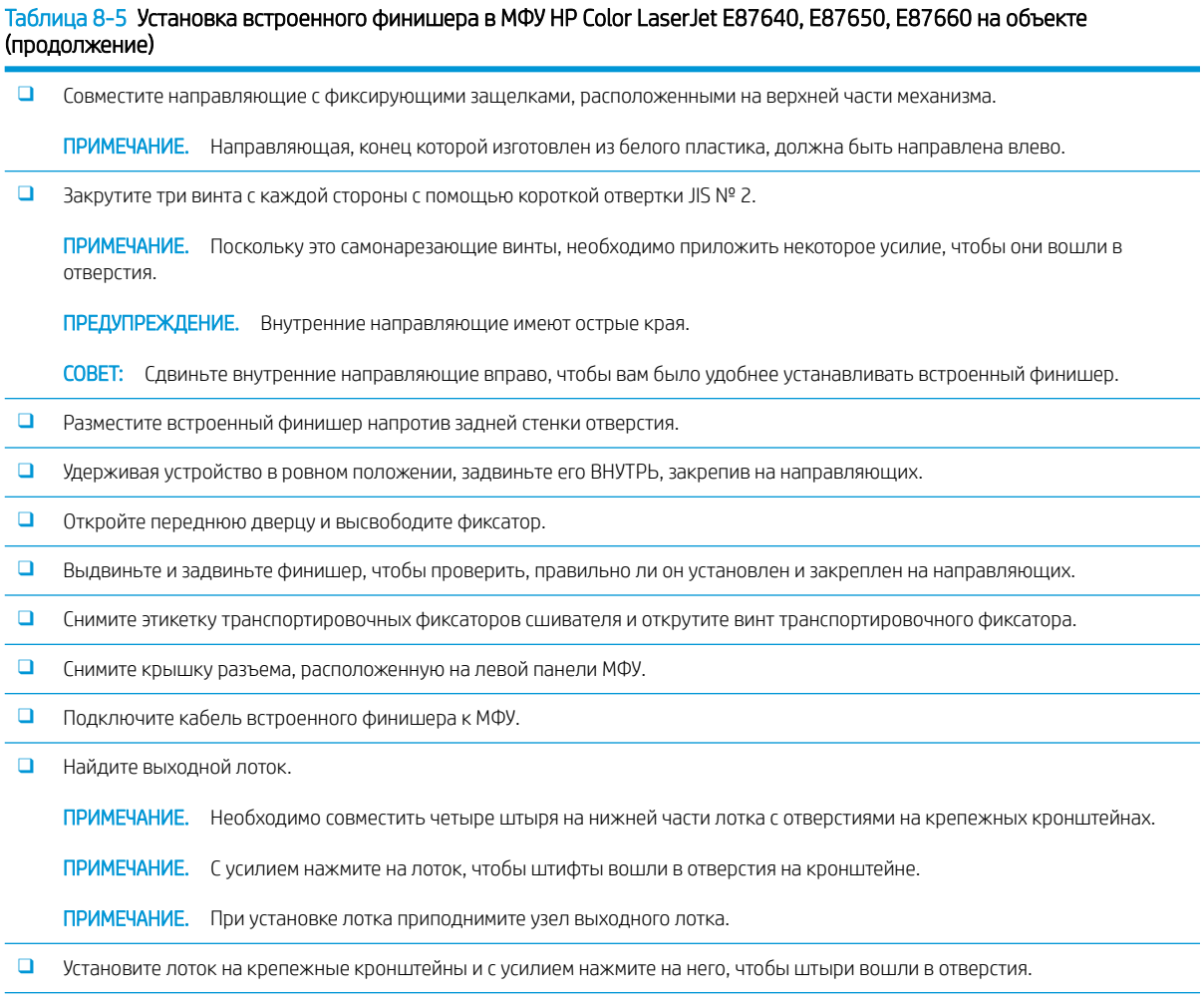

### ❑ Удерживайте лоток сверху во время установки саморезов снизу.

### Установка внутреннего дырокола

[Нажмите, чтобы просмотреть видеоролик об этой процедуре.](https://players.brightcove.net/1160438706001/ByLWUi0A_default/index.html?videoId=ref:REFIDPH0000001002)

Просмотрите видео о принтерах LaserJet A3 для получения полного представления о процессе установки каждого устройства. Используйте следующие контрольные списки для отслеживания выполнения действий, показанных в этих видео.

<u>Л ПРЕДУПРЕЖДЕНИЕ.</u> Механизм в сборе имеет большой вес и для его подъема требуется четыре человека.

ПРИМЕЧАНИЕ. Внутренний дырокол приобретается отдельно и устанавливается во встроенный финишер. Ниже приведен контрольный список для установки внутреннего дырокола в новый встроенный финишер.

**Э ПРИМЕЧАНИЕ.** Существует три разных варианта внутренних дыроколов, которые могут быть установлены во встроенный финишер: 2/3, 2/4 и шведский.

### Таблица 8-6 Установка дырокола во встроенный финишер на объекте

❑ Распакуйте встроенный финишер и снимите всю синюю упаковочную ленту.

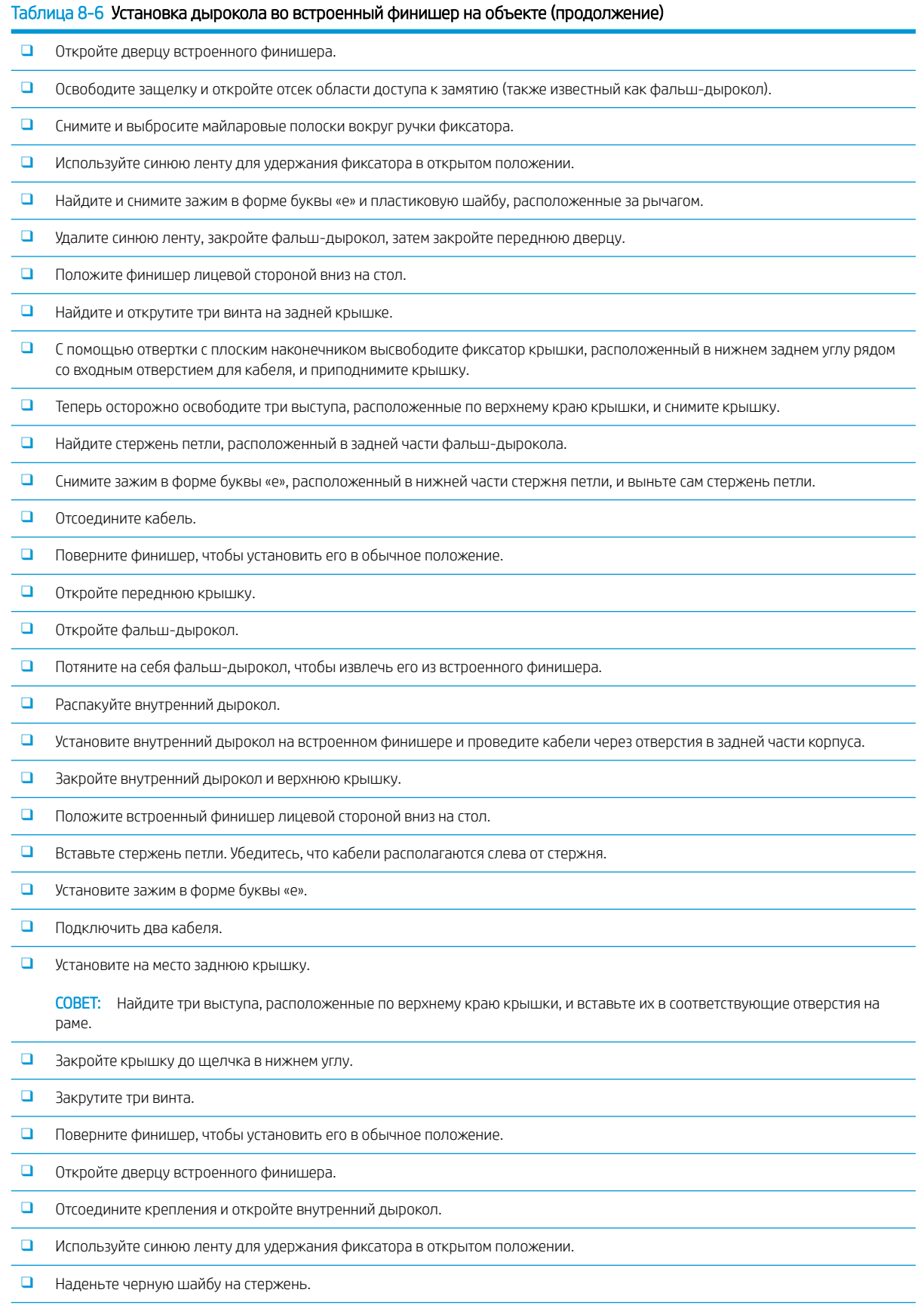

#### Таблица 8-6 Установка дырокола во встроенный финишер на объекте (продолжение)

- ❑ Установите зажим в форме буквы «e» обратно на стержень.
- ❑ Заклейте отверстие майларовые полоской, предварительно сняв с нее защитный слой.
- ❑ Снимите фальш-дверцу и установите контейнер для отходов дырокола.
- ❑ Удалите синюю ленту и закройте встроенный финишер.

### Финишер со сшивателем/укладчиком

[Нажмите здесь, чтобы просмотреть видеоролик об этой процедуре](https://players.brightcove.net/1160438706001/ByLWUi0A_default/index.html?videoId=ref:REFIDWDNfc629fa3-4882-44bc-bdd0-722da35731ea#t=10m08s).

Просмотрите видео о принтерах LaserJet A3 для получения полного представления о процессе установки каждого устройства. Используйте следующие контрольные списки для отслеживания выполнения действий, показанных в этих видео.

**Э ПРИМЕЧАНИЕ.** Существует три разных варианта сшивателя/укладчика, которые могут быть установлены во встроенный финишер: 2/3, 2/4 и шведский.

### Финишер со сшивателем/укладчиком

#### Таблица 8-7 Установка сшивателя/укладчика на объекте

- ❑ Выключите МФУ.
- ❑ Распакуйте финишер, мост и входящее в комплект поставки дополнительное оборудование.

ПРИМЕЧАНИЕ. Извлеките из механизма привод заполнения лотка, рычаги укладки бумаги и лоток выдачи страниц изображением вниз.

- ❑ Установите мост (IPTU) в механизм. Закрепите его с помощью одного винта. [Нажмите здесь, чтобы просмотреть видеоролик об этой процедуре.](https://players.brightcove.net/1160438706001/ByLWUi0A_default/index.html?videoId=ref:REFIDWDN6f66915a-78e6-4ab6-ba00-b780cae380c3#t=9m09s)
- ❑ Удалите упаковочный пеноматериал и ленту с финишера.

❑ Откройте верхнюю крышку финишера и извлеките пенопластовый наполнитель и ленту из тракта подачи бумаги.

❑ Откройте переднюю дверцу финишера и извлеките упаковочный пеноматериал и ленту со внутренней стороны дверцы.

❑ Открутите винт транспортировочного фиксатора сшивателя и снимите этикетку.

❑ Поверните зеленое колесико влево до срабатывания подпружиненного белого выступа под сшивателем.

❑ Поверните зеленое колесико вправо, чтобы переместить сшиватель назад в переднее положение, в котором он остановится.

- ❑ Удерживая зеленое колесико, вставьте держатель картриджа сшивателя в сшиватель.
- ❑ Повесьте крепежные кронштейны нижнего лотка на горизонтальный кронштейн финишера со стороны вывода.
- ❑ Закрепите каждый кронштейн с помощью одного винта.
- ❑ Обратите внимание на установочные штыри на нижней части лотка и соответствующие отверстия на крепежных кронштейнах.
- ❑ Установите лоток на крепежные кронштейны и с усилием нажмите на него, чтобы штыри вошли в отверстия.
- ❑ Удерживая лоток сверху, закрутите четыре винта, чтобы прикрепить его к крепежным кронштейнам.
- ❑ Обратите внимание на четыре выступа. Установите верхний лоток в пазы.
- ❑ Установите передний (F) и задний (R) крепежные кронштейны финишера с левой стороны механизма.

#### Таблица 8-7 Установка сшивателя/укладчика на объекте (продолжение)

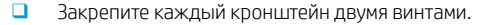

- ❑ Снимите крышку с разъема, расположенного рядом с задним кронштейном.
- ❑ Расположите финишер рядом с левой стороной механизма и подключите два кабеля.
- ❑ Откройте переднюю дверцу финишера и выдвиньте фиксирующие направляющие до упора.
- ❑ Совместите кронштейны на механизме с отверстиями на финишере и сдвиньте финишер вдоль механизма.
- ❑ Нажмите на фиксирующую направляющую и закрепите финишер на механизме с помощью одного винта.

ПРИМЕЧАНИЕ. Если фиксирующая направляющая задвигается с усилием, отрегулируйте колесный механизм финишера, чтобы изменить высоту.

ПРИМЕЧАНИЕ. Проверьте вертикальный зазор между финишером и механизмом. Отрегулируйте колесный механизм, чтобы ширина зазора была одинаковой по всей длине.

ПРИМЕЧАНИЕ. При перемещении МФУ, за исключением перемещения на короткие расстояния, финишер должен быть извлечен из механизма.

### Брошюровщик с дыроколом

[Нажмите здесь, чтобы просмотреть видеоролик об этой процедуре.](https://players.brightcove.net/1160438706001/ByLWUi0A_default/index.html?videoId=ref:REFIDWDN6f66915a-78e6-4ab6-ba00-b780cae380c3#t=0m08s)

Просмотрите видео о принтерах LaserJet A3 для получения полного представления о процессе установки каждого устройства. Используйте следующие контрольные списки для отслеживания выполнения действий, показанных в этих видео.

**Э ПРИМЕЧАНИЕ.** Существует три разных варианта внутренних дыроколов, которые могут быть установлены в брошюровщик: 2/3. 2/4 и шведский.

#### Таблица 8-8 Установка брошюровщика с дыроколом на объекте

❑ Выключите МФУ.

.

❑ Распакуйте финишер, мост и входящее в комплект поставки дополнительное оборудование.

ПРИМЕЧАНИЕ. Извлеките из механизма привод заполнения лотка, рычаги укладки бумаги и лоток выдачи страниц изображением вниз.

- ❑ Установите мост (IPTU) в механизм. Закрепите его с помощью одного винта. [Нажмите здесь, чтобы просмотреть видеоролик об этой процедуре.](https://players.brightcove.net/1160438706001/ByLWUi0A_default/index.html?videoId=ref:REFIDWDN6f66915a-78e6-4ab6-ba00-b780cae380c3#t=9m09s)
- ❑ Удалите упаковочный пеноматериал и ленту с финишера.

❑ Откройте верхнюю крышку и извлеките пенопластовый наполнитель и ленту из тракта подачи бумаги.

- ❑ Найдите и снимите транспортировочную скобу для брошюровщика. Закрепите скобу на раме с помощью одного винта.
- ❑ Откройте переднюю дверцу финишера и извлеките из него весь пенопластовый наполнитель и ленту.
- ❑ Выдвиньте брошюровщик и установите два держателя картриджей со скрепками в верхнюю часть брошюровщика.
- ❑ Задвиньте брошюровщик в финишер.
- ❑ Открутите винт фиксатора сшивателя и снимите этикетку.
- ❑ Поверните зеленое колесико влево до срабатывания подпружиненного белого выступа под сшивателем.

#### Таблица 8-8 Установка брошюровщика с дыроколом на объекте (продолжение)

- ❑ Поверните зеленое колесико вправо, чтобы переместить сшиватель назад в переднее положение, в котором он остановится.
- ❑ Удерживая зеленое колесико, вставьте держатель картриджа сшивателя в сшиватель.

#### ❑ Выполните следующие действия для установки дополнительного дырокола.

- ❑ Открутите два винта и снимите панель доступа к модулю дырокола, расположенную в задней части финишера.
- ❑ Открутите два винта и извлеките фальш-модуль дырокола.

ПРИМЕЧАНИЕ. Не выбрасывайте фальш-дырокол, он может пригодиться при поломке рабочего дырокола; он используется в случае извлечения рабочего дырокола.

❑ Найдите установочный штырь и фиксатор, расположенные в передней части модуля дырокола, и крепежный кронштейн, расположенный в задней части.

ПРИМЕЧАНИЕ. Соблюдайте осторожность при работе с модулем дырокола. Не повредите майларовые направляющие или колесо кодировщика.

❑ Осторожно задвиньте модуль дырокола в финишер. Совместите с крепежным кронштейном, расположенным в задней части.

ПРИМЕЧАНИЕ. Для правильной установки модуля дырокола задний крепежный кронштейн должен быть плотно прижат к рамке финишера.

ПРИМЕЧАНИЕ. Ориентация штифтов на разъеме. Придерживая разъем на стороне финишера, вставьте разъем кабеля дырокола.

- ❑ Прикрепите модуль дырокола к финишеру с помощью одного винта.
- ❑ Установите панель доступа к модулю дырокола и закрепите ее с помощью двух винтов.
- ❑ Откройте переднюю дверцу финишера и разместите этикетку контейнера для отходов дырокола.
- ❑ Поднимите крышку отсека контейнера для отходов дырокола и установите контейнер для отходов дырокола.

❑ Повесьте крепежные кронштейны нижнего лотка на горизонтальный кронштейн финишера со стороны вывода.

- ❑ Закрепите каждый кронштейн с помощью одного винта.
- ❑ Обратите внимание на установочные штыри на нижней части лотка и соответствующие отверстия на крепежных кронштейнах.

❑ Установите лоток на крепежные кронштейны и с усилием нажмите на него, чтобы штыри вошли в отверстия.

❑ Удерживая лоток сверху, закрутите четыре винта, чтобы прикрепить его к крепежным кронштейнам.

❑ Обратите внимание на четыре выступа, установите верхний лоток в пазы.

❑ Установите передний (F) и задний (R) крепежные кронштейны финишера с левой стороны механизма.

❑ Закрепите каждый кронштейн двумя винтами.

❑ Снимите крышку с разъема, расположенного рядом с задним кронштейном.

❑ Расположите финишер рядом с левой стороной механизма и подключите два кабеля.

❑ Откройте переднюю дверцу финишера и выдвиньте фиксирующие направляющие до упора.

#### Таблица 8-8 Установка брошюровщика с дыроколом на объекте (продолжение)

- ❑ Совместите кронштейны на механизме с отверстиями на финишере и сдвиньте финишер вдоль механизма.
- ❑ Нажмите на фиксирующую направляющую и закрепите финишер на механизме с помощью одного винта.

ПРИМЕЧАНИЕ. Если фиксирующая направляющая задвигается с усилием, отрегулируйте колесный механизм финишера, чтобы изменить высоту.

ПРИМЕЧАНИЕ. Проверьте вертикальный зазор между финишером и механизмом. Отрегулируйте колесный механизм, чтобы ширина зазора была одинаковой по всей длине.

ПРИМЕЧАНИЕ. При перемещении МФУ, за исключением перемещения на короткие расстояния, финишер должен быть извлечен из механизма.

### Установка разделителя заданий для принтера HP LaserJet

**Э ПРИМЕЧАНИЕ.** Нет доступных видео с обзором процедуры установки разделителя заданий.

ПРЕДУПРЕЖДЕНИЕ. Механизм в сборе имеет большой вес и для его подъема требуется четыре человека.

Используйте этот контрольный список для проведения установки разделителя заданий.

#### Таблица 8-9 Установка разделителя заданий на объекте

❑ Извлеките узел поворота при двусторонней печати.

СОВЕТ: Сожмите с обеих сторон посередине, чтобы извлечь узел.

- ❑ Открутите два винта с левой стороны крышки кнопки питания.
- ❑ Открутите два винта, расположенных на передней панели лотка выдачи страниц изображением вниз (выходной лоток) (чтобы открутить один из винтов, потребуется короткая отвертка JIS № 2).
- ❑ Потяните НА СЕБЯ верхнюю часть, чтобы извлечь левую сторону крышки кнопки питания.

ПРИМЕЧАНИЕ. Выступ на нижнем краю крышки входит в разъем на устройстве.

- ❑ Откройте верхнюю левую крышку.
- ❑ Чтобы извлечь лоток выдачи страниц изображением вниз (выходной лоток), приподнимите его и потяните на себя.
- ❑ Снимите серую крышку, расположенную на задней стенке под сканером, открутив четыре винта.

ПРИМЕЧАНИЕ. Два винта закрыты заглушками.

❑ Распакуйте разделитель заданий и найдите узел датчика заполнения второго выходного лотка.

❑ Найдите штыри сзади и три выступа, расположенные по всей длине узла датчика заполнения лотка.

❑ Найдите соответствующие отверстия и разъемы на втором выходном лотке в сборе.

❑ Вставьте выступы и сдвиньте узел по направлению к задней стенке так, чтобы штыри попали в отверстия.

- ❑ Вставьте один саморез в соответствующее отверстие на передней панели и закрутите его, чтобы закрепить узел датчика заполнения лотка.
- ❑ Подключите кабель узла датчика заполнения лотка к устройству.
- ❑ Установите на место серую крышку, закрепите ее 4 винтами и закройте винты заглушками.
- ❑ Установите на место левую часть крышки кнопки питания.
- ❑ Установите верхний выходной лоток на место.

#### Таблица 8-9 Установка разделителя заданий на объекте (продолжение)

- ❑ Установите на место верхнюю левую крышку.
- ❑ Установите разделитель заданий, выровняв правый край с областью второго выходного лотка, а задний выступ с отверстием под сканером.
- ❑ Закрепите разделитель заданий с помощью одного винта.

### Скрепки

[Нажмите здесь, чтобы просмотреть видеоролик об этой процедуре.](https://players.brightcove.net/1160438706001/ByLWUi0A_default/index.html?videoId=ref:REFIDPH0000000523)

Номер сменного картриджа со скрепками для встроенного финишера и брошюровщика HP LaserJet: Y1G13A.

### Замена картриджа со скрепками встроенного финишера

- 1. Откройте дверцу доступа к картриджу со скрепками.
- 2. Поверните ручку картриджа со скрепками вниз, а затем извлеките картридж со скрепками.

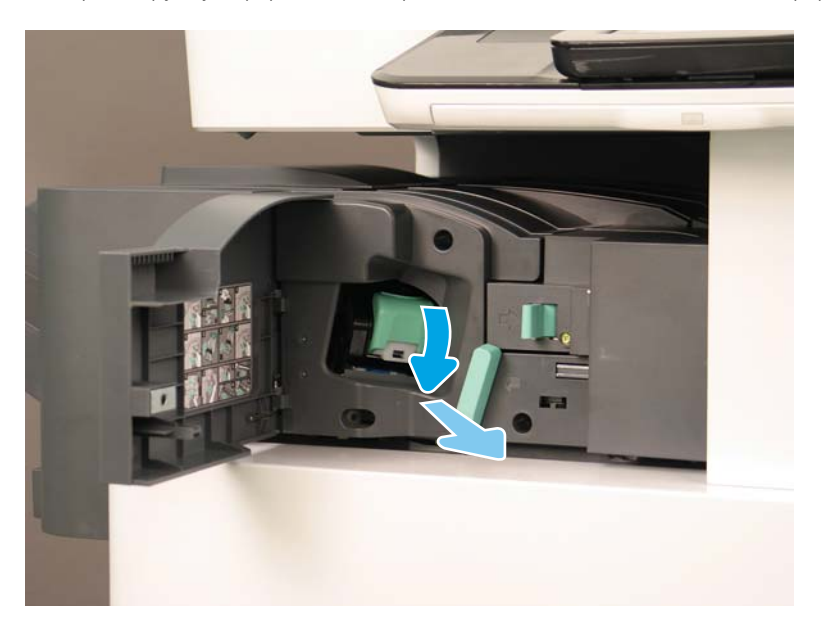

- 3. Поднимите две лапки на картридже со скрепками, а затем извлеките пустой картридж из каретки картриджа со скрепками, потянув его вверх.
	- ВАЖНО! Не выбрасывайте каретку пустого картриджа со скрепками. Она повторно используется с новым картриджем со скрепками.

### Совет по переустановке:

- Добавьте видео об утилизации и распаковке
- Вставьте новый картридж со скрепками в каретку.
- Установите каретку картриджа со скрепками.
- **Е РИМЕЧАНИЕ.** Чтобы заменить картридж со скрепками, извлеките картридж со скрепками из встроенного финишера. При этом картридж со скрепками должен быть пустым.

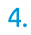

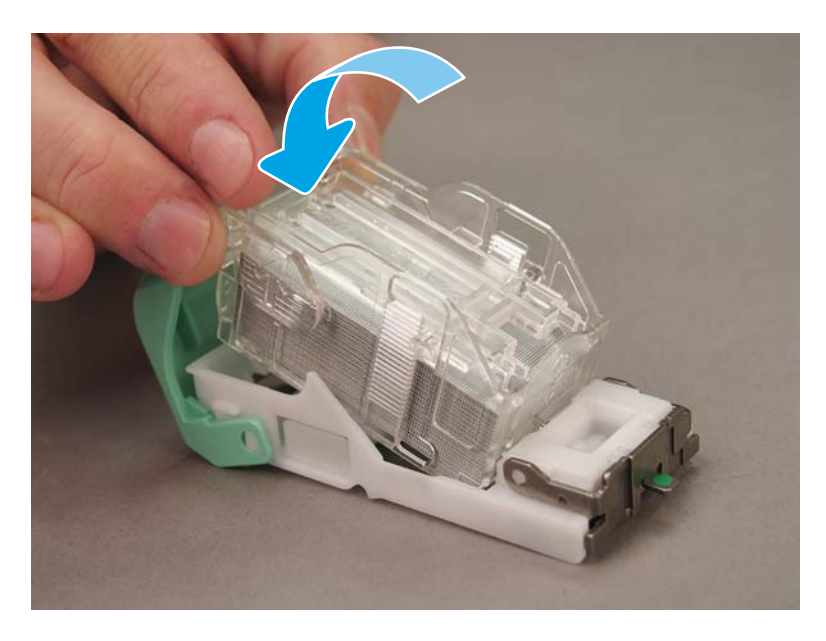

5. Закройте дверцу доступа к картриджу со скрепками.

### Замена картриджей со скрепками в области брошюровщика

[Нажмите здесь, чтобы просмотреть видеоролик о следующей процедуре.](https://players.brightcove.net/1160438706001/ByLWUi0A_default/index.html?videoId=ref:REFIDPH0000000522)

Номер сменного картриджа со скрепками для встроенного финишера и брошюровщика HP LaserJet: Y1G13A.

Номер сменного картриджа со скрепками для сшивателя/укладчика HP LaserJet: Y1G14A

1. Откройте дверцу брошюровщика.

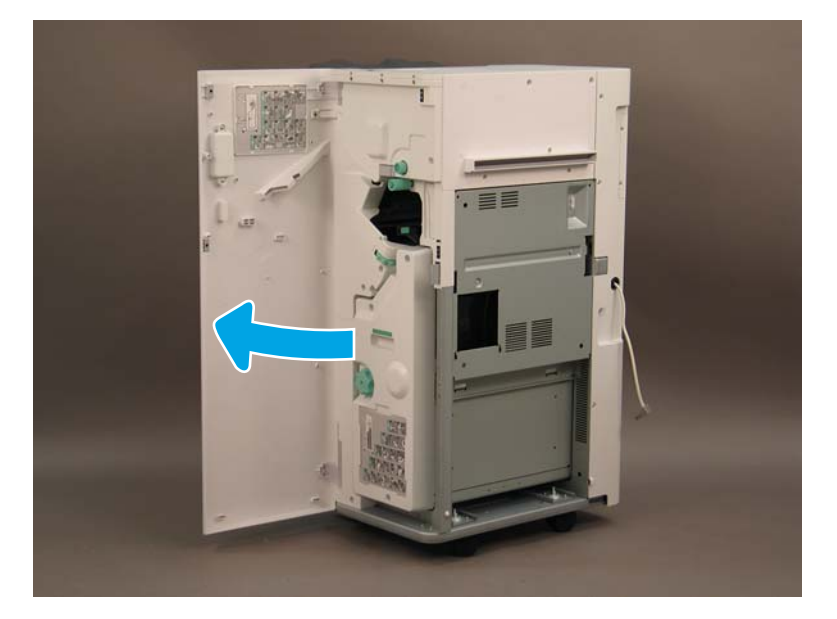

2. Вытяните брошюровщик до упора.

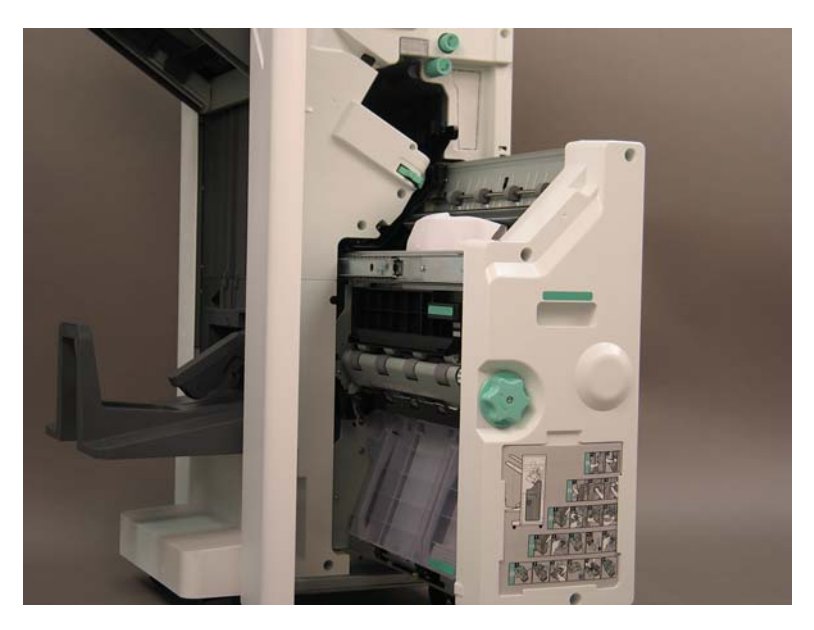

3. Потяните лапку вниз, а затем извлеките картридж со скрепками.

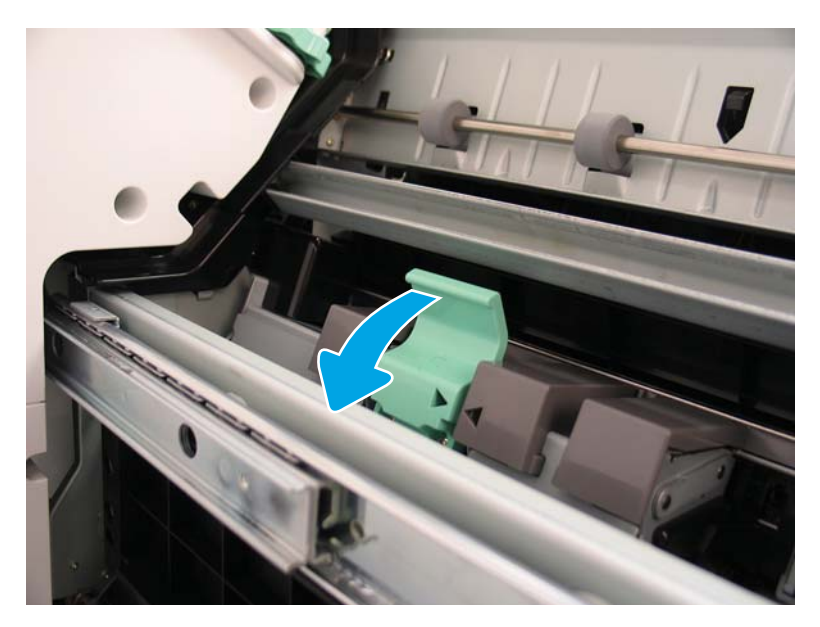

- 4. Сожмите синие лапки, а затем поверните верхнюю часть каретки картриджа со скрепками, чтобы вытащить картридж со скрепками.
- ВАЖНО! Не выбрасывайте каретку пустого картриджа со скрепками. Она повторно используется с новым картриджем со скрепками.
- ПРИМЕЧАНИЕ. Чтобы заменить картридж со скрепками, извлеките картридж со скрепками из встроенного финишера. При этом картридж со скрепками должен быть пустым.

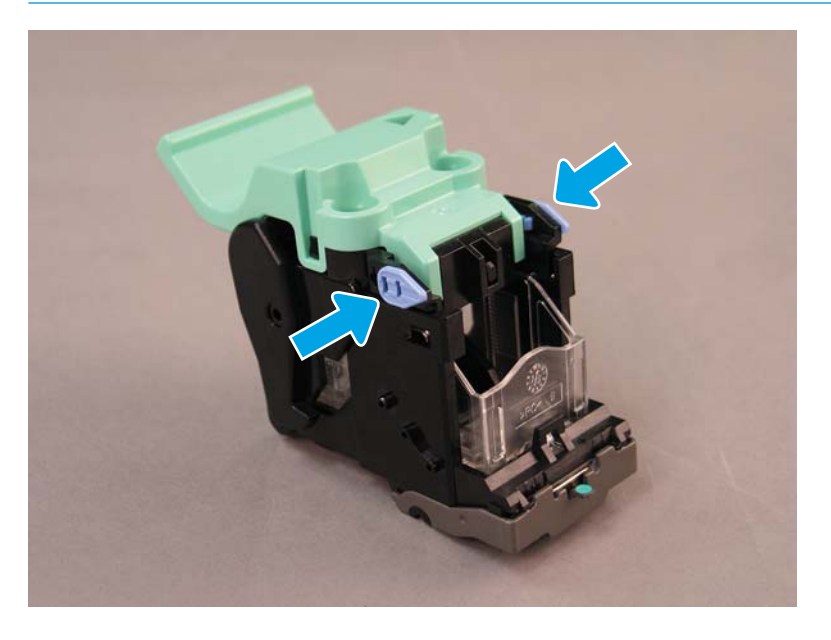

- 5. Поднимите две лапки на картридже со скрепками, а затем извлеките пустой картридж из каретки картриджа со скрепками, потянув его вверх.
- 6. Вставьте новый картридж со скрепками в каретку.
- 7. Поверните верхнюю часть каретки картриджа со скрепками до щелчка, чтобы установить ее на место.
- 8. Установите каретку картриджа со скрепками в брошюровщик.
- 9. Задвиньте брошюровщик в финишер.
- 10. Закройте дверцу брошюровщика.

### Замена картриджа со скрепками в области сшивателя/укладчика

[Нажмите здесь, чтобы просмотреть видеоролик о следующей процедуре.](https://players.brightcove.net/1160438706001/ByLWUi0A_default/index.html?videoId=ref:REFIDPH0000000524)

Номер сменного картриджа со скрепками для финишера со сшивателем/укладчиком HP LaserJet: Y1G14A.

Сменный картридж со скрепками для финишера со сшивателем/укладчиком HP LaserJet: Y1G14A.

1. Откройте дверцу брошюровщика.

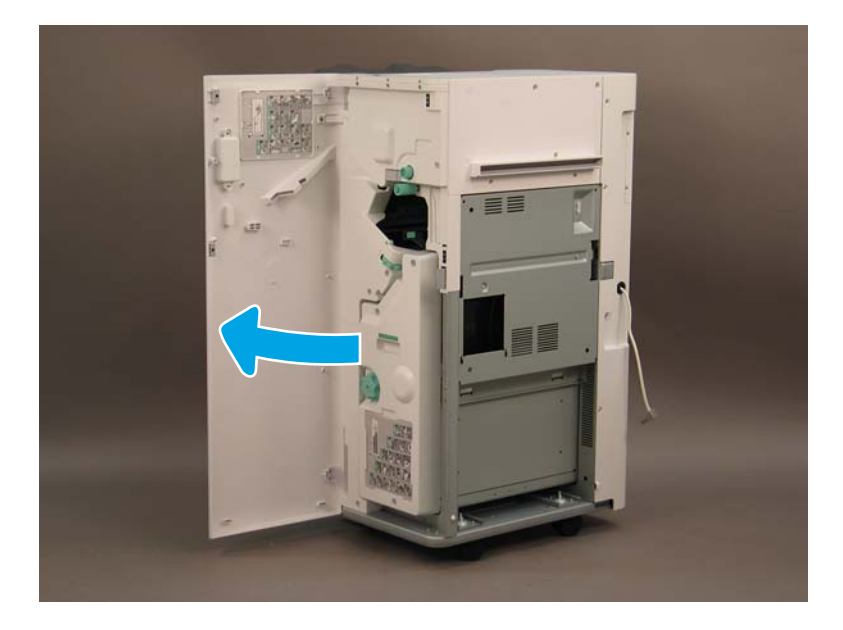

2. Поверните ручку против часовой стрелки, чтобы переместить картридж со скрепками до конца вперед.

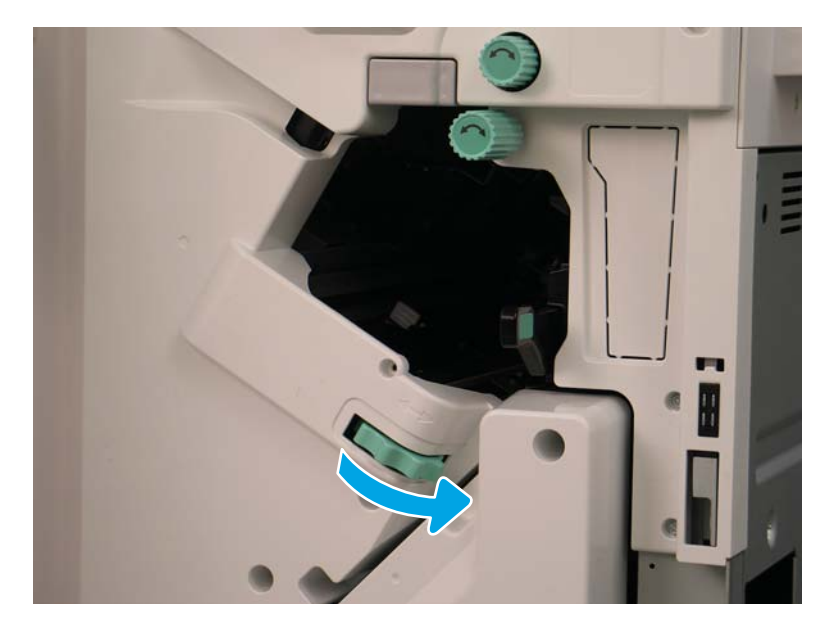

3. Удерживайте ручку, чтобы зафиксировать картридж со скрепками в неподвижном положении, и потяните за лапку вниз, чтобы извлечь картридж со скрепками.

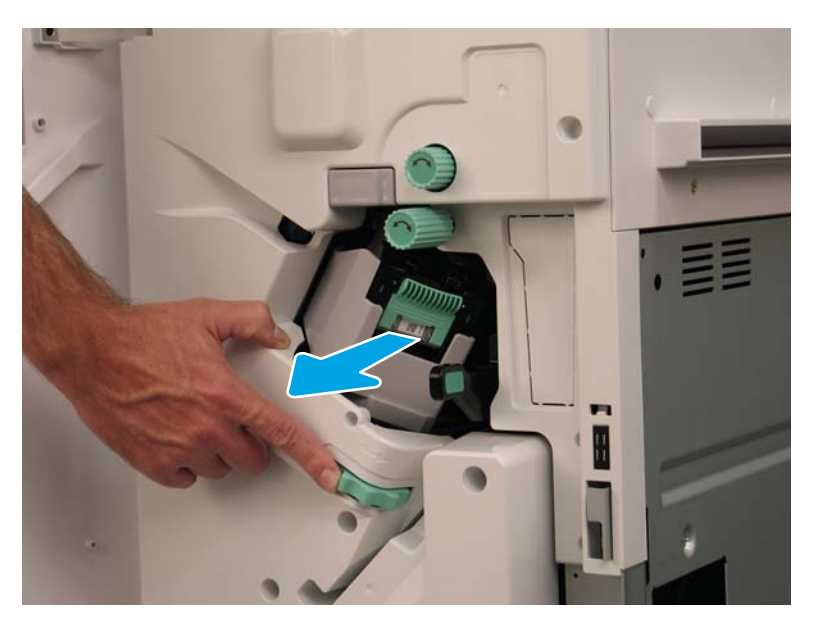

- 4. Поднимите две лапки на картридже со скрепками, а затем извлеките пустой картридж из каретки картриджа со скрепками, потянув его вверх.
	- ВАЖНО! Не выбрасывайте каретку пустого картриджа со скрепками. Она повторно используется с новым картриджем со скрепками.
	- **Э ПРИМЕЧАНИЕ.** Чтобы заменить картридж со скрепками, извлеките картридж со скрепками из встроенного финишера. При этом картридж со скрепками должен быть пустым.

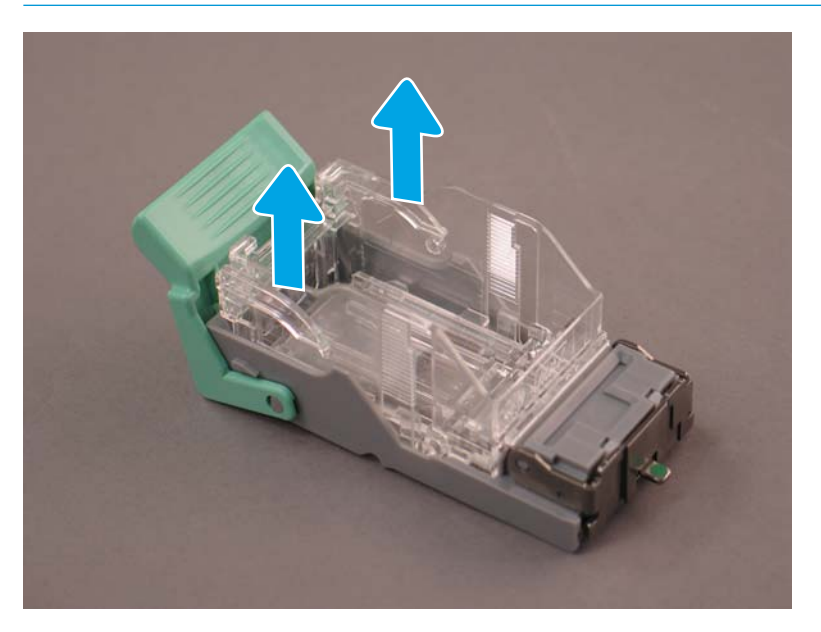

5. Вставьте новый картридж со скрепками в каретку.

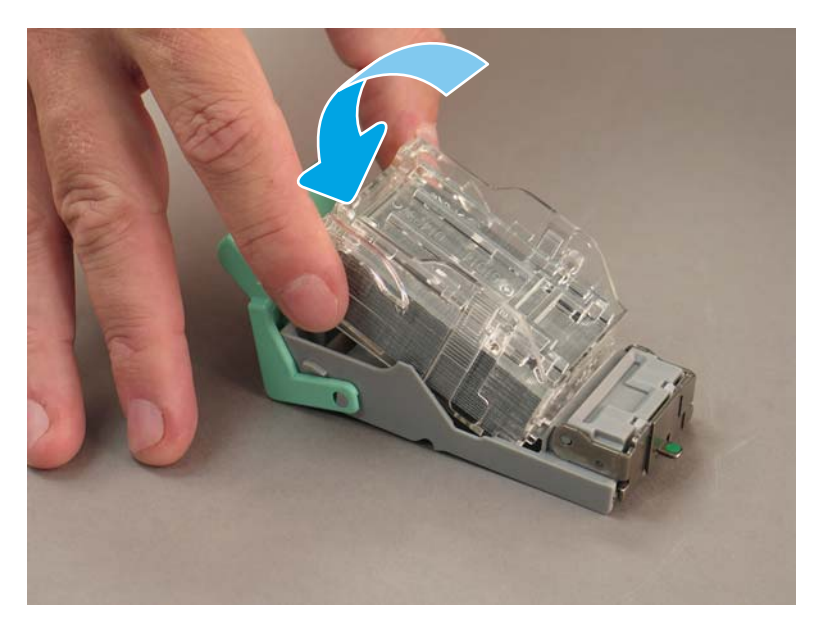

- 6. Зафиксируйте зеленую шестерню, а затем установите каретку картриджа со скрепками.
- 7. Поверните шестерню по часовой стрелке, чтобы вернуть каретку картриджа со скрепками на свое место.
- 8. Закройте дверцу брошюровщика.

## <span id="page-107-0"></span>Фиксирующие упоры

После завершения процедуры установки принтера в отведенном для этого месте, установите фиксирующие упоры.

1. Совместите фиксирующий упор с колесами на принтере.

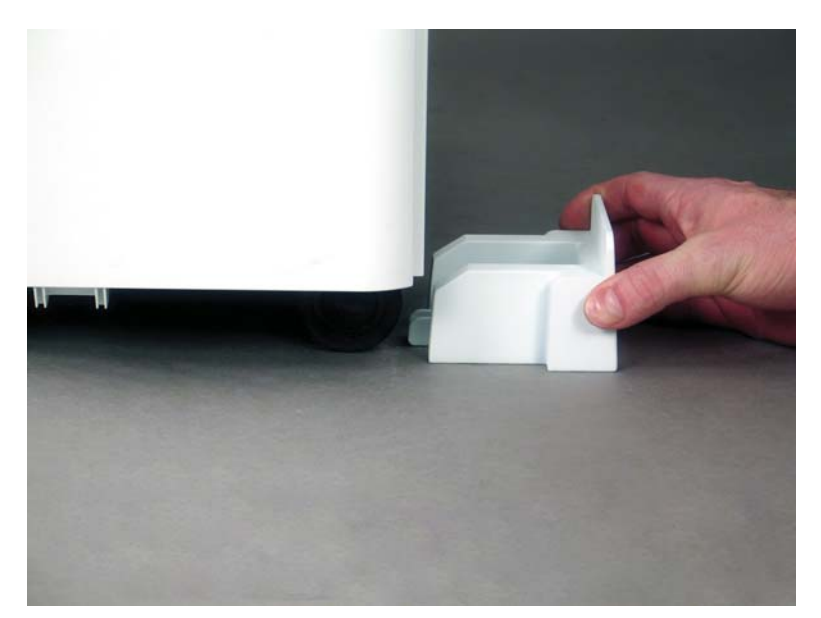

2. Задвиньте упор до щелчка.

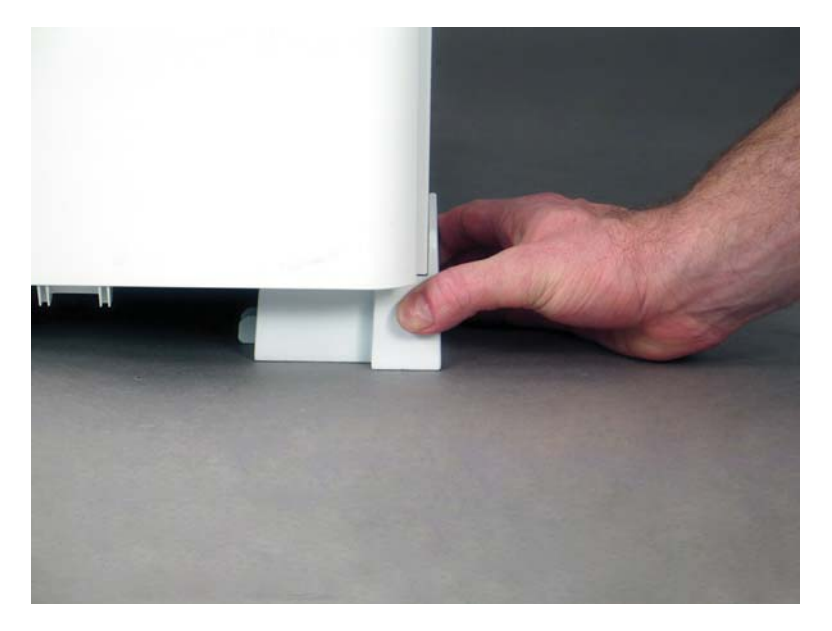
3. Выполните эту процедуру для всех четырех колес принтера.

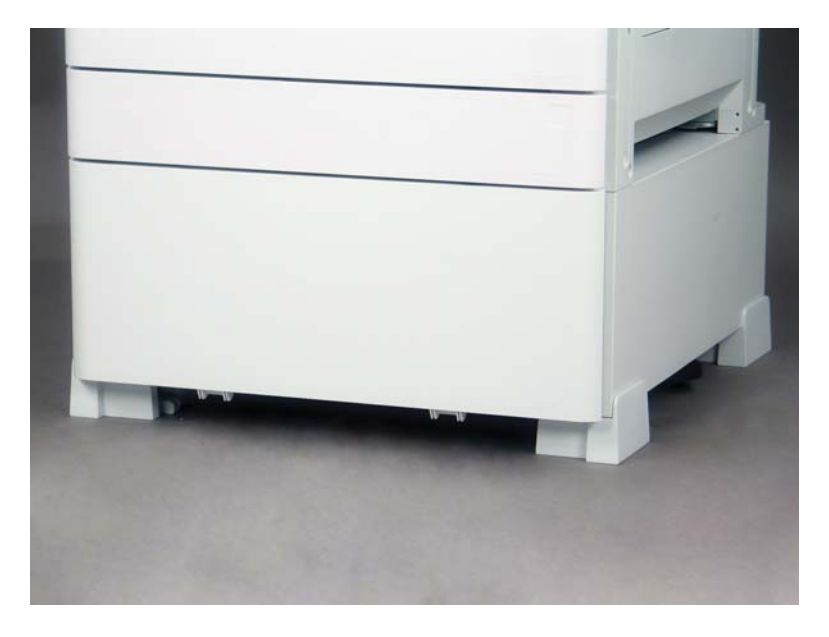

# Указатель

# Б

базовая конфигурация принтера [19](#page-24-0) брошюровщик с дыроколом [92](#page-97-0)

# Д

Дифференциация на поздних этапах [59](#page-64-0)

# З

заправка тонера (монохромные модели) [37](#page-42-0) (цветные модели) [34](#page-39-0)

## К

конфигурация [5](#page-10-0) параметры конфигурации [6](#page-11-0) конфигурация принтера с тумбой  $20$ конфигурация принтера с финишером для буклетов [21](#page-26-0) конфигурация принтера с финишером для буклетов и sHCI [22](#page-27-0)

## $\Omega$

об этом принтере [1](#page-6-0) назначение [2](#page-7-0) сведения о заказе [3](#page-8-0) сведения о клиенте [4](#page-9-0) обновление микропрограммы [77](#page-82-0) обозначение лотков [75](#page-80-0) окончательная настройка на объекте загрузка бумаги [74](#page-79-0) контрольный список [68](#page-73-0) нагревательный элемент лотка [87](#page-92-0)

обновление микропрограммы [77](#page-82-0) обозначение лотков [75](#page-80-0) проверка вертикального зазора [73](#page-78-0) скрепки [77](#page-82-0) стекло сканера, очистка [71](#page-76-0) тестирование копирования [78](#page-83-0) тестирование печати [78](#page-83-0) узел лазерного сканера [69](#page-74-0) Окончательная настройка на объекте [67](#page-72-0)

#### П

первоначальная установка расходных материалов заправка тонера [34](#page-39-0) повторная упаковка [57](#page-62-0) локальное перемещение [57](#page-62-0) Повторная упаковка перемещение на большие расстояния [57](#page-62-0) подготовительный этап [27](#page-32-0) загрузка бумаги [49](#page-54-0) контрольный список [28](#page-33-0) очистка белой полосы УАПД Flow [70](#page-75-0) очистка контактного датчика изображений (CIS) [70](#page-75-0) повторная упаковка [57](#page-62-0) подготовка для доставки [56](#page-61-0) подготовка механизма печати [30](#page-35-0) регулировка механизма [49](#page-54-0) тестирование механизма [49](#page-54-0) установка барабана (монохромные модели) [45](#page-50-0)

установка барабана (цветные модели) [41](#page-46-0) финишеры [32](#page-37-0) Подготовительный этап первоначальная установка расходных материалов [34](#page-39-0) распаковка [29](#page-34-0) укладка [30](#page-35-0) поздняя дифференциация предостережения [64](#page-69-0) примечания к процессу [64](#page-69-0) прочее [64](#page-69-0) скорость работы машины [60](#page-65-0) этапы установки [60](#page-65-0) процедуры установки внутренний дырокол [89](#page-94-0) встроенные финишеры [88](#page-93-0) завершение [79](#page-84-0) лоток HCI на 2000 листов [82](#page-87-0) подставка-тумба [80](#page-85-0) разделитель заданий [94](#page-99-0) установка sHCI [85](#page-90-0) фиксирующие упоры [102](#page-107-0) финишеры [88](#page-93-0) DCF [80](#page-85-0)

## Р

рабочие таблицы [9](#page-14-0) логистика [12](#page-17-0) настройка драйвера принтера [14](#page-19-0) настройка на техническом объекте [10](#page-15-0) настройка сетевого драйвера [14](#page-19-0) настройка функции "отправить на" [15](#page-20-0) настройка эл. почты [15](#page-20-0)

размеры конфигурации базовый принтер [19](#page-24-0) Размеры конфигурации принтер с тумбой [20](#page-25-0) принтер с финишером для буклетов [21](#page-26-0) принтер с финишером для буклетов и sHCI [22](#page-27-0) размеры конфигурации системы [19](#page-24-0) распаковка [29](#page-34-0)

# Т

технические характеристики [17](#page-22-0) масса [18](#page-23-0) пространство, обеспечивающее безопасность [24](#page-29-0) размер [18](#page-23-0) размеры конфигурации [19](#page-24-0) Технические характеристики внешние условия [25](#page-30-0) требования по питанию [26](#page-31-0) Требования по питания [26](#page-31-0) требования по размещению с учетом пространства, обеспечивающего безопасность [24](#page-29-0)

## У

узел лазерного сканера окошко узла, очистка (цветные модели ) [69](#page-74-0) после настройки, очистка (цветные модели) <sup>69</sup> условия окружающей среды [25](#page-30-0)

#### Ф

фиксирующие упоры [102](#page-107-0) финишер со сшивателем / укладчиком [91](#page-96-0) финишеры брошюровщик с дыроколом [92](#page-97-0) подготовительный этап [32](#page-37-0) процедуры установки [88](#page-93-0) скрепки [95](#page-100-0) сшиватель /укладчик [91](#page-96-0) финишер со сшивателем / укладчиком [91](#page-96-0)

#### L

LPD [59](#page-64-0)